吧

## Manualul utilizatorului

Router AX1500 Gigabit Wi-Fi 6

©2023 TP-Link REV1.0.0 1910013387

# **Cuprins**

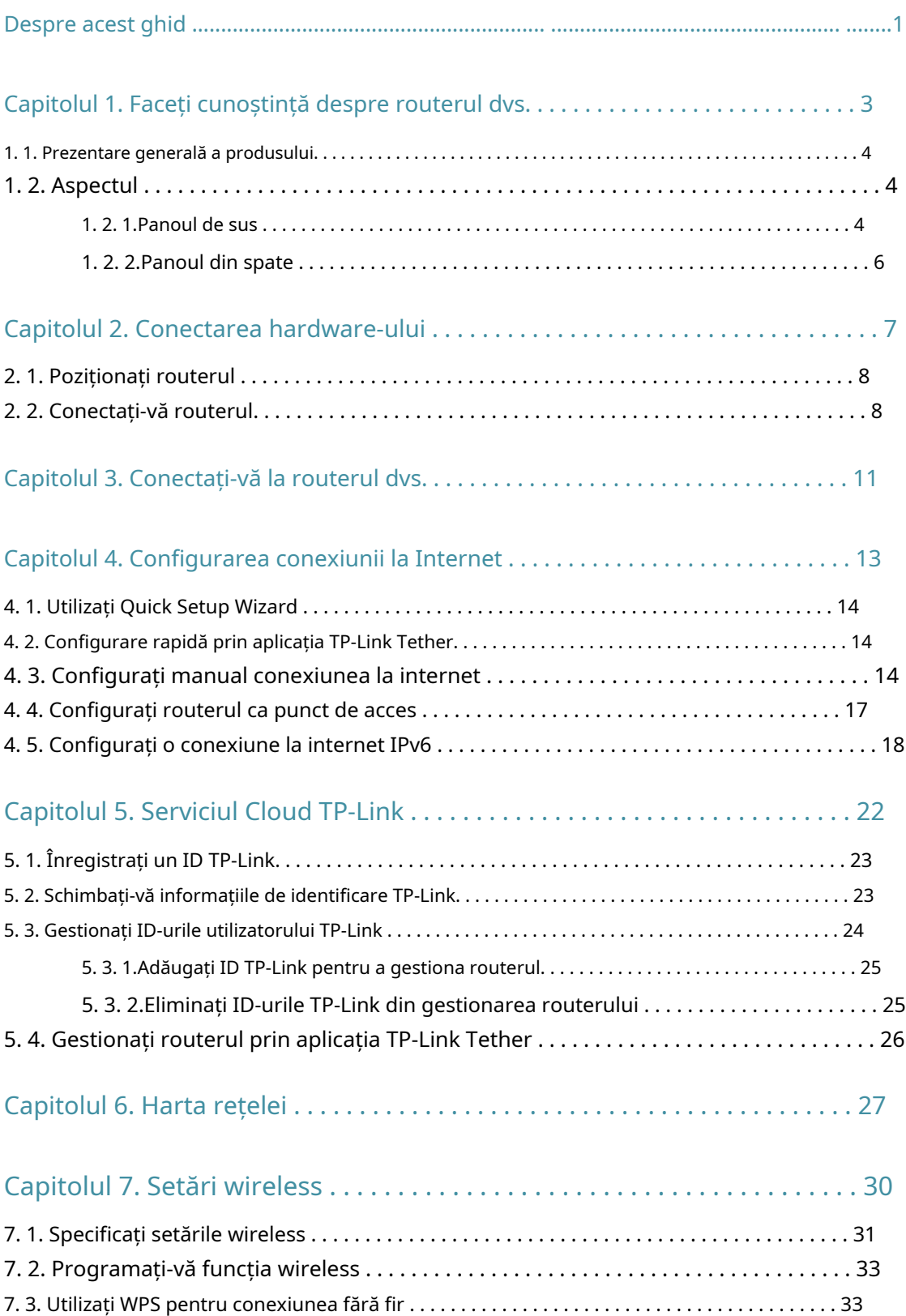

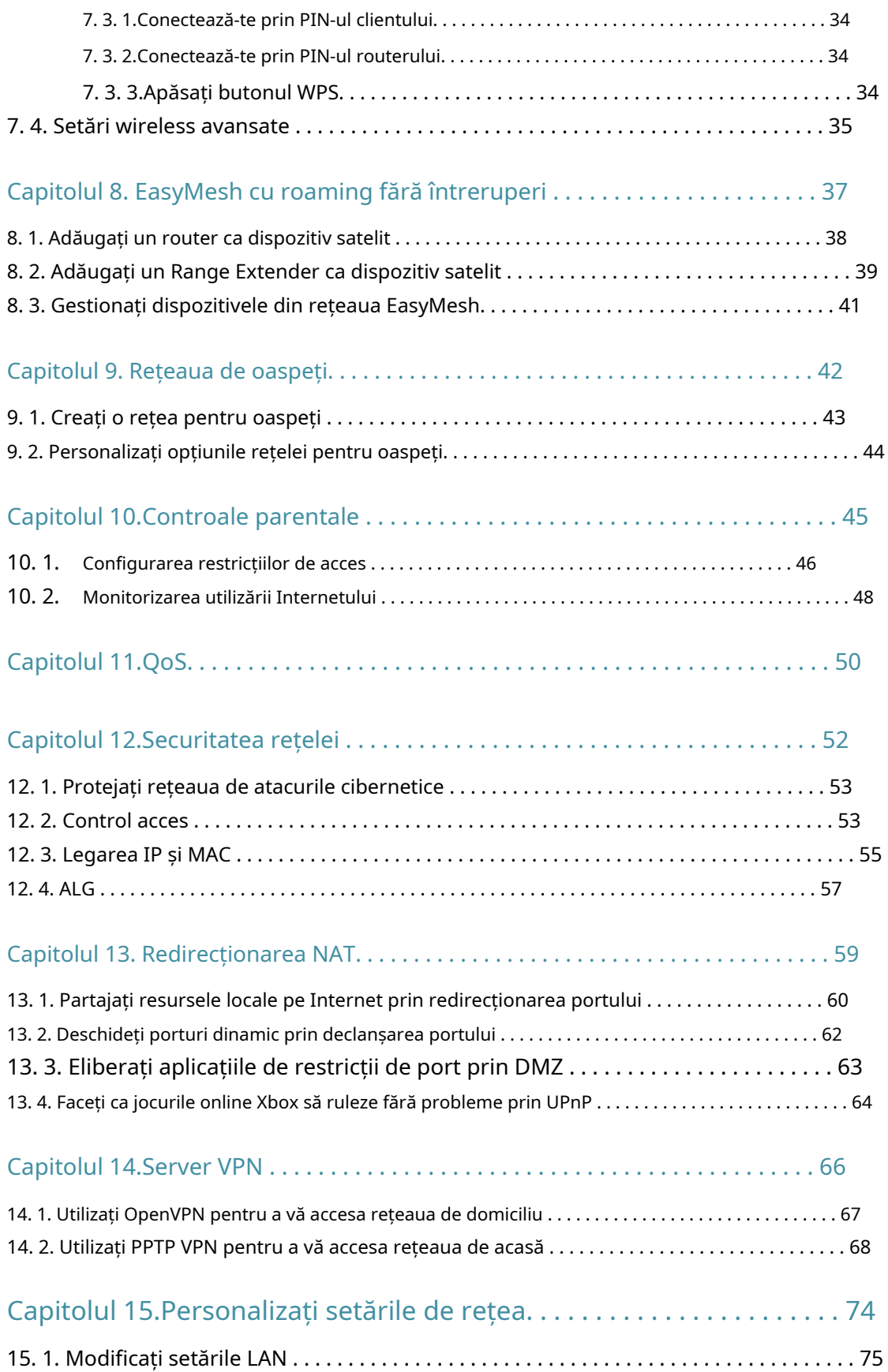

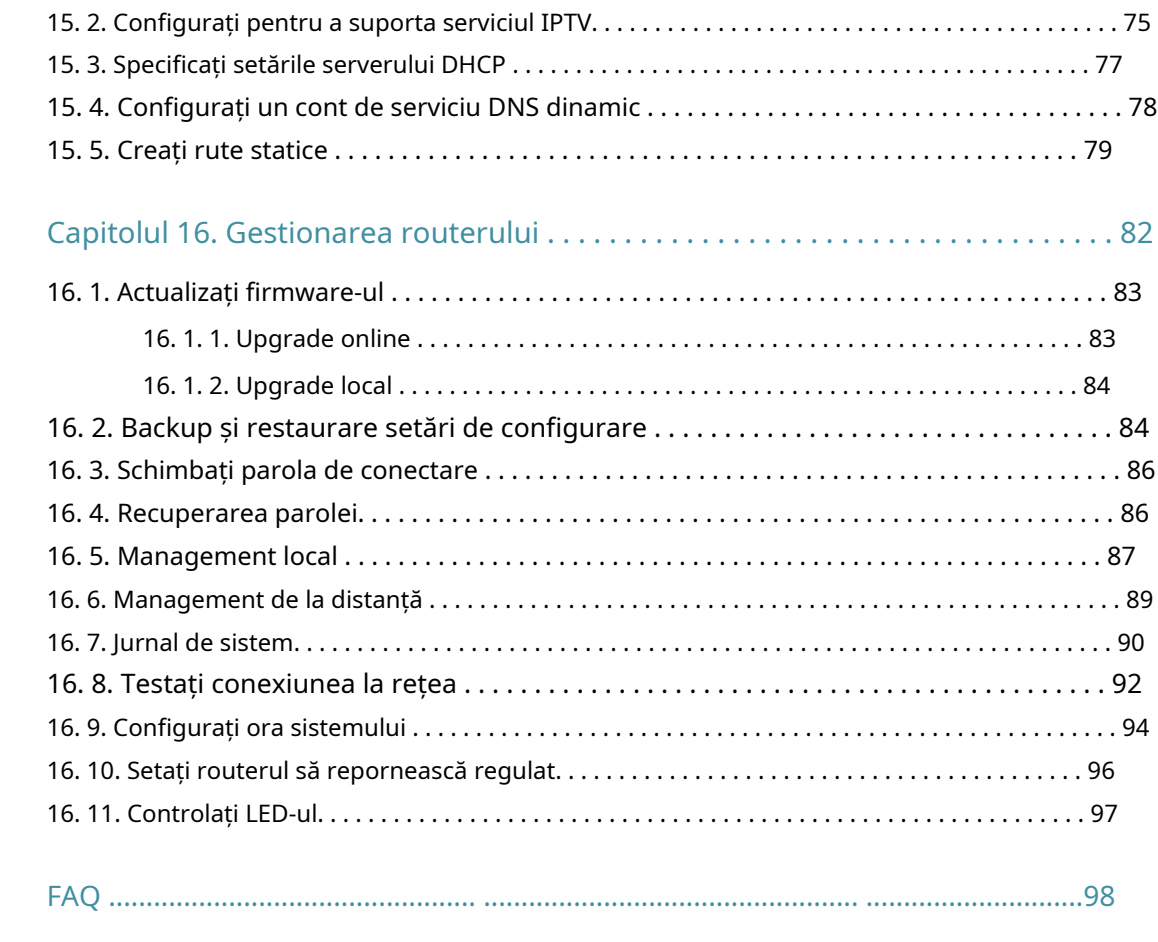

# <span id="page-4-0"></span>Despre acest ghid

Acest ghid este o completare a Ghidului de instalare rapidă. Ghidul de instalare rapidă vă oferă instrucțiuni despre configurarea rapidă a internetului, iar acest ghid oferă detalii despre fiecare funcție și vă arată modul de configurare a acestor funcții potrivit nevoilor dumneavoastră.

Când utilizați acest ghid, vă rugăm să rețineți că caracteristicile disponibile ale routerului pot varia în funcție de model și versiunea software. Disponibilitatea routerului poate varia și în funcție de regiune sau ISP. Toate imaginile, pașii și descrierile din acest ghid sunt doar exemple și este posibil să nu reflecte experiența dvs. reală.

### Convenții

În acest ghid sunt utilizate următoarele convenții:

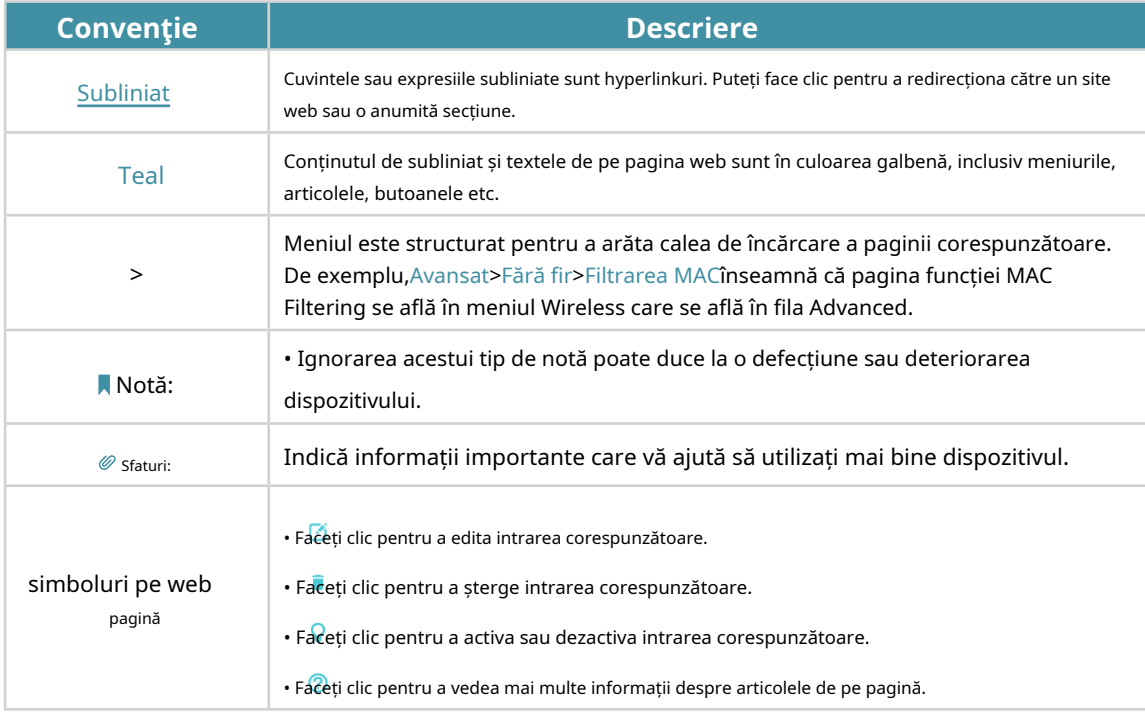

\* Ratele maxime ale semnalului wireless sunt ratele fizice derivate din specificațiile standardului IEEE 802.11. Debitul real de date wireless și acoperirea fără fir nu sunt garantate și vor varia ca urmare a condițiilor rețelei, limitărilor clientului și factorilor de mediu, inclusiv materialele de construcție, obstacolele, volumul și densitatea traficului și locația clientului.

\* Utilizarea 1024-QAM necesită ca clienții să accepte și acele funcții.

\* Produsele compatibile cu TP-Link EasyMesh pot fi conectate cu alte dispozitive care folosesc EasyMesh. Conexiunile eșuate pot fi din cauza conflictelor de firmware ale diferiților furnizori. Funcția compatibilă cu EasyMesh este încă în curs de dezvoltare pe unele modele și va fi acceptată în actualizările software ulterioare.

#### Mai multe informatii

Cel mai recent software, aplicație de management și utilitar pot fi găsite laCentru de descărcarela\_ [https://www.tp-link.com/support .](https://www.tp-link.com/support)

Ghidul de instalare rapidă poate fi găsit acolo unde găsiți acest ghid sau în interiorul pachetului routerului.

Specificațiile pot fi găsite pe pagina produsului la adresah[ttps://www.tp-link.com .](https://www.tp-link.com)

Comunitatea TP-Link vă este oferită pentru a discuta despre produsele noastre la <https://community.tp-link.com> .

Informațiile noastre de contact pentru asistența tehnică pot fi găsite la adresaContactați asistența tehnicăpagina lahtt[ps://www.tp-link.com/support .](https://www.tp-link.com/support)

# <span id="page-6-0"></span>**Faceți cunoștință despre routerul dvs**

Acest capitol prezintă ceea ce poate face routerul și arată aspectul acestuia.

Acest capitol conține următoarele secțiuni:

- Prezentarea produsului
- Aspect

#### <span id="page-7-0"></span>1. 1. Prezentare generală a produsului

Routerul TP-Link AX, cu tehnologia Wi-Fi 802.11ax de ultimă generație, atinge performanța Wi-Fi la nivelul său suprem. Combinația revoluționară dintre OFDMA și 1024QAM îmbunătățește de 4 ori debitul și crește dramatic întreaga capacitate și eficiență a rețelei. De asemenea, este compatibil cu 802.11a/b/g/n/ac.

În plus, este simplu și convenabil să configurați și să utilizați routerul TP-Link datorită interfeței sale web intuitive și a aplicației puternice Tether.

## 1. 2. Aspectul

#### 1. 2. 1. Panoul superior

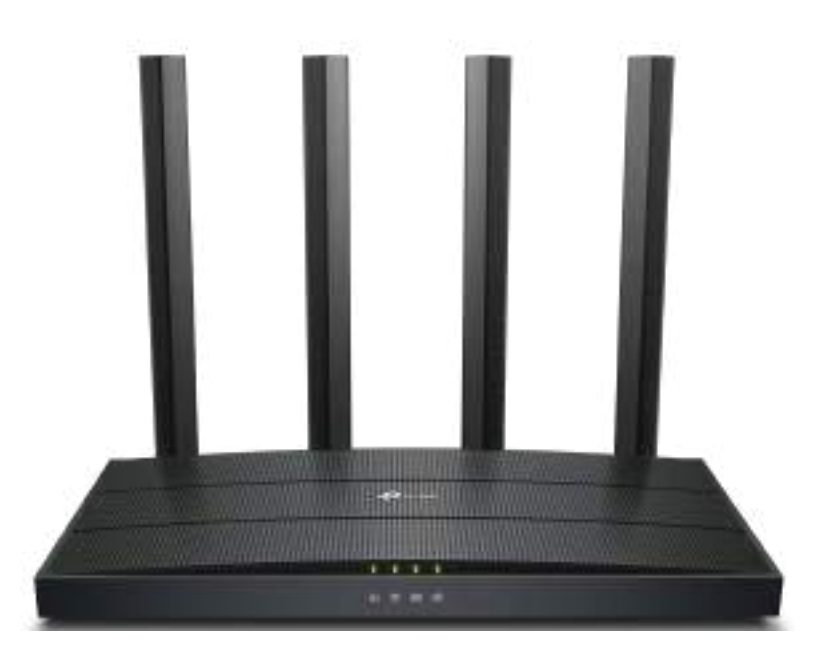

LED-urile routerului (vedere de la stânga la dreapta) sunt situate în față. Puteți verifica starea de funcționare a routerului urmând tabelul cu explicații LED.

### LED Explicație

#### • Modul router

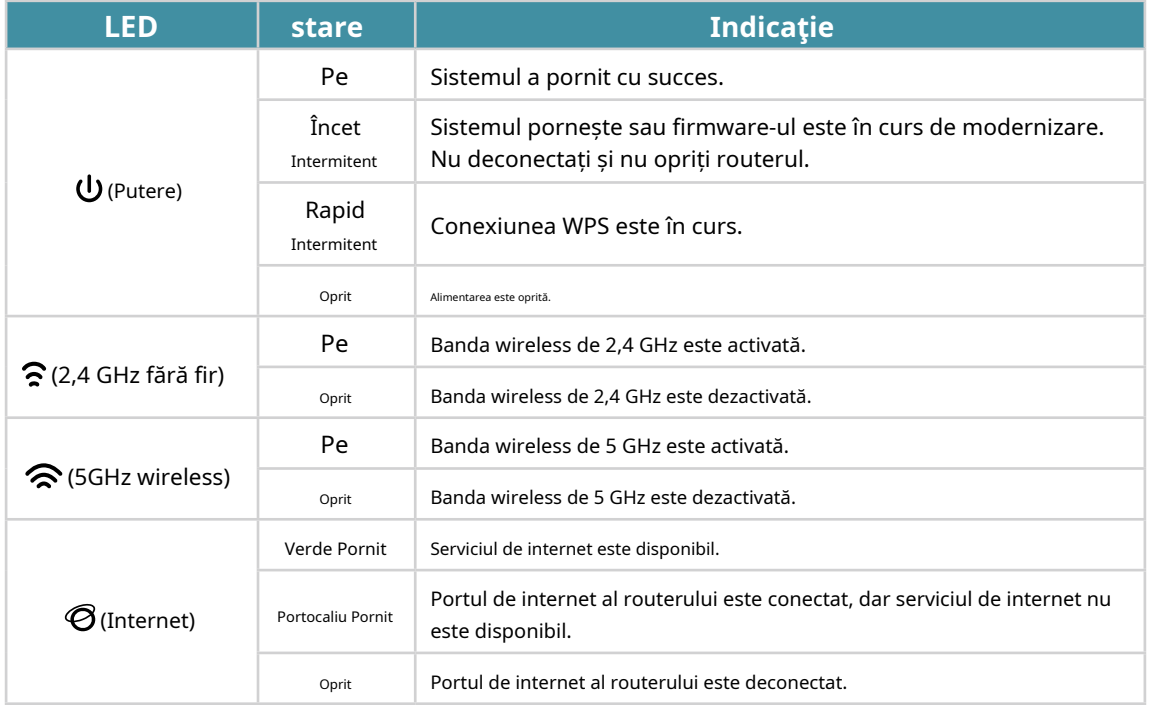

#### • Mod punct de acces

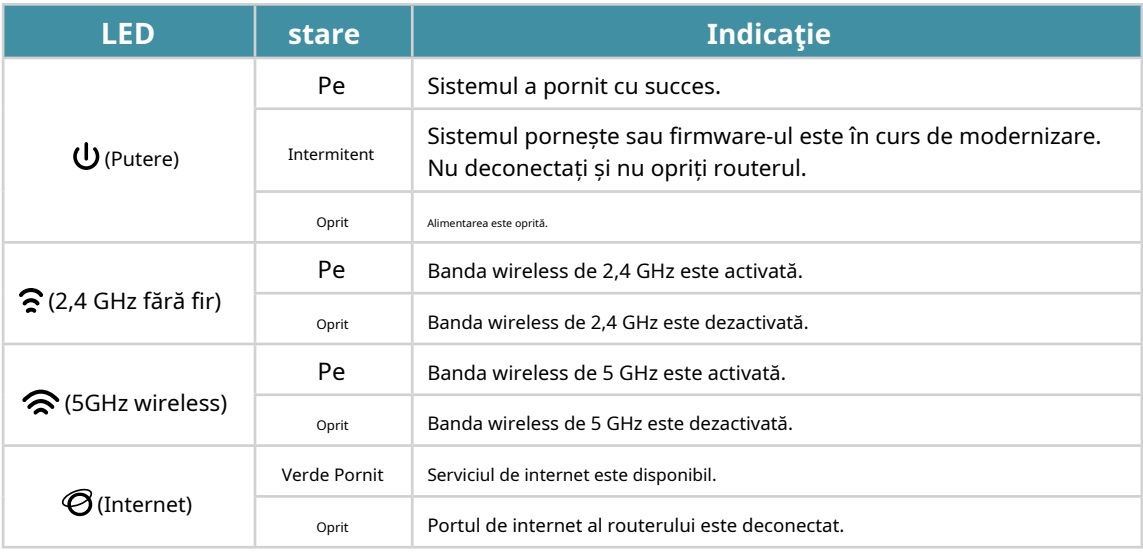

### <span id="page-9-0"></span>1. 2. 2. Panoul din spate

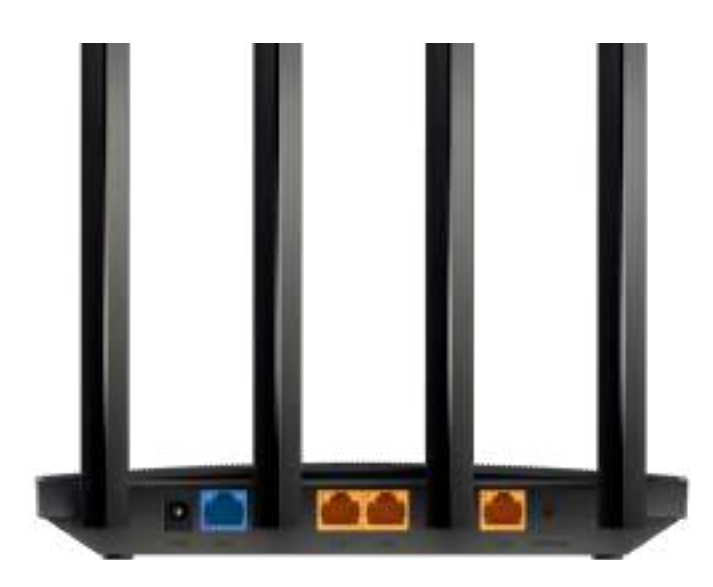

Următoarele părți (vedere de la dreapta la stânga) sunt situate pe panoul din spate.

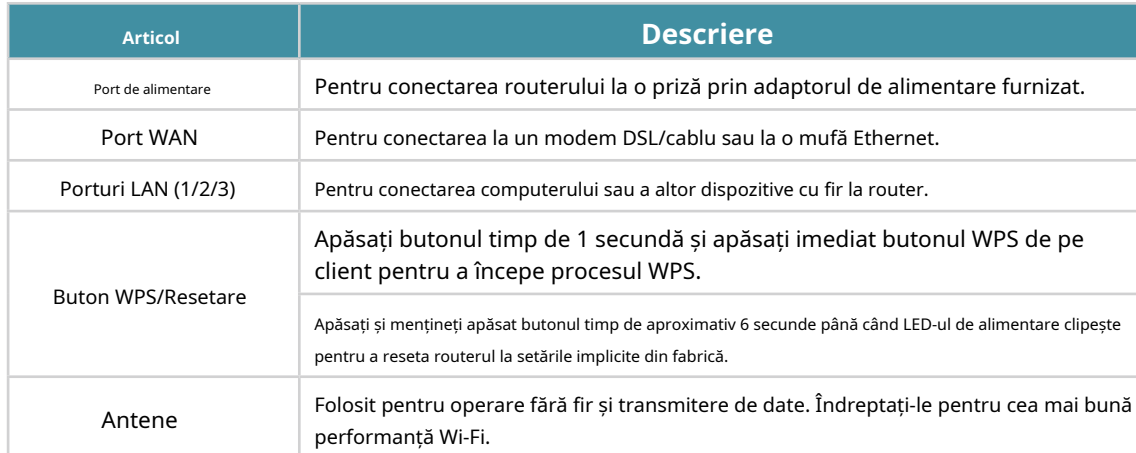

### Buton și explicație portului

# <span id="page-10-0"></span>**Conectați hardware-ul**

Acest capitol conține următoarele secțiuni:

- Poziționați routerul
- Conectați-vă routerul

## <span id="page-11-0"></span>2. 1. Poziționați routerul

• Produsul nu trebuie amplasat într-un loc în care va fi expus la umezeală sau la căldură excesivă.

- Așezați routerul într-o locație în care poate fi conectat la mai multe dispozitive, precum și la o sursă de alimentare.
- Asigurați-vă că cablurile și cordonul de alimentare sunt așezate în siguranță la o parte, astfel încât să nu creeze pericol de împiedicare.
- Routerul poate fi amplasat pe un raft sau desktop.
- Țineți routerul departe de dispozitivele cu interferențe electromagnetice puternice, cum ar fi dispozitivele Bluetooth, telefoanele fără fir și cuptoarele cu microunde.
- În general, routerul este plasat pe o suprafață orizontală, cum ar fi pe un raft sau pe un desktop. De asemenea, dispozitivul poate fi montat pe perete, așa cum se arată în figura următoare.

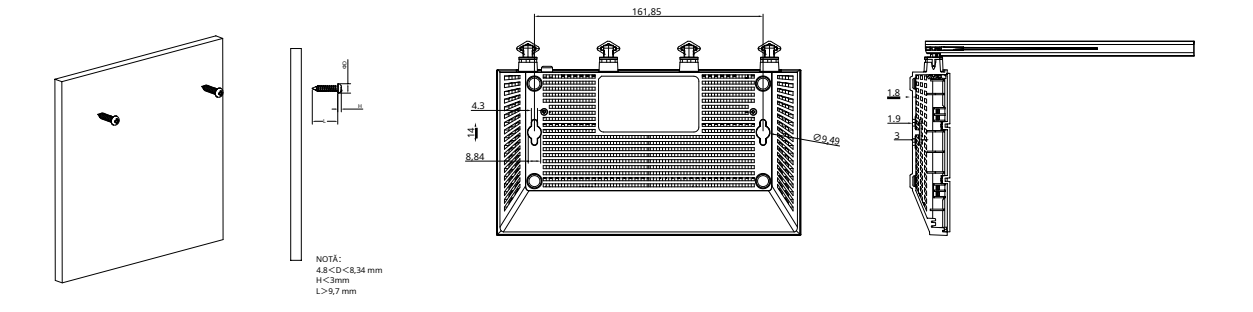

#### Notă:

Diametrul capului șurubului este de 4,8 mm<D<8,34 mm, iar distanța a două șuruburi este de 161,85 mm. Șurubul care iese din perete are nevoie de aproximativ 3 mm, iar lungimea șurubului trebuie să fie de cel puțin 9,7 mm pentru a rezista la greutatea produsului.

## 2. 2. Conectați-vă routerul

#### Inainte sa incepi:

- 1) Opriți modemul, dacă există, și scoateți bateria de rezervă dacă are una.
- 2) Așezați routerul pe orizontală și orientați antenele vertical.

Urmați pașii de mai jos pentru a vă conecta routerul.

Dacă conexiunea dvs. la internet se face printr-un cablu Ethernet direct de pe perete, nu printr-un modem DSL/cablu/satelit, conectați cablul Ethernet la portul WAN al routerului, apoi urmați pașii 3 și 4 pentru a finaliza conexiunea hardware.

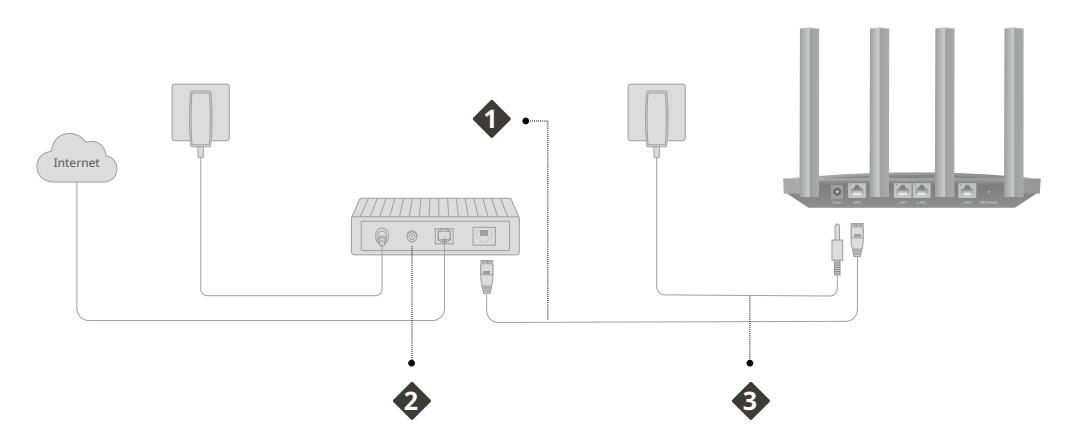

- 1. Conectați modemul la portul WAN al routerului cu un cablu Ethernet.
- 2. Porniți modemul, apoi așteptați aproximativ2 minutepentru ca acesta să repornească.
- 3. Conectați adaptorul de alimentare la router.
- 4. Verificați dacă conexiunea hardware este corectă verificând următoarele LED-uri.

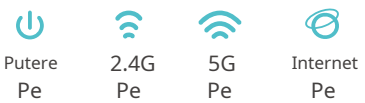

- 5. Conectați computerul la router.
- Metoda 1: Cablat

Opriți Wi-Fi pe computer și conectați dispozitivele așa cum se arată mai jos.

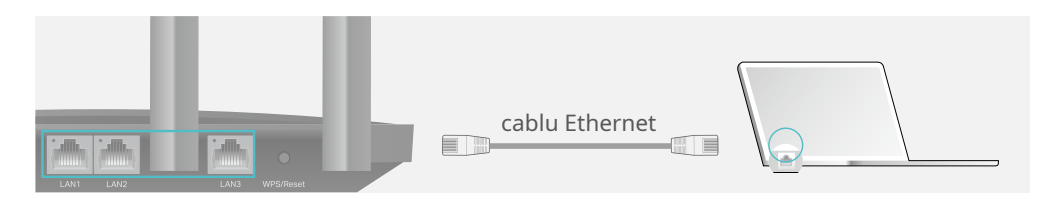

- Metoda 2: fără fir
	- 1) Găsiți SSID-ul (Numele rețelei) și parola wireless tipărite pe eticheta din partea de jos a routerului.

2) Faceți clic pe pictograma de rețea a computerului dvs. sau accesați Setările Wi-Fi ale dispozitivului dvs. inteligent, apoi selectați SSID-ul pentru a vă conecta la rețea.

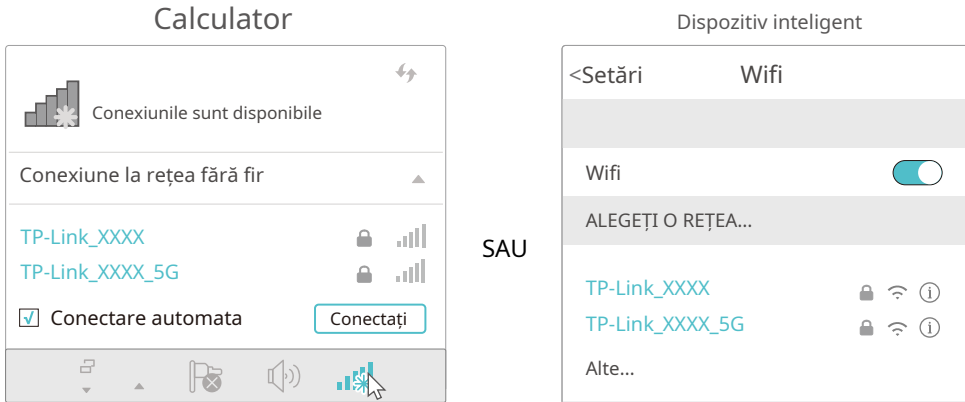

• Metoda 3: Folosiți butonul WPS

Dispozitivele fără fir care acceptă WPS, inclusiv telefoanele Android, tabletele și majoritatea plăcilor de rețea USB, pot fi conectate la router prin această metodă.

Notă:

• WPS nu este acceptat de dispozitivele iOS.

• Funcția WPS nu poate fi configurată dacă funcția wireless a routerului este dezactivată. De asemenea, funcția WPS va fi dezactivată dacă criptarea wireless este WEP. Vă rugăm să vă asigurați că funcția wireless este activată și este configurată cu criptarea corespunzătoare înainte de a configura WPS.

1) Apăsați pictograma WPS de pe ecranul dispozitivului. Aici luăm, de exemplu, un telefon Android.

2) În două minute, apăsați butonul WPS de pe router.

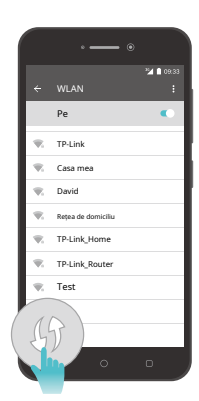

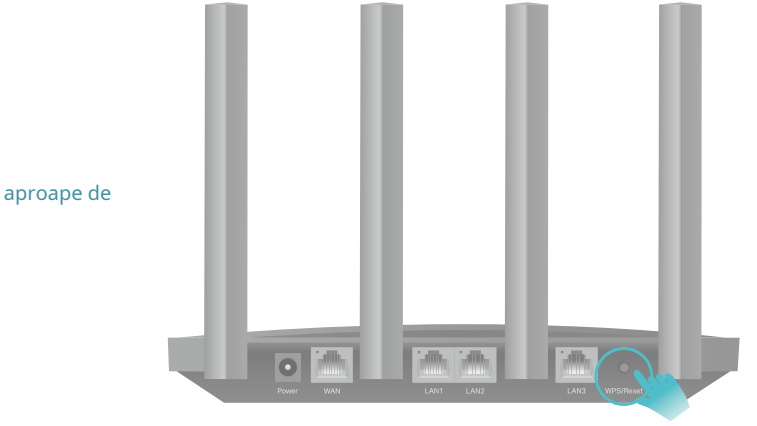

## <span id="page-14-0"></span>**Conectați-vă la routerul dvs**

Cu un utilitar bazat pe web, este ușor să configurați și să gestionați routerul. Utilitarul bazat pe web poate fi utilizat pe orice sistem de operare Windows, Mac OS sau UNIX cu un browser Web, cum ar fi Microsoft Internet Explorer, Mozilla Firefox sau Apple Safari.

Urmați pașii de mai jos pentru a vă conecta la router.

- 1. Configurați protocolul TCP/IP înObțineți automat o adresă IPmodul pe computer.
- 2. Vizităhttp://tplinkwifi.net și creați o parolă de conectare în scopuri de gestionare sigură. Apoi apasaSă începempentru a vă conecta.

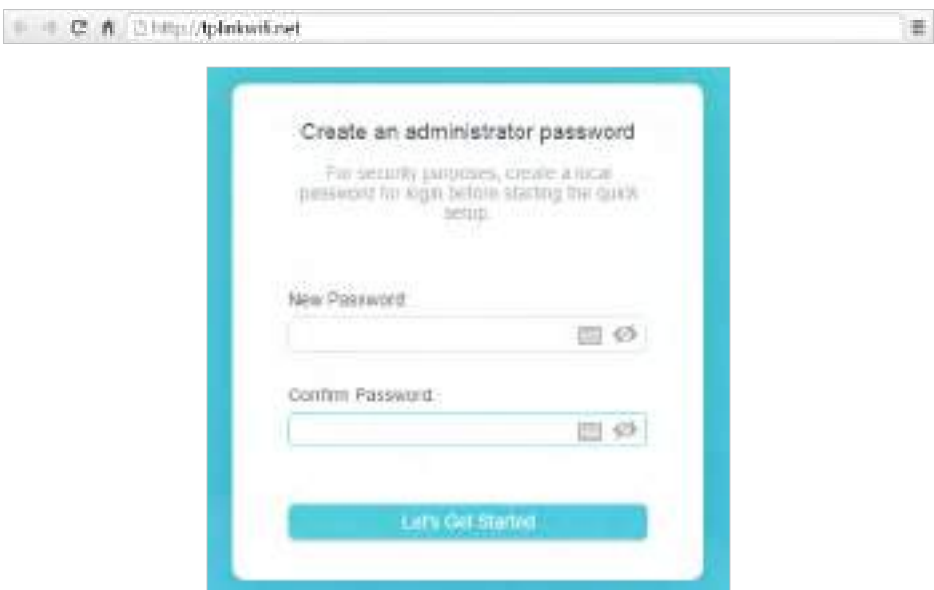

#### Notă:

- Dacă fereastra de autentificare nu apare, vă rugăm să consultațiFAQ Secțiune.
- Dacă ați înregistrat un ID TP-Link și v-ați legat routerul cloud la acesta, parola de conectare pe care ați creat-o aici va fi invalidă. Vă rugăm să vă conectați la routerul cloud folosind ID-ul dvs. TP-Link.

## <span id="page-16-0"></span>**Configurați conexiunea la internet**

Acest capitol prezintă cum să vă conectați routerul la internet. Routerul este echipat cu un asistent de configurare rapidă bazat pe web. Are încorporate informațiile necesare ISP, automatizează mulți dintre pași și verifică dacă acești pași au fost finalizați cu succes. În plus, puteți configura și o conexiune IPv6 dacă ISP-ul dvs. furnizează serviciul IPv6.

Acesta conține următoarele secțiuni:

- Utilizați Expertul de configurare rapidă
- Quick Configurare prin aplicația TP-Link Tether
- Configurați manual conexiunea la internet
- Configurați routerul ca punct de acces
- Configurați o conexiune la internet IPv6

## <span id="page-17-0"></span>4. 1. Utilizați Quick Setup Wizard

Expertul de configurare rapidă vă va ghida pentru a vă configura routerul.

 $\mathscr{O}$  Sfaturi

Dacă aveți nevoie de conexiune la internet IPv6, vă rugăm să consultați secțiunea dinConfigurați o conexiune la internet IPv6.

Urmați pașii de mai jos pentru a vă configura routerul.

- 1. Vizităhttp://tplinkwifi.net , și conectați-vă cu parola pe care ați setat-o pentru router.
- 2. Urmați instrucțiunile pas cu pas pentru a finaliza configurarea Quick Setup sau accesați Avansat>Instalare rapidapentru configurare pentru a vă conecta routerul la internet. Apoi urmați instrucțiunile pas cu pas pentru a vă conecta routerul la internet.
- 3. Pentru a vă bucura de un serviciu mai complet de la TP-Link (gestionare la distanță, TP-Link DDNS și multe altele), conectați-vă cu ID-ul dvs. TP-Link și consultațiServiciul Cloud TP-Link secțiune pentru a lega routerul cloud la ID-ul TP-Link.

Notă:

• Pentru a afla mai multe despre serviciul TP-Link Cloud, vă rugăm să consultațiServiciul Cloud TP-Link secțiune.

• Dacă ați schimbat numele presetat de rețea fără fir (SSID) și parola wireless în timpul procesului de configurare rapidă, toate dispozitivele dumneavoastră fără fir trebuie să folosească noul SSID și parola pentru a se conecta la router.

#### 4. 2. Configurare rapidă prin aplicația TP-Link Tether

Aplicația Tether rulează pe dispozitive iOS și Android, cum ar fi smartphone-uri și tablete.

1. Lansați Apple App Store sau Google Play Store și căutați "TP-Link Tether" sau pur și simplu scanați codul QR pentru a descărca și instala aplicația.

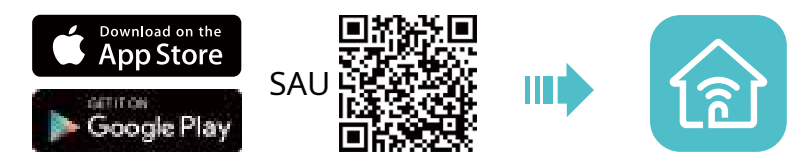

2. Lansați aplicația Tether și conectați-vă cu ID-ul dvs. TP-Link.

Notă:Dacă nu aveți un ID TP-Link, creați mai întâi unul.

- 3. Atingeți butonul**+**butonul și selectațiRouter wireless>Routere standard. Urmați pașii pentru a finaliza configurarea și conectați-vă la internet.
- 4. Conectați-vă dispozitivele la rețelele wireless nou configurate ale routerului și bucurați-vă de internet!

## 4. 3. Configurați manual conexiunea la internet

În această parte, puteți verifica setările curente de conexiune la internet. De asemenea, puteți modifica setările în funcție de informațiile de serviciu furnizate de ISP-ul dumneavoastră.

Urmați pașii de mai jos pentru a verifica sau modifica setările conexiunii la internet.

1. Vizită[http://tplinkwifi.net și c](http://tplinkwifi.net)onectați-vă cu ID-ul dvs. TP-Link sau parola pe care ați setat-o pentru router.

2. AccesatiInternet.

3. Selectați tipul dvs. de conexiune la internet din lista verticală.

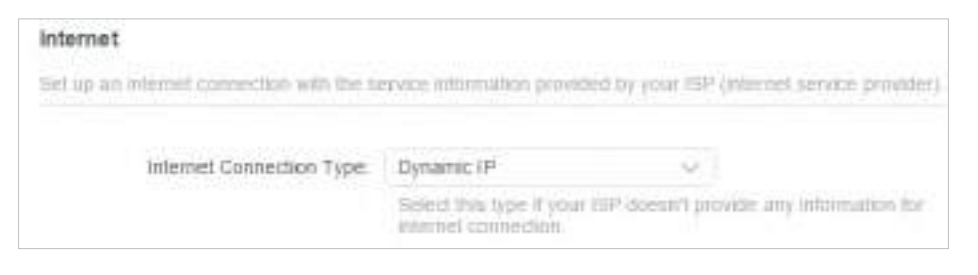

- 4. Urmați instrucțiunile de pe pagină pentru a continua configurarea. Parametrii figurilor sunt utilizați doar pentru demonstrație.
	- 1) Dacă alegețiIP dinamic, trebuie să selectați dacă doriți să clonați adresa MAC. Utilizatorii IP dinamici sunt de obicei echipați cu un cablu TV sau un cablu de fibră.

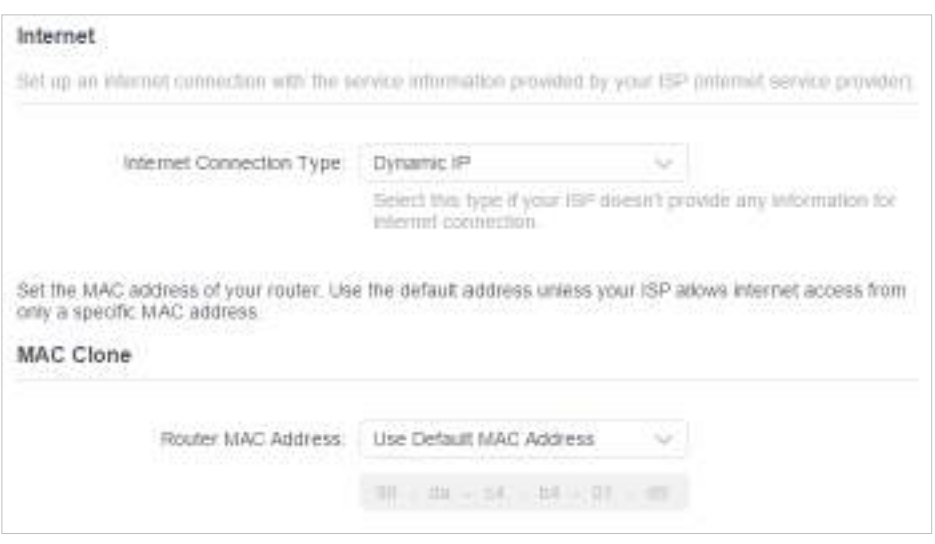

2) Dacă alegețiAdresa IP statică, introduceți informațiile furnizate de ISP-ul dumneavoastră în câmpurile corespunzătoare.

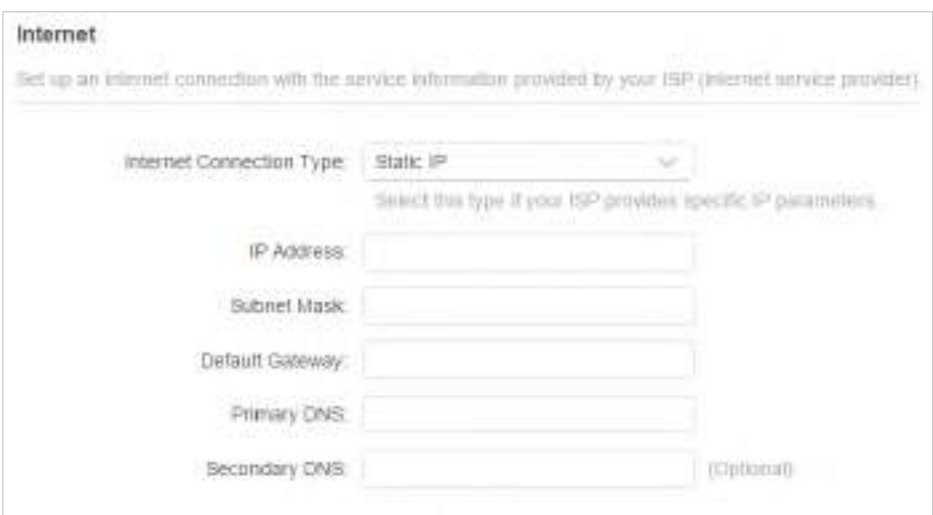

3) Dacă alegețiPPPoE, introduceținume de utilizatorșiparolafurnizate de ISP-ul dumneavoastră. Utilizatorii PPPoE au de obicei modemuri prin cablu DSL.

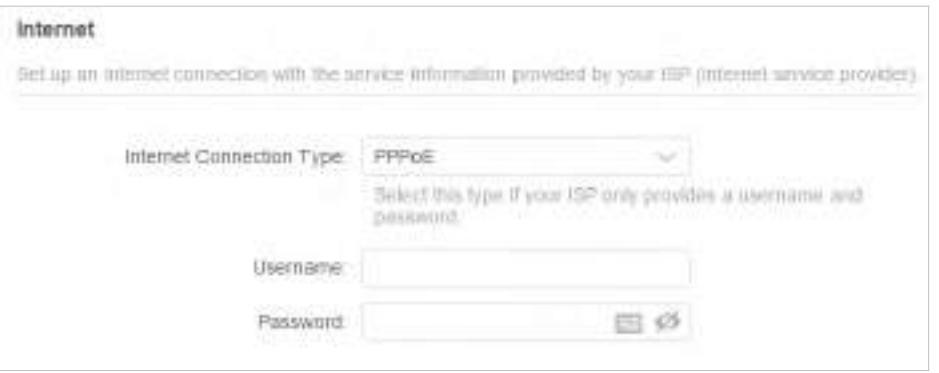

4) Dacă alegețiL2TP, introduceținume de utilizatorșiparolași alegeți Conexiune secundarăfurnizate de ISP-ul dumneavoastră. Sunt necesari diferiți parametri în funcție de conexiunea secundară pe care ați ales-o.

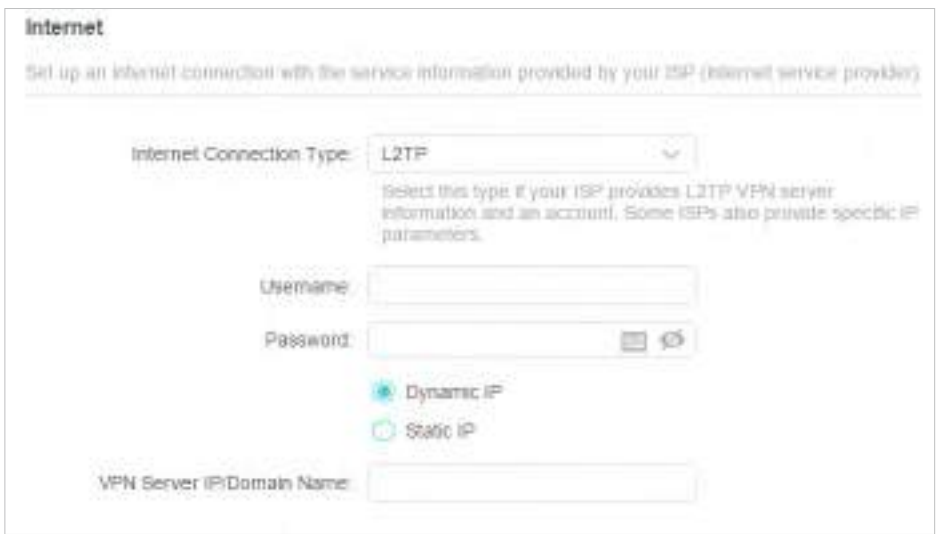

<span id="page-20-0"></span>5) Dacă alegețiPPTP, introduceținume de utilizatorșiparola, și alegeți Conexiune secundarăfurnizate de ISP-ul dumneavoastră. Sunt necesari diferiți parametri în funcție de conexiunea secundară pe care ați ales-o.

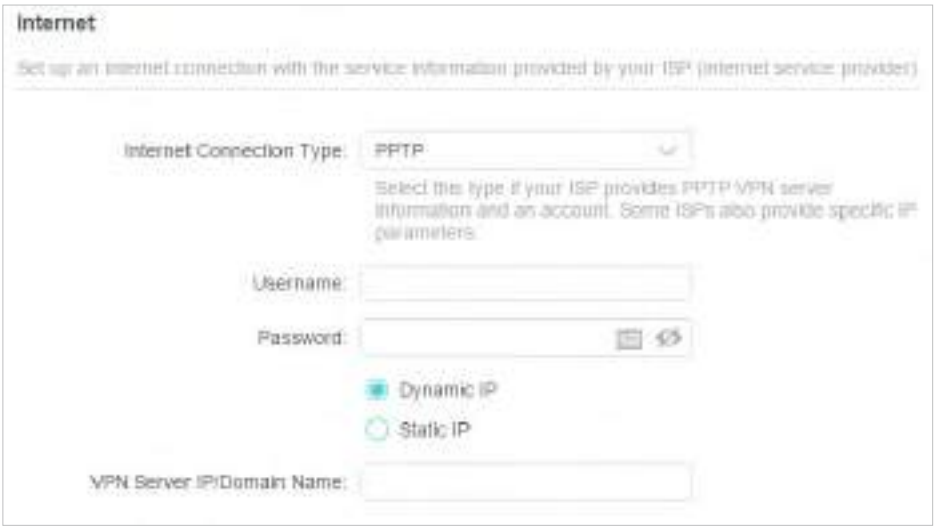

#### 5. Faceți clicSALVA.

60 Sfaturi:

- Dacă utilizaţiIP dinamicșiPPPoEși vi se oferă orice alți parametri care nu sunt necesari pe pagină, vă rugăm să accesați Avansat>Reţea>Internetpentru a finaliza configurarea.
- Dacă tot nu puteți accesa internetul, consultațiFAQ secțiune pentru instrucțiuni suplimentare.

## 4. 4. Configurați routerul ca punct de acces

Routerul poate funcționa ca punct de acces, transformând rețeaua existentă cu fir într-una fără fir.

1. Vizităhttp://tplinkwifi.net și conectați-vă cu ID-ul dvs. TP-Link sau parola pe care ați setat-o pentru router.

2. AccesațiAvansat>Sistem>Mod de operare, SelectațiPunct de accesși faceți clicSALVA. Routerul va reporni și va comuta în modul Access Point.

<span id="page-21-0"></span>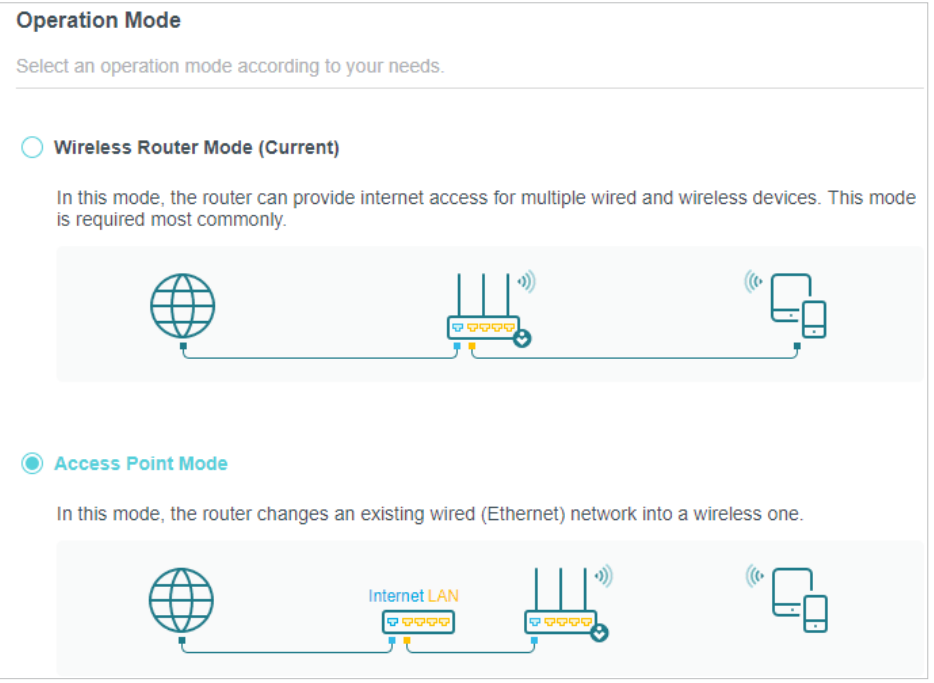

3. După repornire, conectați routerul la routerul cu fir existent printr-un cablu Ethernet.

4. Conectați-vă din nou la pagina de administrare webhttp://tplinkwifi.net , și du-te laAvansat > Instalare rapida.

5. Configurați setările wireless și faceți clic peUrmătorul.

6. Confirmați informațiile și faceți clicSALVA. Acum, vă puteți bucura de Wi-Fi.

 $\emptyset$  Sfaturi:

• Funcțiile, cum ar fi Parental Controls, QoS și NAT Forwarding, nu sunt acceptate în modul Access Point.

• Funcțiile, cum ar fi Rețeaua oaspeților, sunt aceleași cu cele din modul Router.

## 4. 5. Configurați o conexiune la internet IPv6

ISP-ul dvs. oferă informații despre unul dintre următoarele tipuri de conexiune la internet IPv6: PPPoE, IP dinamic (SLAAC/DHCPv6), IP static, tunel 6to4, Pass-Through (Pont).

1. Vizită[http://tplinkwifi.net și c](http://tplinkwifi.net)onectați-vă cu ID-ul dvs. TP-Link sau parola pe care ați setat-o pentru router.

#### 2. AccesațiAvansat>IPv6.

3. Activați IPv6 și selectați tipul de conexiune la internet furnizat de ISP-ul dumneavoastră.

 $\mathscr O$  Sfaturi:

Dacă nu știți care este tipul dvs. de conexiune la internet, contactați ISP-ul dvs. sau judecați în funcție de informațiile deja cunoscute furnizate de ISP-ul dumneavoastră.

#### 4. Completați informațiile cerute de diferitele tipuri de conexiune.

1)Adresa IP statică:Completați spațiile libere și faceți clicSALVA.

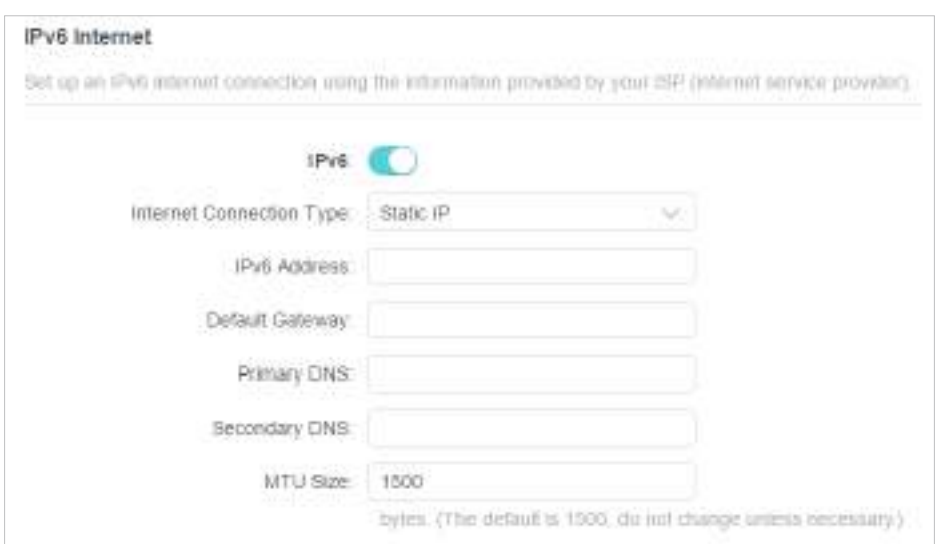

2)IP dinamic (SLAAC/DHCPv6):ClicAvansatpentru a introduce informații suplimentare dacă ISP-ul dvs. solicită. ClicSALVAși apoi faceți clicReînnoi.

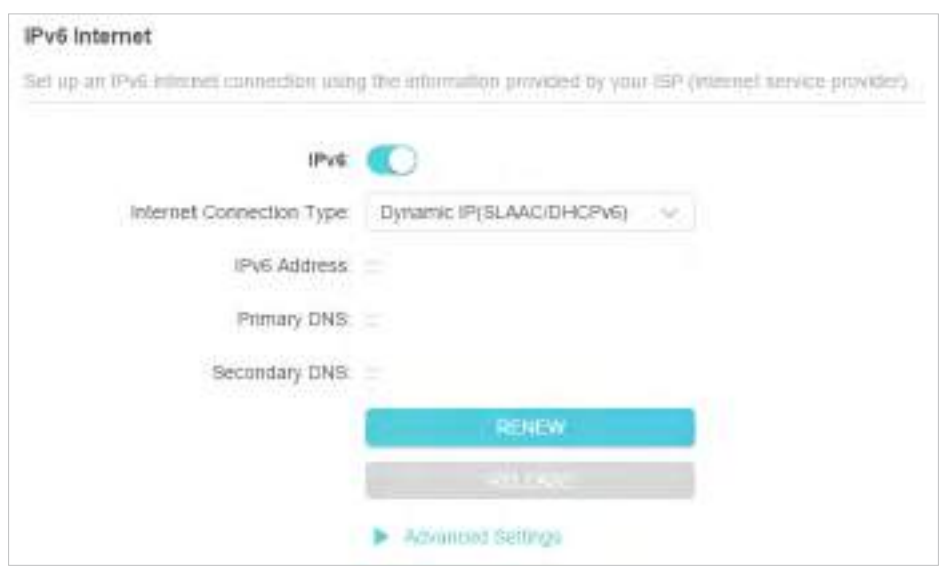

3)PPPoE:În mod implicit, routerul folosește contul IPv4 pentru a se conecta la serverul IPv6. Clic Avansatpentru a introduce informații suplimentare dacă ISP-ul dvs. solicită. Clic SALVAși apoi faceți clicConectați.

#### Notă:

Dacă ISP-ul dvs. furnizează două conturi separate pentru conexiunile IPv4 și IPv6, introduceți manual numele de utilizator și parola pentru conexiunea IPv6.

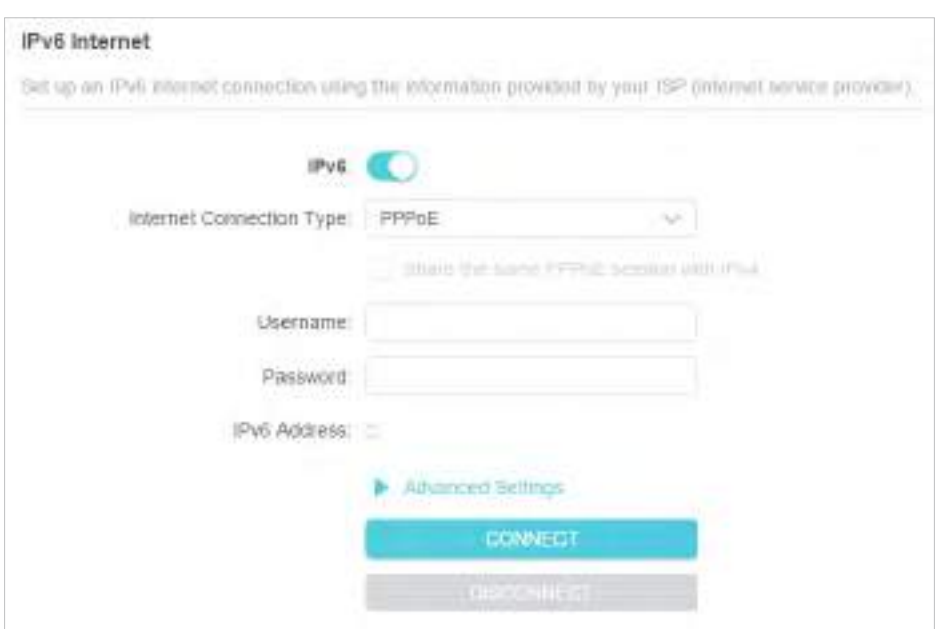

4)Tunelul 6 la 4:Un tip de conexiune la internet IPv4 este o condiție prealabilă pentru acest tip de conexiune (Configurați manual conexiunea la internet ). ClicAvansatpentru a introduce informații suplimentare dacă ISP-ul dvs. solicită. ClicSALVAși apoi faceți clicConectați.

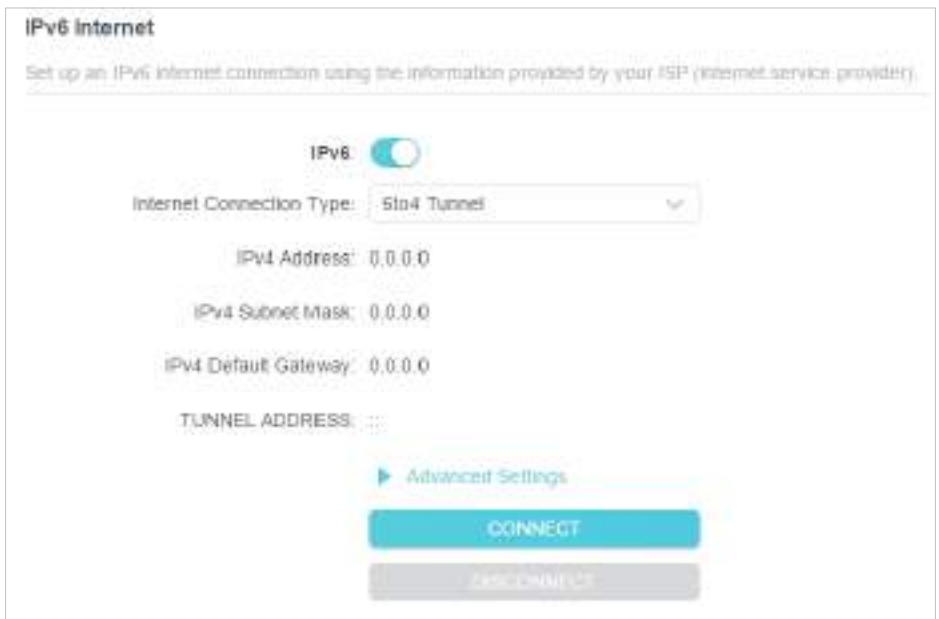

5)Pass-through (Pont):ClicSALVAși treceți la Pasul 6.

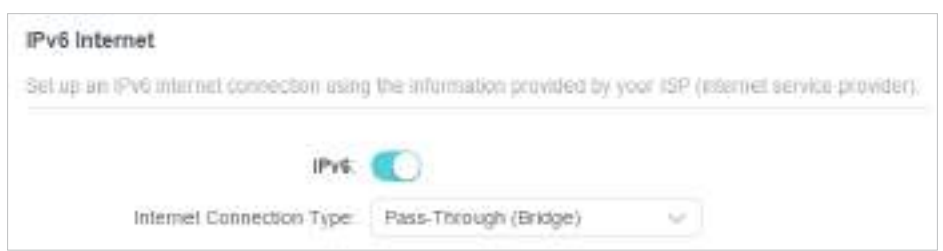

5. Configurați porturile LAN. Utilizatorilor Windows li se recomandă să aleagă dintre primele două tipuri. CompletațiPrefix de adresăfurnizat de ISP-ul dvs. și faceți clicSALVA.

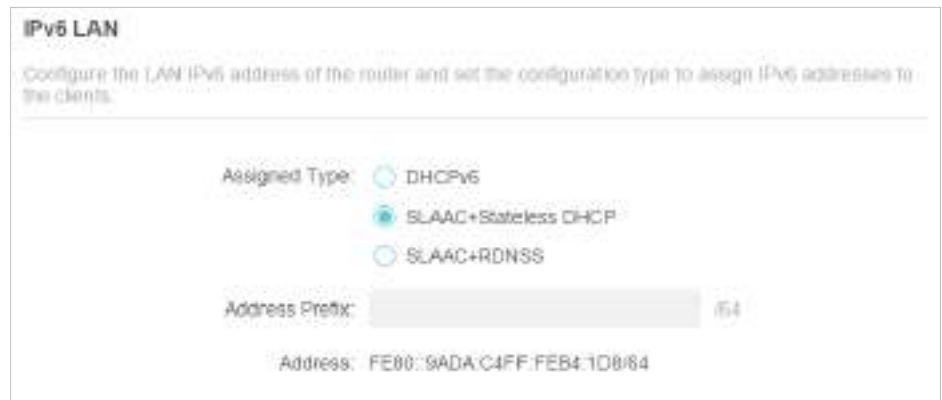

#### 6. Faceți clicstarepentru a verifica dacă ați configurat cu succes o conexiune IPv6.

 $\mathscr O$  Sfaturi: ViziteazaFAQ secțiunea dacă nu există conexiune la internet.

# <span id="page-25-0"></span>**Serviciul Cloud TP-Link**

Serviciul TP-Link Cloud oferă o modalitate mai bună de a vă gestiona dispozitivele cloud. Conectați-vă la router cu un ID TP-Link și vă puteți monitoriza și gestiona cu ușurință rețeaua de domiciliu atunci când sunteți în călătorie prin intermediul aplicației Tether. Pentru a vă asigura că routerul dvs. rămâne nou și se îmbunătățește în timp, TP-Link Cloud vă va anunța când este disponibilă o actualizare importantă a firmware-ului. Cu siguranță puteți gestiona și mai multe dispozitive TP-Link Cloud cu un singur ID TP-Link.

Acest capitol prezintă cum să înregistrați un nou ID TP-Link, să legați sau să dezlegați IDurile TP-Link pentru a vă gestiona routerul și aplicația Tether cu care vă puteți gestiona rețeaua de acasă, indiferent unde vă aflați.

Acesta conține următoarele secțiuni:

- Rînregistrați un ID TP-Link
- Schimbați-vă informațiile de identificare TP-Link
- Mgestionați ID-urile utilizatorului TP-Link
- Gestionați routerul prin aplicația TP-Link Tether

## <span id="page-26-0"></span>5. 1. Înregistrați un ID TP-Link

Pentru a înregistra un ID TP-Link, urmați pașii:

- 1. Vizităhttp://tplinkwifi.net , și conectați-vă cu parola pe care ați setat-o pentru router.
- 2. AccesațiAvansat>ID TP-Linksau faceți clicID TP-Linkchiar în partea de sus a paginii.
- 3. Faceți clicInscrie-teși urmați instrucțiunile pentru a înregistra un ID TP-Link.

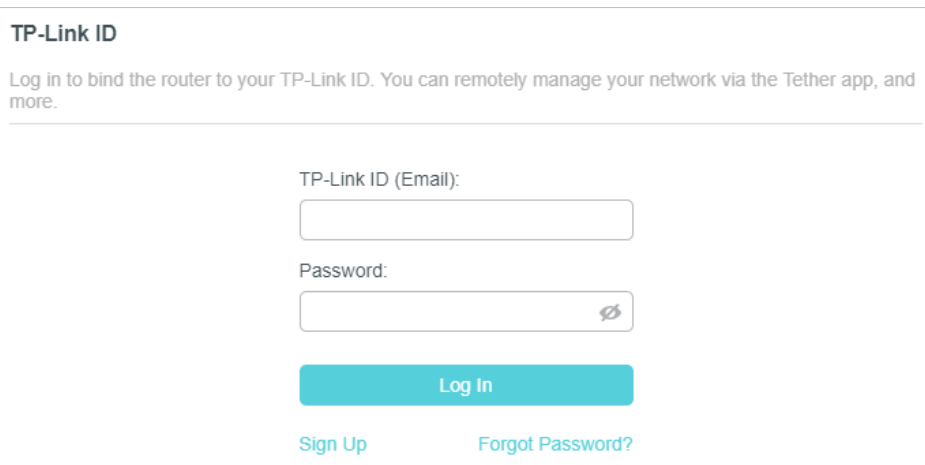

4. După activarea ID-ului TP-Link, reveniți la pagina ID-ului TP-Link pentru a vă conecta. ID-ul TP-Link folosit pentru a vă conecta la router pentru prima dată va fi legat automat ca unAdmin.

#### Notă:

- Pentru a afla mai multe despreAdminșiUtilizatorID TP-Link, consultațiGestionați ID-urile utilizatorului TP-Link .
- Odată ce routerul este legat la ID-ul dvs. TP-Link, trebuie să vă conectați la router cu ID-ul TP-Link.
- După ce ați înregistrat un ID TP-Link pe pagina de administrare web, puteți înregistra un alt ID TP-Link numai prin intermediul aplicației Tether. Va rog, referiti-va laGestionați routerul prin aplicația TP-Link Tether pentru a instala aplicația.
- Dacă doriți să deconectați ID-ul TP-Link de administrator de la router, vă rugăm să accesațiAvansat>ID TP-Link, un clicDesfaceîn Informatie despre dispozitivsecțiune.

#### 5. 2. Schimbați-vă informațiile de identificare TP-Link

Urmați pașii de mai jos pentru a vă schimba adresa de e-mail și parola ID-ului TP-Link, după cum este necesar.

- 1. Vizită[http://tplinkwifi.net și c](http://tplinkwifi.net)onectați-vă cu ID-ul dvs. TP-Link.
- 2. AccesațiAvansat>ID TP-Link, și concentrați-vă peinformatii despre contsecțiune.

#### **• Pentru a vă schimba adresa de e-mail**:

- 1. Faceți clic în spatele e-mailului.
- 2. Introduceți parola ID-ului dvs. TP-Link, apoi o nouă adresă de e-mail. Și faceți clicSalvați.

<span id="page-27-0"></span>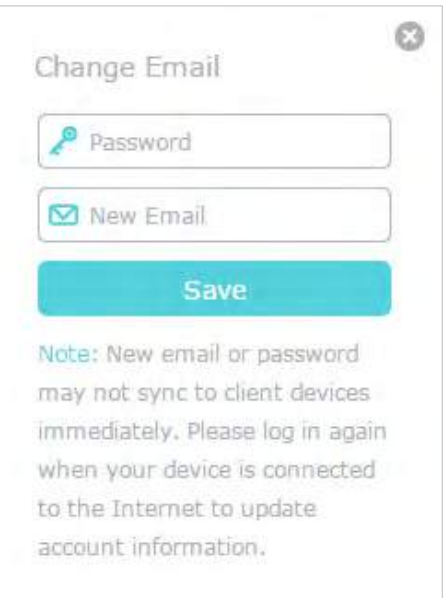

- **Pentru a vă schimba parola:**
- 1. Faceți clic în spatele Parolei.
- 2. Introduceți parola curentă, apoi o nouă parolă de două ori. Și faceți clicSalvați.

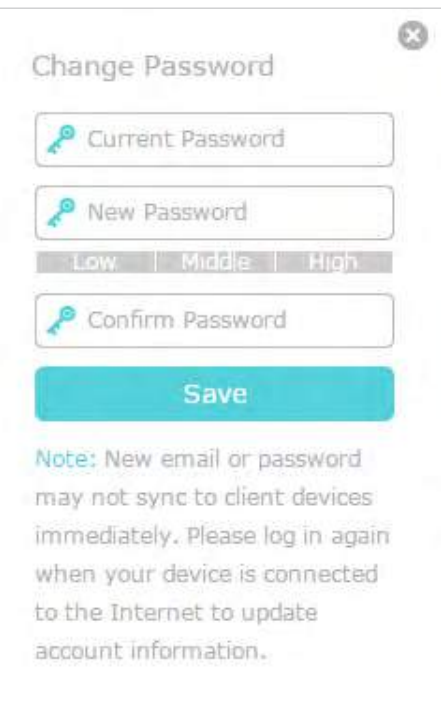

#### 5. 3. Gestionați ID-urile utilizatorului TP-Link

ID-ul TP-Link folosit pentru a vă conecta la router pentru prima dată va fi legat automat caAdmin cont. Un cont de administrator poate adăuga sau elimina alte ID-uri TP-Link la sau

<span id="page-28-0"></span>de pe același router caUtilizators. Toate conturile pot monitoriza și gestiona routerul local sau de la distanță, dar conturile de utilizator nu pot:

- Resetați routerul la setările implicite din fabrică, fie pe pagina de gestionare web, fie în aplicația Tether.
- Adăugați/eliminați alte ID-uri TP-Link la/de pe router.

#### 5. 3. 1. Adăugați ID TP-Link pentru a gestiona routerul

1. Vizităhttp://tplinkwifi.net și conectați-vă cu ID-ul dvs. TP-Link.

2. AccesațiAvansat>ID TP-Link, și concentrați-vă peConturi legatesecțiune.

3. Faceți clic **de Bind**, introduceți un alt ID TP-Link după cum este necesar și faceți clicSalvați.

Notă:Dacă aveți nevoie de un alt ID TP-Link, vă rugăm să înregistrați unul nou prin aplicația Tether. A se referi laGestionați routerul prin aplicația TP-Link Tether pentru a instala aplicația și a înregistra un nou ID TP-Link.

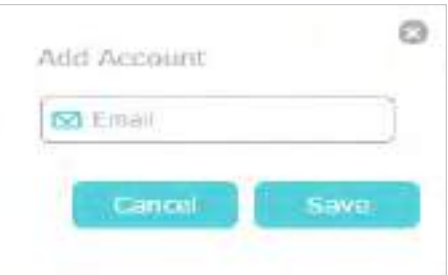

4. Noul ID TP-Link va fi afișat în tabelul Conturi legate ca aUtilizator.

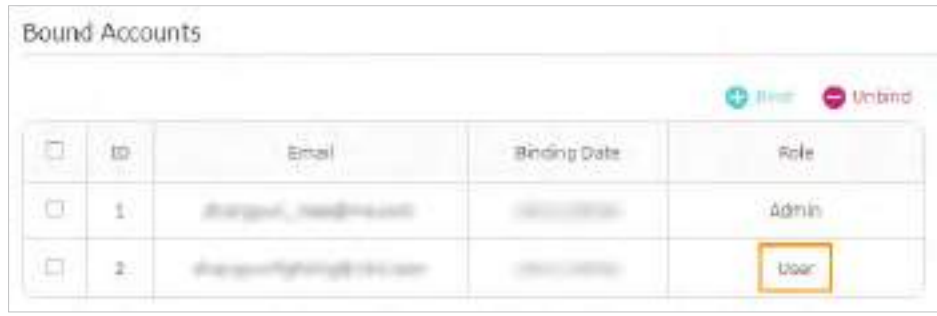

#### 5. 3. 2. Eliminați ID-urile TP-Link din gestionarea routerului

- 1. Vizităhttp://tplinkwifi.net și conectați-vă cu ID-ul dvs. TP-Link.
- 2. AccesațiAvansat>ID TP-Link, și concentrați-vă peConturi legatesecțiune.
- 3. Bifați casetele de selectare ale ID-urilor TP-Link pe care doriți să le eliminați și faceți clicDesface.

<span id="page-29-0"></span>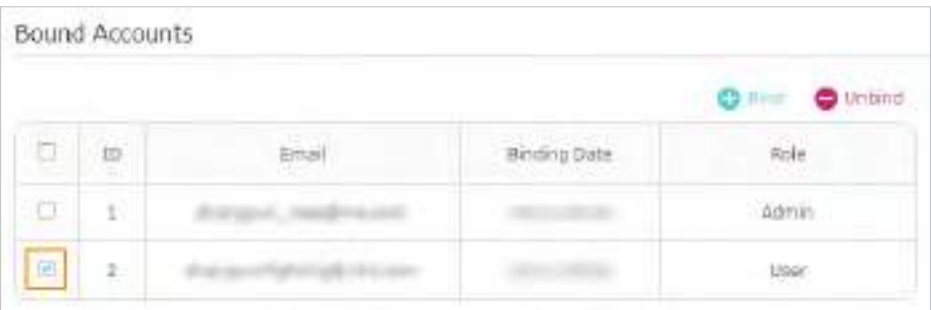

## 5. 4. Gestionați routerul prin aplicația TP-Link Tether

Aplicația Tether rulează pe dispozitive iOS și Android, cum ar fi smartphone-uri și tablete.

1. Lansați Apple App Store sau Google Play Store și căutați "TP-Link Tether" sau pur și simplu scanați codul QR pentru a descărca și instala aplicația.

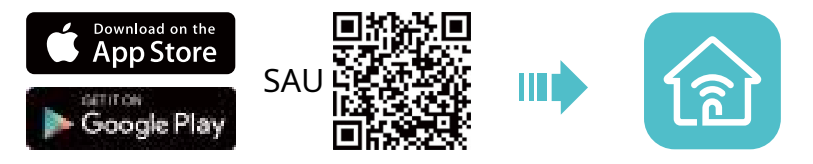

2. Lansați aplicația Tether și conectați-vă cu ID-ul dvs. TP-Link.

Notă:Dacă nu aveți un ID TP-Link, creați mai întâi unul.

- 3. Conectați dispozitivul la rețeaua wireless a routerului.
- 4. Reveniți la aplicația Tether, selectați modelul routerului și conectați-vă cu parola pe care ați setat-o pentru router.
- 5. Gestionați-vă routerul după cum este necesar.
- Notă:Dacă trebuie să accesați de la distanță routerul de pe dispozitivele inteligente, trebuie să:
- Lconectați-vă cu ID-ul dvs. TP-Link. Dacă nu aveți unul, consultațiÎnregistrați un ID TP-Link .
- Asigurați-vă că smartphone-ul sau tableta dvs. poate accesa internetul cu date celulare sau o rețea Wi-Fi.

# <span id="page-30-0"></span>**Harta rețelei**

#### Harta rețelei prezintă vizual conectivitatea dispozitivului la rețea și vă ajută să gestionați setările generale ale rețelei.

1. Vizităhttp://tplinkwifi.net și conectați-vă cu ID-ul dvs. TP-Link sau parola pe care ați setat-o pentru router.

2. AccesațiHarta rețelei.

3. Faceți clic pe fiecare pictogramă de dispozitiv de rețea pentru a verifica și gestiona setările generale de rețea.

• Faceți clicInternetpentru a verifica starea internetului.

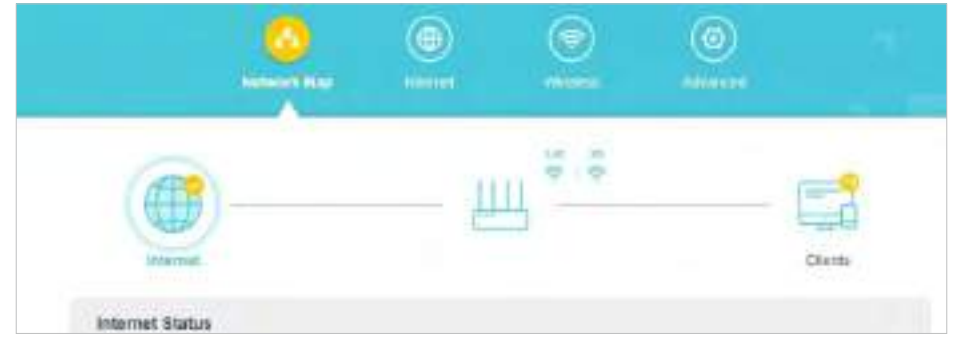

• Faceți clic pe router pentru a verifica starea dispozitivului și setările de rețea. Puteți activa sau dezactiva rețeaua fără fir sau rețeaua pentru invitați sau puteți face clicEditați | ×pentru a modifica setările aferente.

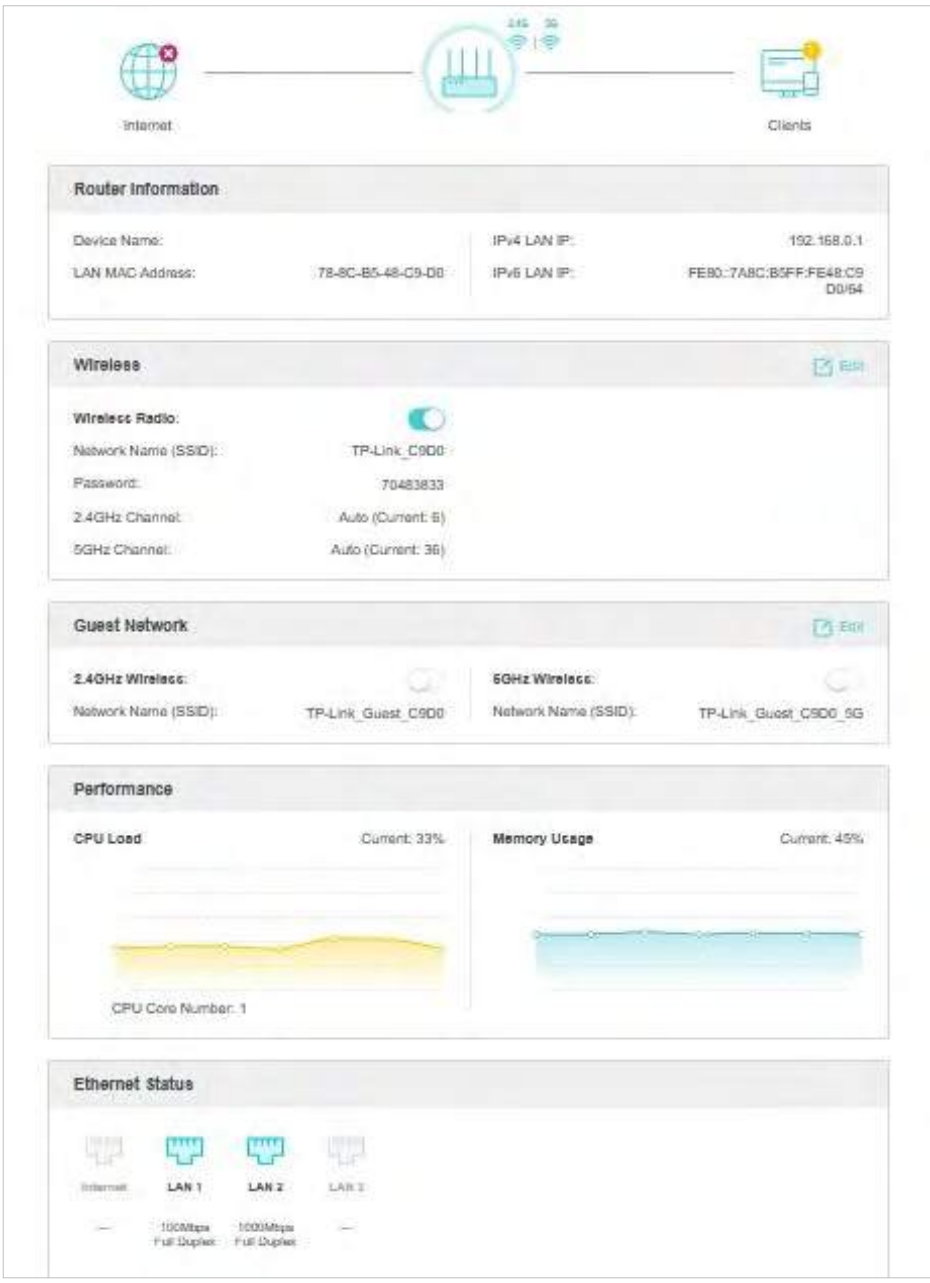

• Faceți clicCliențiipentru a vizualiza dispozitivele client din rețeaua dvs. Puteți bloca dispozitivele astfel încât acestea să nu poată accesa rețeaua dvs.

# <span id="page-33-0"></span>**Setări wireless**

Acest capitol vă ghidează despre cum să configurați setările wireless.

Acesta conține următoarele secțiuni:

- Specificați setările wireless
- Programați-vă funcția wireless
- [Uvezi WPS pentru conexiune wireless](#page-36-1)
- [Setări wireless avansate](#page-38-1)

## <span id="page-34-0"></span>7. 1. Specificați Setări wireless

Numele rețelei wireless (SSID) și parola routerului și opțiunea de securitate sunt prestabilite din fabrică. SSID-ul și parola presetate pot fi găsite pe eticheta routerului. Puteți personaliza setările wireless în funcție de nevoile dvs.

1. Vizităhttp://tplinkwifi.net și conectați-vă cu ID-ul dvs. TP-Link sau parola pe care ați setat-o pentru router.

2. AccesațiFără firsauAvansat>Fără fir>Setări wireless.

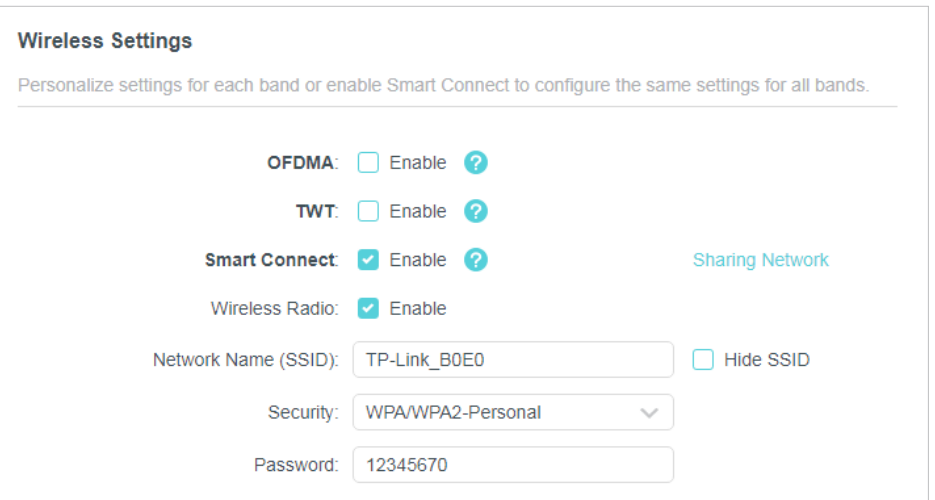

#### **• Pentru a activa sau dezactiva OFDMA:**

OFDMA permite mai multor utilizatori să transmită date simultan și, astfel, îmbunătățește considerabil viteza și eficiența. Rețineți că numai atunci când clienții dvs. acceptă și OFDMA, vă puteți bucura pe deplin de beneficii. Este dezactivat implicit.

- 1. AccesațiAvansat>Fără fir>Setări wireless.
- 2. ActivațiOFDMA.

#### **• Pentru a activa sau dezactiva TWT:**

TWT (Target Wake Time) permite routerelor și clienților 802.11ax să-și negocieze perioadele de transmisie și recepție a pachetelor de date. Clienții se trezesc doar la sesiunile TWT și rămân în modul de repaus pentru restul timpului, ceea ce le prelungește semnificativ durata de viață a bateriei. Este dezactivat implicit.

- 1. AccesațiAvansat>Fără fir>Setări wireless.
- 2. ActivațiTWT.

#### **• Pentru a utiliza funcția Smart Connect:**

Funcția Smart Connect vă permite să vă bucurați de o rețea de mare viteză prin alocarea dispozitivelor la cele mai bune benzi wireless în funcție de condițiile reale pentru a echilibra cerințele rețelei.

#### 1. AccesațiAvansat>Fără fir>Setări wireless.

#### 2. ActivațiSmart Connect.

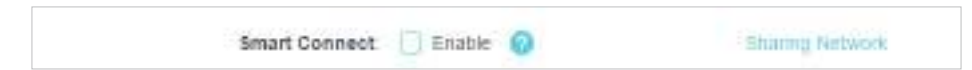

3. Păstrați valorile implicite sau setați un nou SSID și o nouă parolă și faceți clicSALVA. Acest SSID și parola vor fi aplicate pentru rețelele wireless de 2,4 GHz și 5 GHz. Dacă doriți să configurați setările wireless separat pentru fiecare bandă, debifați caseta de selectare pentru a dezactiva această caracteristică.

#### **• Pentru a activa sau dezactiva funcția wireless:**

- 1. AccesațiFără firsauAvansat>Fără fir>Setări wireless.
- 2. Funcția wireless este activată implicit. Dacă doriți să dezactivați funcția wireless a routerului, debifați pur și simpluPermitecaseta de selectare a fiecărei rețele wireless. În acest caz, toate setările wireless vor fi invalide.

#### **• Pentru a schimba numele rețelei fără fir (SSID) și parola wireless:**

- 1. AccesațiFără firsauAvansat>Fără fir>Setări wireless.
- 2. Creați un nou SSID înNumele rețelei (SSID)și personalizați parola pentru rețea în Parola. Valoarea este sensibilă la majuscule.

Notă:Dacă modificați setările fără fir cu un dispozitiv fără fir, veți fi deconectat când setările sunt efective. Vă rugăm să notați noul SSID și parola pentru utilizare ulterioară.

#### **• Pentru a ascunde SSID:**

- 1. AccesațiFără firsauAvansat>Fără fir>Setări wireless.
- 2. Selectațiascunde SSID, iar SSID-ul dvs. nu se va afișa atunci când căutați rețele locale fără fir pe dispozitivul dvs. fără fir și trebuie să vă conectați manual la rețea.
- **Pentru a schimba opțiunea de securitate:**
- 1. AccesațiAvansat>Fără fir>Setări wireless.
- 2. Selectați o opțiune dinSecuritatelista verticală. Vă recomandăm să nu modificați setările implicite decât dacă este necesar.
- **•** Pentru a modifica puterea de transmisie și setările canalului:
- 1. AccesațiAvansat>Fără fir>Setări wireless.
- 2. Selectați o opțiune dintransmite puterelista verticală:Înalt,MijlocsauScăzut. Setarea implicită și recomandată esteÎnalt.
- 3. Dacă Smart Connect este dezactivat, puteți modifica și următoarele setări:
	- latimea canalului- Selectați o lățime de canal (lățime de bandă) pentru rețeaua fără fir.
- Canal- Selectați un canal de operare pentru rețeaua wireless. Se recomanda sa lasi canalul laAuto, dacă nu vă confruntați cu problema intermitentă a conexiunii fără fir.
- Modul- Selectați un mod de transmisie în funcție de dispozitivele dvs. wireless client. Este recomandat să-l lăsați ca implicit.

## 7. 2. Programați-vă funcția wireless

Rețeaua wireless poate fi oprită automat la un moment specific când nu aveți nevoie de conexiunea fără fir.

1. Vizităhttp://tplinkwifi.net și conectați-vă cu ID-ul dvs. TP-Link sau parola pe care ați setat-o pentru router.

2. AccesațiAvansat>Fără fir>Program wireless.

3. ActivațiProgram wirelesscaracteristică.

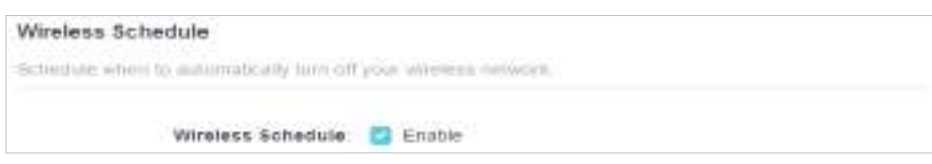

4. Faceți clicAdăugapentru a specifica o perioadă de oprire wireless în timpul căreia aveți nevoie de oprirea wireless automată și faceți clicSALVA.

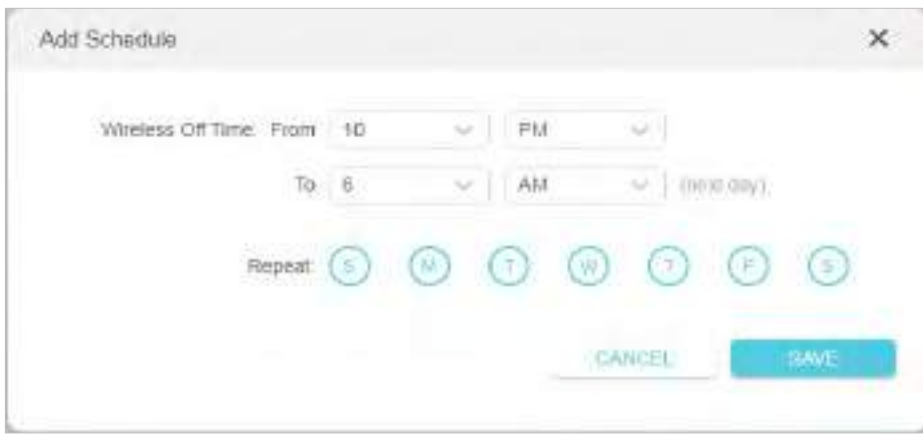

Notă:

• Programul de timp efectiv se bazează pe ora routerului. Poti sa te duci laAvansat>Sistem>Timp și limbă pentru a modifica ora.

• Rețeaua wireless va fi pornită automat după perioada de timp setată.

## 7. 3. Utilizați WPS pentru conexiunea fără fir

Wi-Fi Protected Setup (WPS) oferă o abordare mai ușoară pentru a configura o conexiune Wi-Fi protejată prin securitate.

1. Vizităhttp://tplinkwifi.net și conectați-vă cu ID-ul dvs. TP-Link sau parola pe care ați setat-o pentru router.

2. Asigurați-vă că Wi-Fi-ul routerului este pornit și accesațiAvansat>Fără fir>WPS.

#### 7. 3. 1. Conectați-vă prin PIN-ul Clientului

Introduceți PIN-ul dispozitivului dvs. și faceți clicConectați. Apoi dispozitivul se va conecta la router.

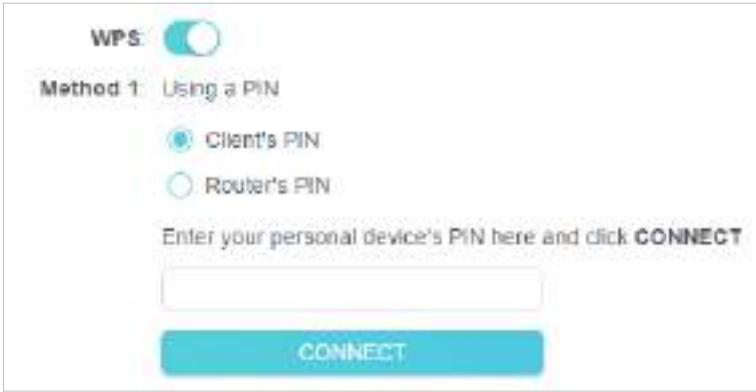

#### 7. 3. 2. Conectați-vă prin PIN-ul routerului

SelectațiPIN-ul routeruluiînMetoda 1pentru a permitePIN-ul routerului. Puteți utiliza codul PIN implicit sau puteți genera unul nou.

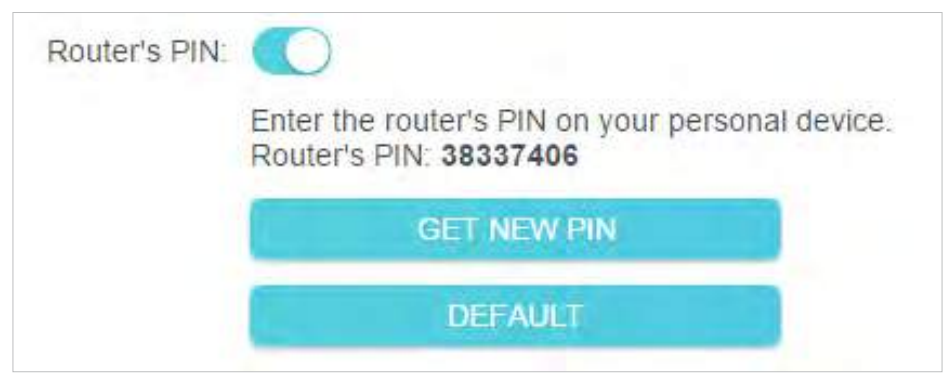

#### Notă:

PIN (Personal Identification Number) este un număr de identificare format din opt caractere prestabilit pentru fiecare router. Dispozitivele compatibile cu WPS se pot conecta la router cu PIN-ul. PIN-ul implicit este imprimat pe eticheta routerului

#### 7. 3. 3. Apăsați butonul WPS

Clicstartpe ecran sau apăsați direct butonul WPS al routerului. În două minute, activați WPS pe dispozitivul dvs. personal.Succesva apărea pe ecran și WPS-ul

LED-ul routerului ar trebui să se schimbe de la intermitent la continuu aprins, indicând conexiunea WPS reușită.

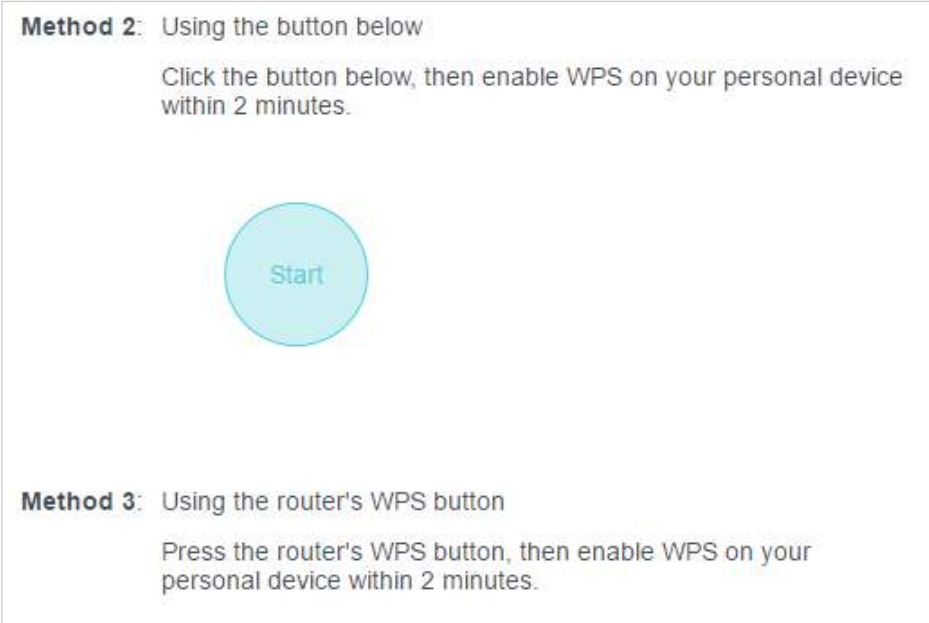

## 7. 4. Setări wireless avansate

Verificați setările wireless avansate pentru dispozitivul dvs.

1. Vizităhttp://tplinkwifi.net și conectați-vă cu ID-ul dvs. TP-Link sau parola pe care ați setat-o pentru router.

- 2. AccesațiAvansat>Fără fir>Setari aditionale.
- 3. Configurați setările wireless avansate.

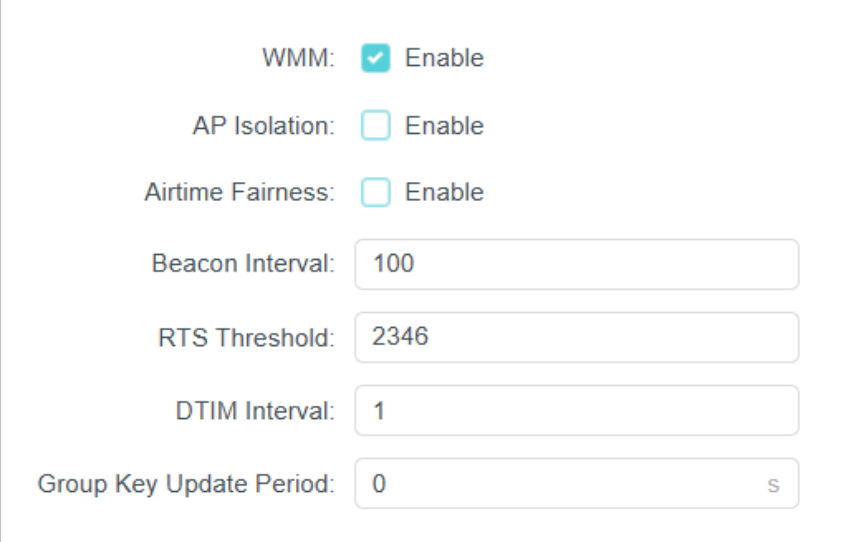

- WMM- Funcția WMM poate garanta că pachetele cu mesaje cu prioritate înaltă sunt transmise în mod preferențial.
- izolare AP- Această funcție izolează toate stațiile wireless conectate, astfel încât stațiile wireless să nu se poată accesa unele pe altele prin WLAN.
- Corectitudinea timpului de difuzare- Această funcție poate îmbunătăți performanța generală a rețelei, sacrificând puțin timp de rețea pe dispozitivele dvs. lente.
- Interval de semnalizare- Introduceți o valoare între 40 și 1000 în milisecunde pentru a determina durata dintre pachetele de baliză care sunt difuzate de router pentru a sincroniza rețeaua wireless. Valoarea implicită este de 100 de milisecunde.
- Pragul RTS- Introduceți o valoare între 1 și 2346 pentru a determina dimensiunea pachetului de transmisie de date prin router. În mod implicit, dimensiunea pragului RTS (Request to Send) este 2346. Dacă dimensiunea pachetului este mai mare decât pragul prestabilit, routerul va trimite cadre RTS la o anumită stație de recepție și va negocia trimiterea unui cadru de date.
- Interval DTIM- Valoarea determină intervalul DTIM (Delivery Traffic Indication Message). Introduceți o valoare între 1 și 15 intervale. Valoarea implicită este 1, ceea ce indică că Intervalul DTIM este același cu Intervalul Beacon.
- Perioada de actualizare a cheii de grup- Introduceți un număr de secunde (minimum 30) pentru a controla intervalul de timp pentru reînnoirea automată a cheii de criptare. Valoarea implicită este 0, ceea ce înseamnă că nu se reînnoiește cheia.

# **EasyMesh cu fără sudură Roaming**

Acest produs este compatibil cu EasyMesh. Acest capitol prezintă caracteristica EasyMesh.

Acesta conține următoarele secțiuni:

- Adăugați un router ca dispozitiv prin satelit
- Adăugați un Range Extender ca dispozitiv prin satelit
- Gestionați dispozitivele din rețeaua EasyMesh

Routerele și extensiile EasyMesh lucrează împreună pentru a forma o singură rețea Wi-Fi unificată. Plimbați-vă prin casă și rămâneți conectat cu cele mai rapide viteze posibile datorită acoperirii perfecte EasyMesh.

Notă: Routerele și extensiile de gamă trebuie să fie compatibile cu EasyMesh sau OneMesh™. Pot fi necesare actualizări de firmware. Funcția EasyMesh-Compatible este încă în curs de dezvoltare pe unele modele și va fi susținută în actualizările software ulterioare.

## 8. 1. Adăugați un router ca dispozitiv satelit

1. Vizităhttp://tplinkwifi.net și conectați-vă cu ID-ul dvs. TP-Link sau parola pe care ați setat-o pentru router.

2. AccesațiAvansat>EasyMesh, și activațiEasyMesh.

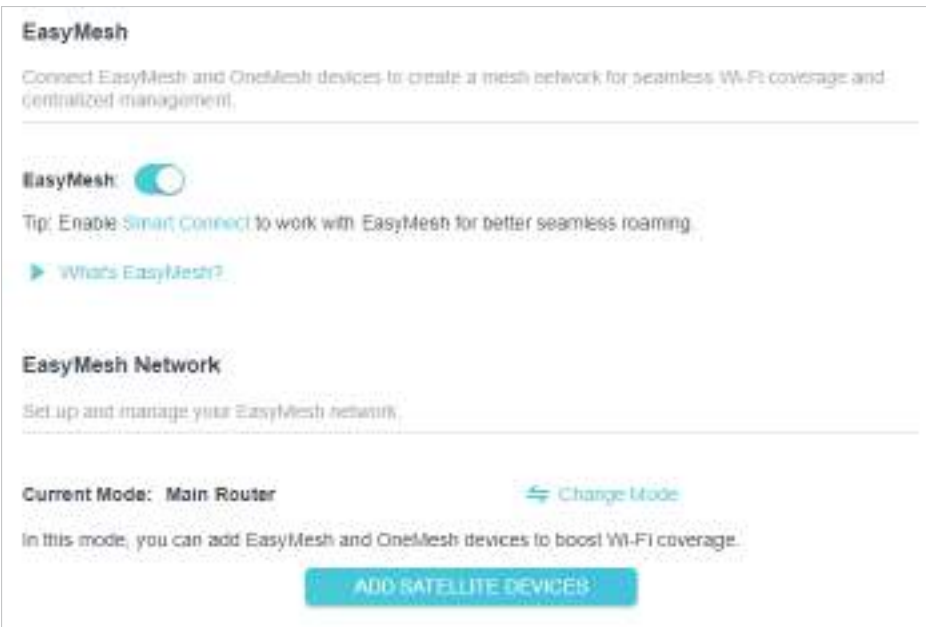

3. Faceți clicADĂUGAȚI DISPOZITIVE SATELITE, SelectațiRouter TP-Link, apoi apasaURMĂTORUL.

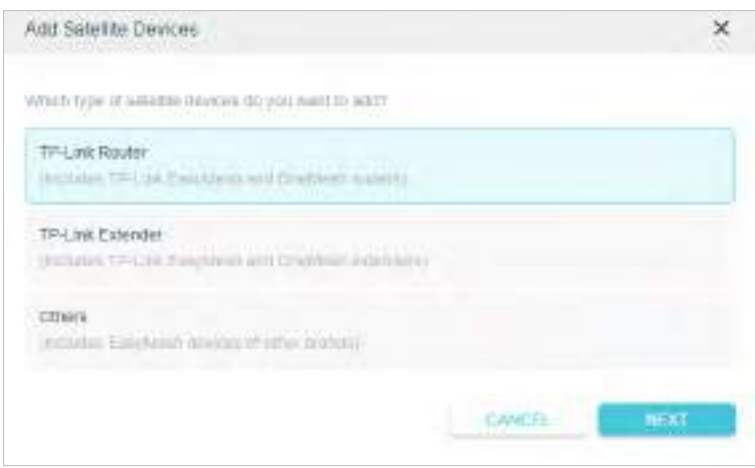

4. Urmați instrucțiunile de pe pagină pentru a vă pregăti routerul satelit, apoi faceți clicTERMINAT.

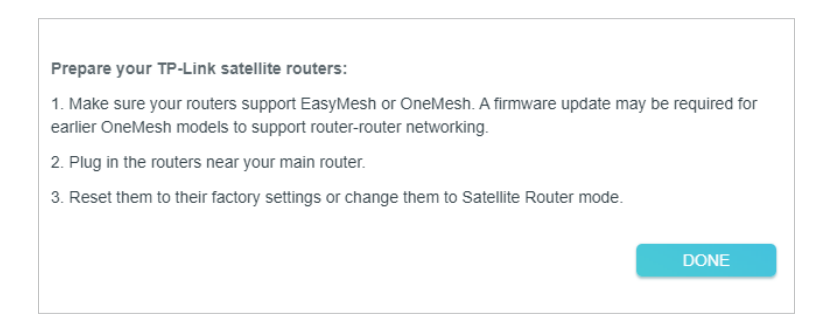

5. Faceți clicADĂUGA. Când vi se solicită "Acest dispozitiv a fost adăugat cu succes", dați clicBine, apoi apasa FINALIZAREA.

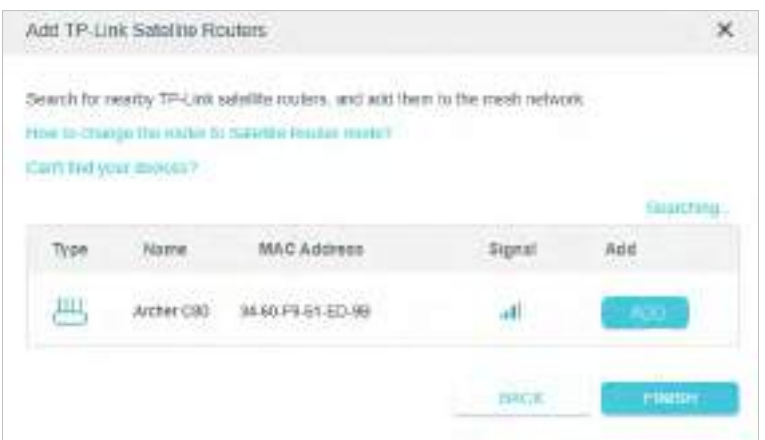

### 8. 2. Adăugați un Range Extender ca Dispozitiv prin satelit

1. Vizităhttp://tplinkwifi.net și conectați-vă cu ID-ul dvs. TP-Link sau parola pe care ați setat-o pentru router.

2. AccesațiAvansat>EasyMesh, și activațiEasyMesh.

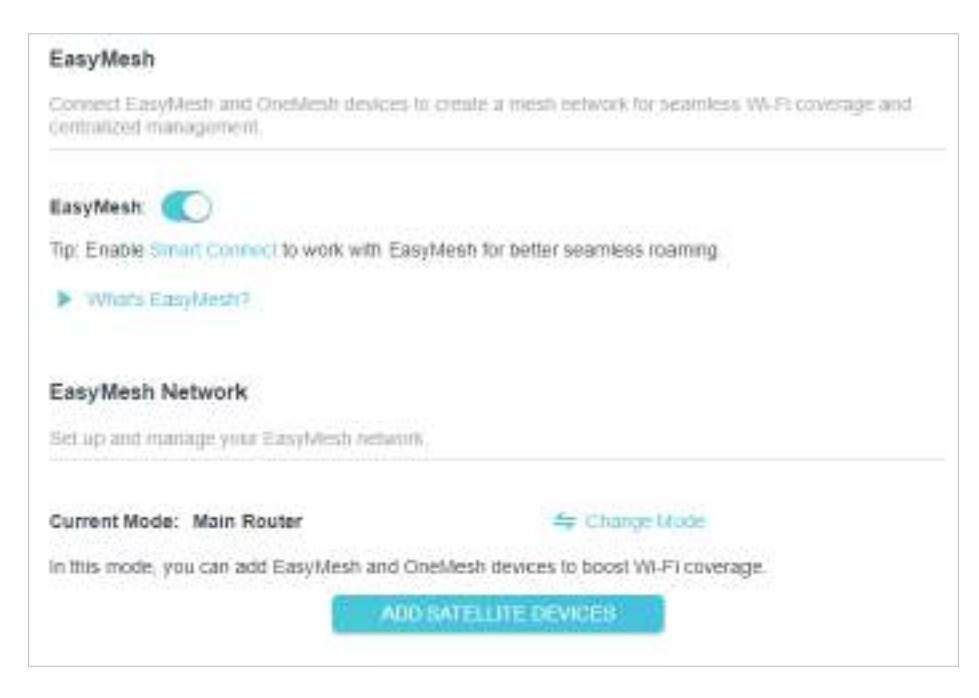

- 3. Conectați extenderul de lângă routerul principal.
- 4. În 2 minute, apăsați butonul WPS de pe routerul principal și de pe extender. Așteptați până când procesul WPS este complet.
- 5. Gata! Puteți verifica și dispozitivul mesh pe pagina web a routerului.

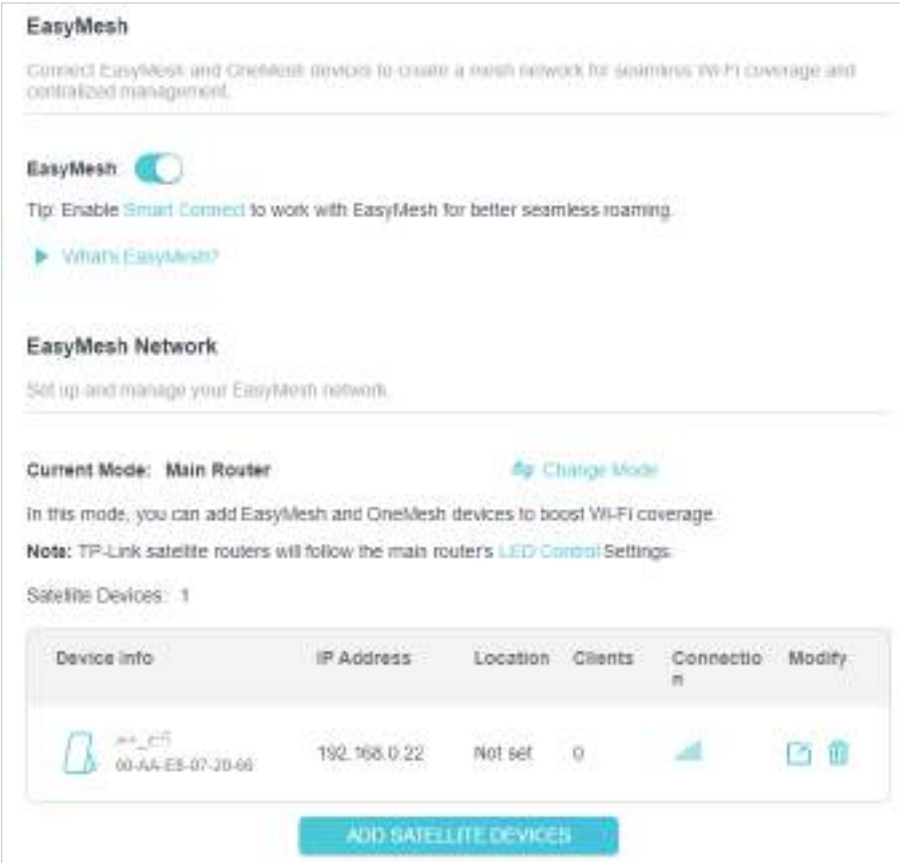

## 8. 3. Gestionați dispozitivele din rețeaua EasyMesh

Într-o rețea EasyMesh, puteți gestiona toate dispozitivele mesh și clienții conectați pe pagina web a routerului dvs. principal.

#### **• Pentru a vizualiza dispozitivele mesh și clienții conectați în rețea:**

1. Vizităhttp://tplinkwifi.net și conectați-vă cu ID-ul dvs. TP-Link sau parola pe care ați setat-o pentru router.

#### 2. AccesațiHarta rețelei.

3. Faceți clic pentru a vizualiza toate dispozitivele mesh și faceți clic pentru a vedea toți clienții conectați.

#### **• Pentru a gestiona un dispozitiv EasyMesh în rețea:**

1. Vizităhttp://tplinkwifi.net și conectați-vă cu ID-ul dvs. TP-Link sau parola pe care ați setat-o pentru router.

#### 2. AccesațiAvansat>EasyMesh.

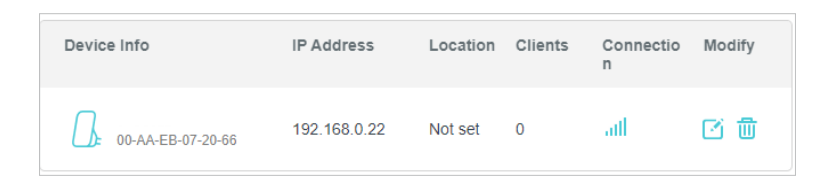

3. Faceți clic pe butonul Modificare pentru a vizualiza informații detaliate și pentru a modifica setările acestora.

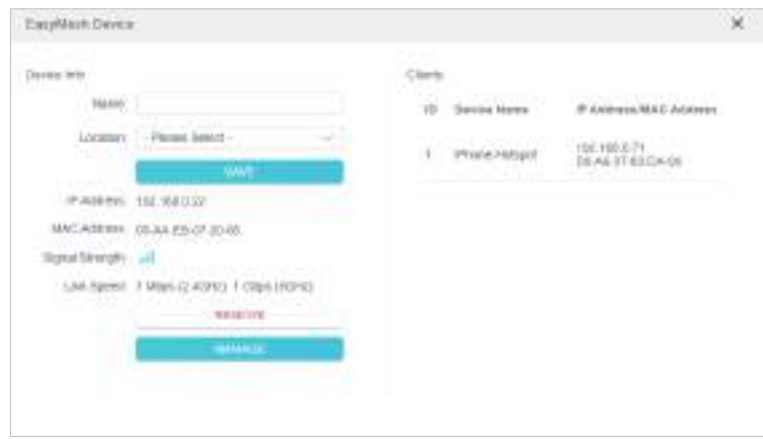

• Schimbați informațiile despre dispozitiv.

- Faceți clicAdministrapentru a redirecționa către pagina de gestionare web a acestui dispozitiv.
- Faceți clicEliminapentru a șterge acest dispozitiv din rețeaua EasyMesh.

## **Rețeaua de oaspeți**

Această funcție vă permite să oferiți acces Wi-Fi pentru oaspeți fără a dezvălui rețeaua principală. Când aveți oaspeți în casa, apartamentul sau locul de muncă, puteți crea o rețea de oaspeți pentru ei. În plus, puteți personaliza opțiunile de rețea pentru oaspeți pentru a asigura securitatea și confidențialitatea rețelei.

Acesta conține următoarele secțiuni:

- Creați o rețea pentru oaspeți
- Personalizați opțiunile rețelei pentru oaspeți

## 9. 1. Creați o rețea pentru oaspeți

1. Vizităhttp://tplinkwifi.net și conectați-vă cu ID-ul dvs. TP-Link sau parola pe care ați setat-o pentru router.

- 2. AccesațiAvansat>Fără fir>Rețeaua de oaspețisau faceți clicFără firpe pagina de sus. Localizați Rețeaua de oaspețisecțiune.
- 3. Creați o rețea de invitați după cum este necesar.
	- 1 ) Bifați caseta de validare Activare pentru rețeaua fără fir de 2,4 GHz sau 5 GHz.
	- 2) Personalizați SSID-ul. Nu selectațiascunde SSIDcu excepția cazului în care doriți ca oaspeții dvs. să introducă manual SSID-ul pentru accesul la rețeaua oaspeților.
	- 3) SelectațiSecuritatetip. DacăFără securitateeste selectat, nu este necesară nicio parolă pentru a accesa rețeaua dvs. de invitați.

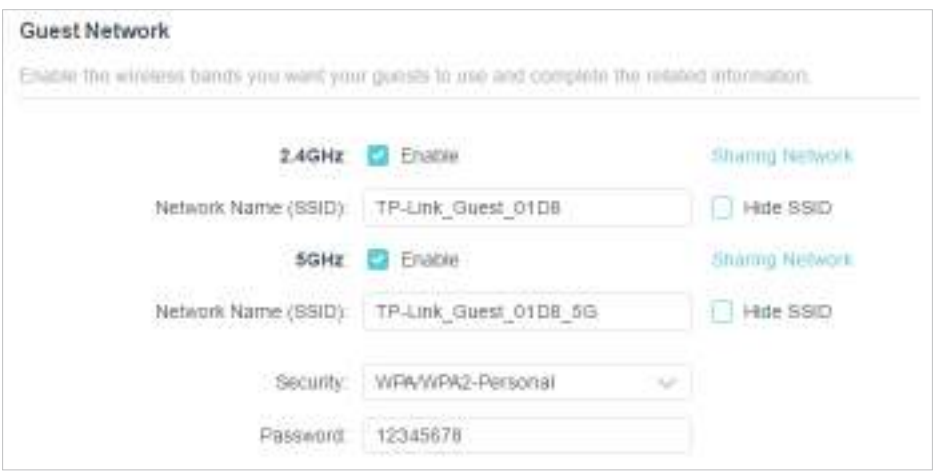

- 4. Faceți clicSALVA. Acum oaspeții dvs. pot accesa rețeaua dvs. de oaspeți folosind SSID-ul și parola pe care le-ați setat!
- 5. De asemenea, puteți face clicPartajarea rețeleipentru a partaja SSID-ul și parola oaspeților tăi.

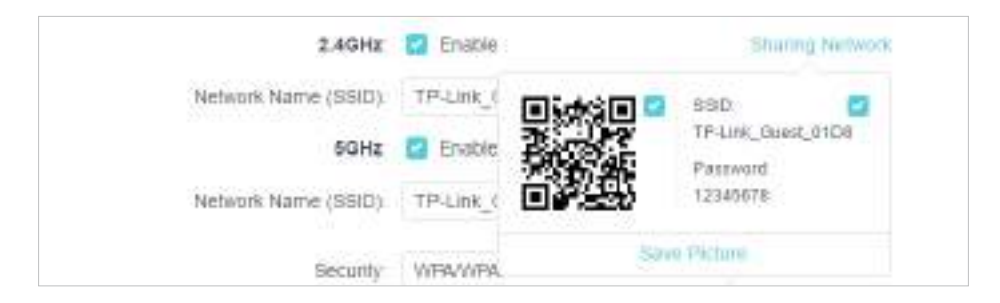

#### $\mathscr O$  Sfaturi:

Pentru a vedea informații despre rețeaua oaspeților, accesațiHarta rețeleiși localizațiRețeaua de oaspețisecțiune. Puteți activa sau dezactiva

funcția de rețea pentru oaspeți în mod convenabil.

### 9. 2. Personalizați opțiunile rețelei pentru oaspeți

1. Vizităhttp://tplinkwifi.net și conectați-vă cu ID-ul dvs. TP-Link sau parola pe care ați setat-o pentru router.

2. AccesațiAvansat>Fără fir>Rețeaua de oaspeți. LocalizațiPermisiuni pentru oaspețisecțiune.

3. Personalizați opțiunile de rețea pentru oaspeți în funcție de nevoile dvs.

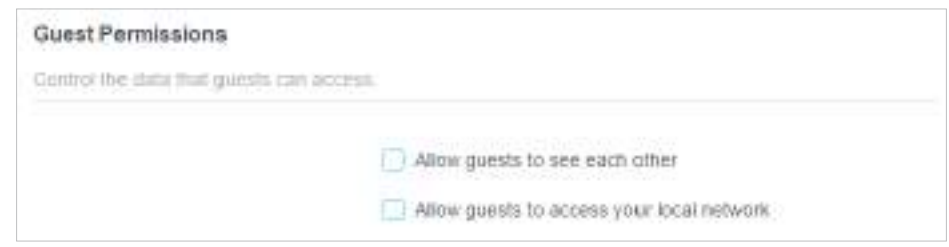

• Permiteți oaspeților să se vadă

Bifați această casetă de selectare dacă doriți să permiteți clienților fără fir din rețeaua dvs. de oaspeți să comunice între ei prin metode precum vecinii de rețea și Ping.

• Permiteți oaspeților să vă acceseze rețeaua locală

Bifați această casetă de selectare dacă doriți să permiteți clienților fără fir din rețeaua dvs. de oaspeți să comunice cu dispozitivele conectate la porturile LAN ale routerului sau la rețeaua principală prin metode precum vecinii de rețea și Ping.

4. Faceți clicSALVA. Acum puteți asigura securitatea și confidențialitatea rețelei!

# **Control parental**

Această funcție vă permite să blocați site-urile web neadecvate, explicite și rău intenționate și să controlați accesul la site-urile web specificate la un moment dat.

Acesta conține următoarele secțiuni:

• Configurarea restricțiilor de acces

• Monitorizarea utilizării Internetului

## 10. 1. Configurarea restricțiilor de acces

#### Vreau să:

Blocați accesul la conținut online neadecvat pentru dispozitivele copilului meu, restricționați accesul la internet la 2 ore în fiecare zi și blocați accesul la internet în timpul culcării (22:00 - 7:00) în zilele lucrătoare.

Cum pot face acest lucru?

1.Vizitaht[tp://tplinkwifi.net și con](http://tplinkmodem.net)ectați-vă cu ID-ul dvs. TP-Link sau parola pe care ați setat-o pentru router.

2.Mergi laAvansat>Control parental.

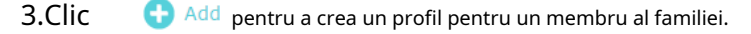

4.Adăugați informații de bază de profil.

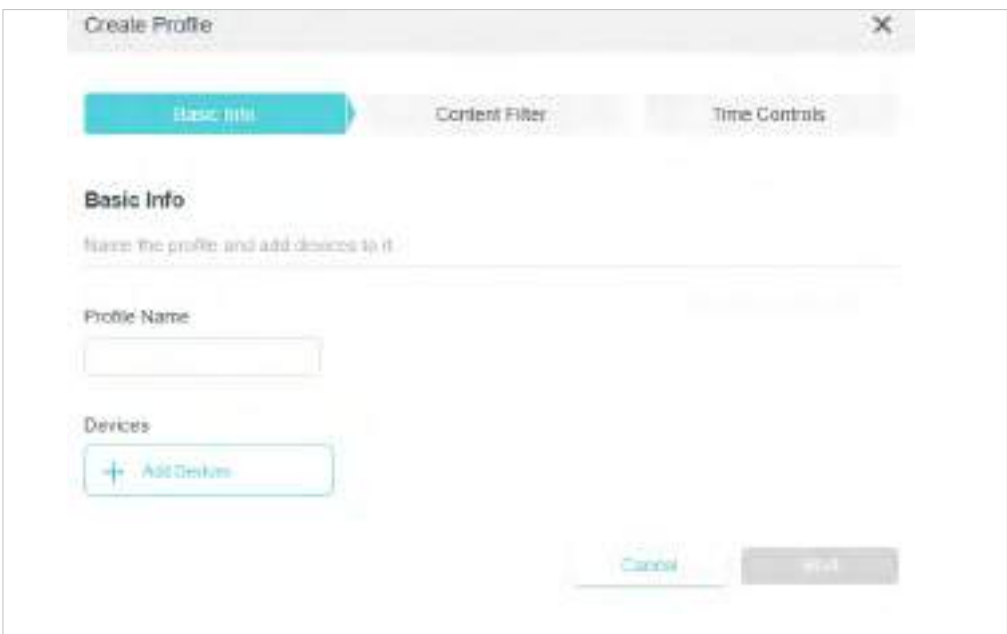

- 1) Introduceți aNumepentru ca profilul să fie mai ușor de identificat.
- 2 ) SubDispozitive, faceți clic+ Adăugați dispozitive.
- 3) Selectați dispozitivele care aparțin acestui membru al familiei. Restricțiile de acces vor fi

aplicate acestor dispozitive. ClicAdăugacând este terminat.

Notă: Numai dispozitivele care au fost conectate anterior la rețeaua routerului dvs. sunt listate aici. Dacă nu reușiți să găsiți dispozitivul pe care doriți să-l adăugați, conectați-l la rețea și apoi încercați din nou.

4) Faceți clicUrmătorul.

5.PersonalizațiFiltru de conținutconform nevoilor tale.

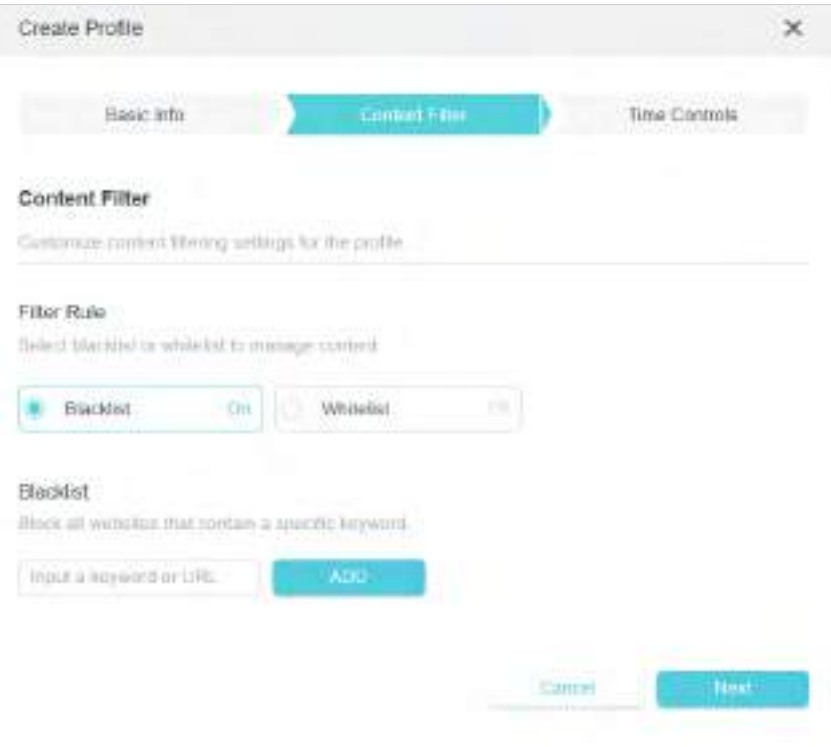

1) ÎnRegula de filtrare, SelectațiLista neagrăsauLista albăpentru a gestiona conținutul.

2) Introduceți un cuvânt cheie (de exemplu, "Facebook") sau o adresă URL (de exemplu,

"www.facebook.com"). Toate site-urile web care conțin cuvintele cheie vor fi blocate/permise.

3) Faceți clicUrmătorul.

6.Setați restricții de timp pentru accesul la internet.

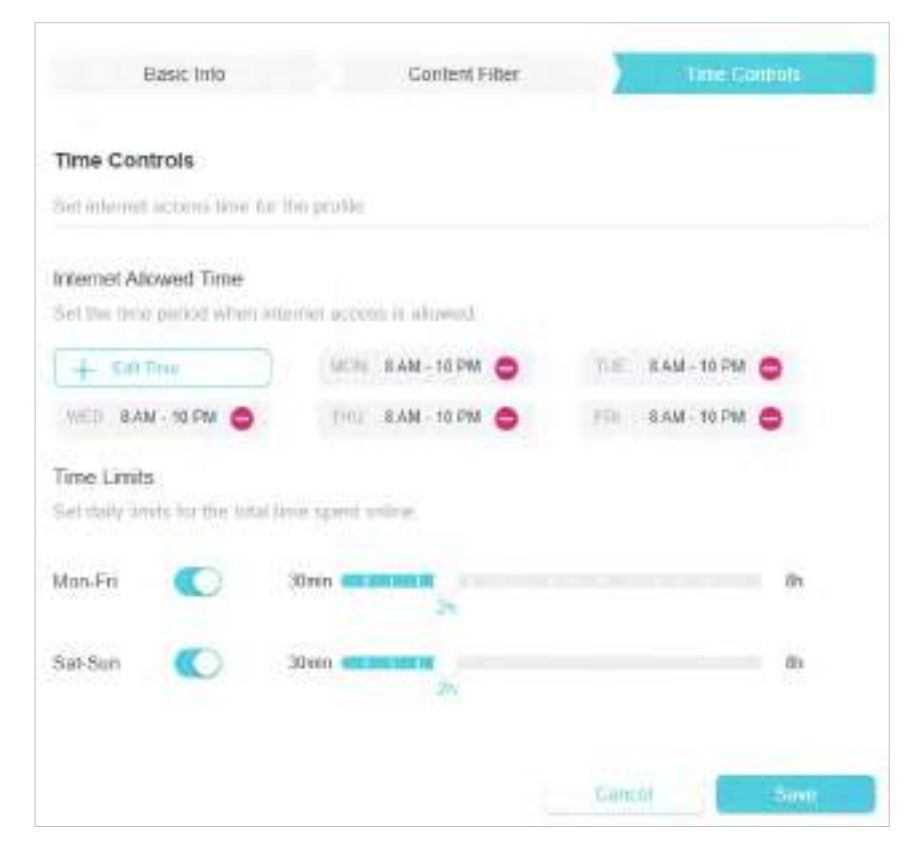

- 1) ÎnTimp permis de internet, faceți clic+ Editați orapentru a seta perioada de timp în care este permis accesul la internet.
- 2) ActivațiLimite de timpde luni până vineri și sâmbătă și duminică, apoi setați timpul permis online la 2 ore în fiecare zi.

#### Terminat!

Cantitatea de timp pe care copilul dvs. îl petrece online este controlată, iar conținutul neadecvat este blocat pe dispozitivele sale.

#### 10. 2. Monitorizarea utilizării Internetului

#### Vreau să:

Verificați ce site-uri web a vizitat copilul meu și cât timp a petrecut online recent.

Cum pot face acest lucru?

1.Vizitahttp://tplinkwifi.net și conectați-vă cu ID-ul dvs. TP-Link sau parola pe care ați setat-o pentru router.

2.Mergi laAvansat>Control parental, și localizațiProfilurisecțiune.

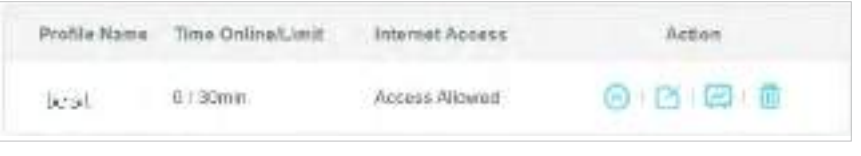

#### 3.Găsiți profilul dorit și faceți clic pe .  $\boxdot$

Notă: Dacă nu ați configurat încă un profil pentru copilul dvs., ar trebui să faceți acest lucru mai întâi făcând clic (CD) Add , apoi urmați pe pași pentru a crea un profil. A se referi laConfigurarea restricțiilor de acces pentru instrucțiuni detaliate.

4.Selectați din lista derulantă intervalul de timp dorit și vizualizați rapoartele despre Timpul petrecut online și site-ul cel mai vizitat.

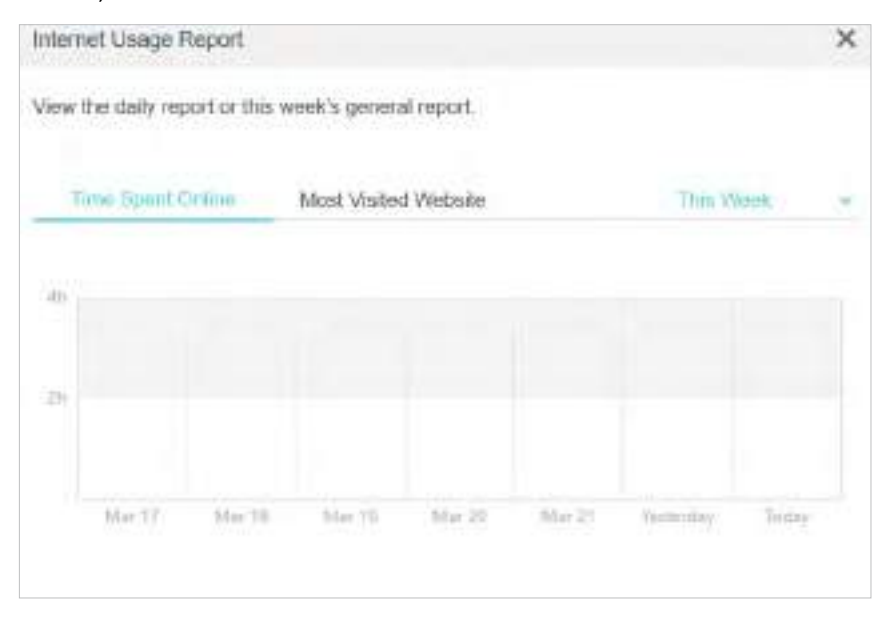

Terminat!Acum poți verifica activitățile online ale copilului tău.

# **QoS**

Acest capitol prezintă modul de creare a unei reguli QoS (Calitatea Serviciului) pentru a specifica prioritizarea traficului și pentru a minimiza impactul cauzat atunci când conexiunea este sub sarcină mare.

#### Vreau să:

Specificați niveluri de prioritate pentru unele dispozitive sau aplicații.

De exemplu,Am mai multe dispozitive care sunt conectate la rețeaua mea wireless. Aș dori să setez o viteză intermediară pe internet pentru computerul meu pentru următoarele 2 ore.

Cum pot face acest lucru?

1.Activați QoS și setați alocarea lățimii de bandă.

- 1) Vizităhttp://tplinkwifi.net și conectați-vă cu ID-ul dvs. TP-Link sau parola pe care ați setat-o pentru router.
- 2) AccesațiAvansat>QoS>Setări globale.
- 3) Bifați pentru a activaQoS.
- 4) Introduceți lățimea de bandă maximă de încărcare și descărcare furnizată de furnizorul dvs. de servicii de internet. 1 Mbps este egal cu 1000 Kbps.
- 5) Faceți clicSalvați.

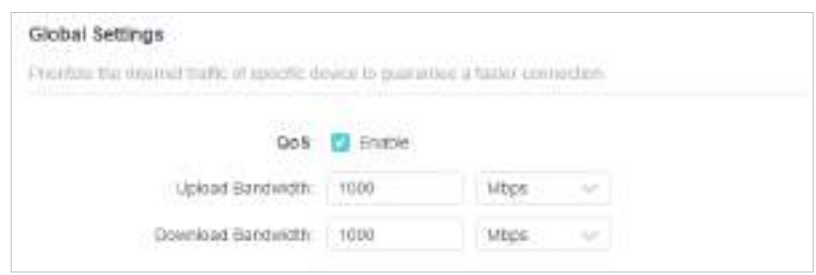

2.ÎnPrioritate dispozitivsecțiunea, găsiți computerul și pornițiPrioritate. Faceți clic pe intrarea dinSincronizarecoloană și selectați 2 ore ca durată pentru care doriți ca dispozitivul să fie prioritizat.

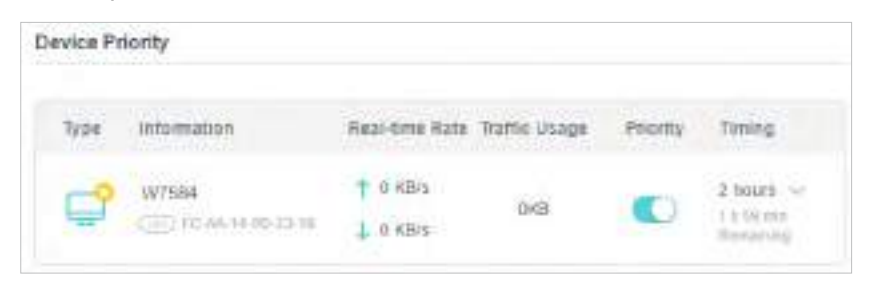

Terminat!Acum vă puteți bucura de utilizarea computerului pentru următoarele 2 ore.

## **Securitatea retelei**

Acest capitol vă îndrumă despre cum să vă protejați rețeaua de domiciliu împotriva atacurilor cibernetice și a utilizatorilor neautorizați prin implementarea acestor trei funcții de securitate a rețelei. Vă puteți proteja rețeaua de acasă de atacurile cibernetice, puteți bloca sau permite anumitor dispozitive client să vă acceseze rețeaua utilizând Controlul accesului sau puteți preveni falsificarea ARP și atacurile ARP folosind IP & MAC Binding.

Acesta conține următoarele secțiuni:

- Protejați rețeaua de atacurile cibernetice
- Controlul accesului
- Legarea IP și MAC
- ALG

## 12. 1. Protejați rețeaua de atacurile cibernetice

Firewall-ul SPI (Stateful Packet Inspection) protejează routerul de atacurile cibernetice și validează traficul care trece prin router pe baza protocolului. Această funcție este activată implicit.

1.Vizitahttp://tplinkwifi.net și conectați-vă cu ID-ul dvs. TP-Link sau parola pe care ați setat-o pentru router.

2.Mergi laAvansat>Securitate>Firewall. Este recomandat să păstrați setările implicite.

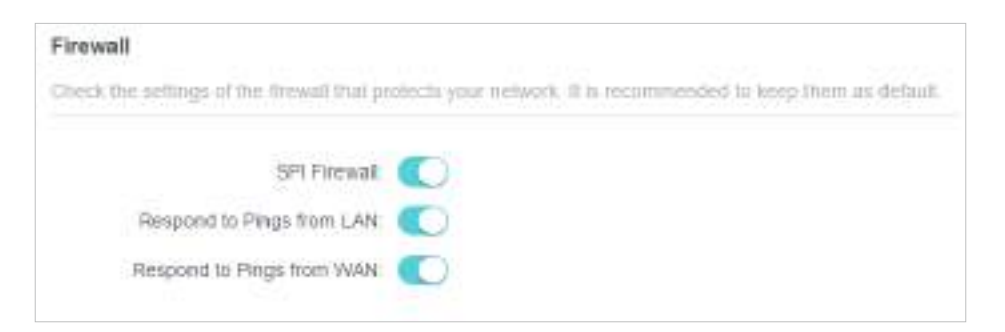

## 12. 2. Control acces

Controlul accesului este folosit pentru a bloca sau permite anumitor dispozitive client să acceseze rețeaua dvs. (prin cablu sau fără fir) pe baza unei liste de dispozitive blocate (lista neagră) sau a unei liste de dispozitive permise (lista albă).

#### Vreau să:

Blocați sau permiteți anumitor dispozitive client să acceseze rețeaua mea (prin cablu sau fără fir).

Cum pot face acest lucru?

1.Vizitahttp://tplinkwifi.net și conectați-vă cu ID-ul dvs. TP-Link sau parola pe care ați setat-o pentru router.

2.Mergi laAvansat>Securitate>Controlul accesului.

3.Comutați pentru a activaControlul accesului.

4.Selectați modul de acces pentru a bloca (recomandat) sau pentru a permite dispozitivul(ele) din listă.

Pentru a bloca anumite dispozitive:

1) SelectațiLista neagră.

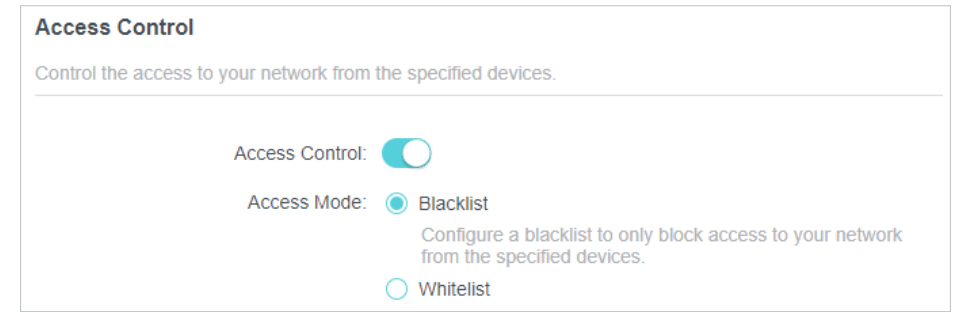

- 2) Faceți clic **de a** Add și selectați dispozitivele pe care doriți să le blocați și dați clicADĂUGA.
- 3) TheOperațiunea reușitămesajul va apărea pe ecran, ceea ce înseamnă că dispozitivele selectate au fost adăugate cu succes pe lista neagră.

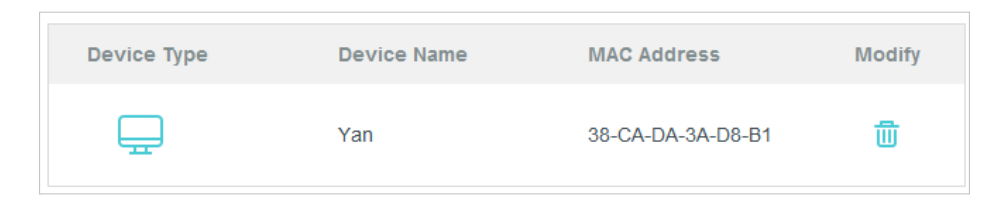

Pentru a permite anumite dispozitive:

1) SelectațiLista albăși faceți clicSALVA.

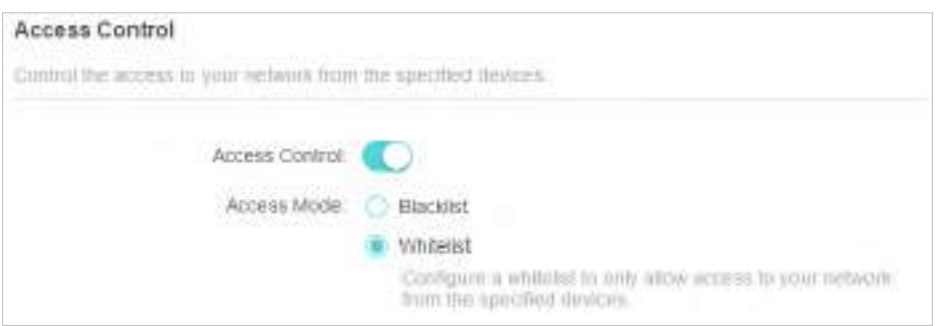

2) Propriul dispozitiv se află în lista albă în mod implicit și nu poate fi șters. Faceți clic pentru a **C** Add adăuga alte dispozitive la lista albă.

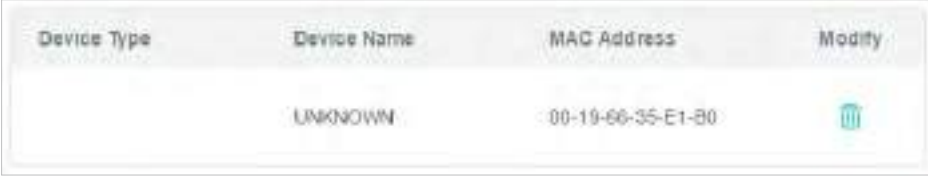

- Adăugați dispozitive conectate
- 1) Faceți clicSelectați Din lista de dispozitive.
- 2) Selectați dispozitivele pe care doriți să le permiteți și faceți clicADĂUGA.

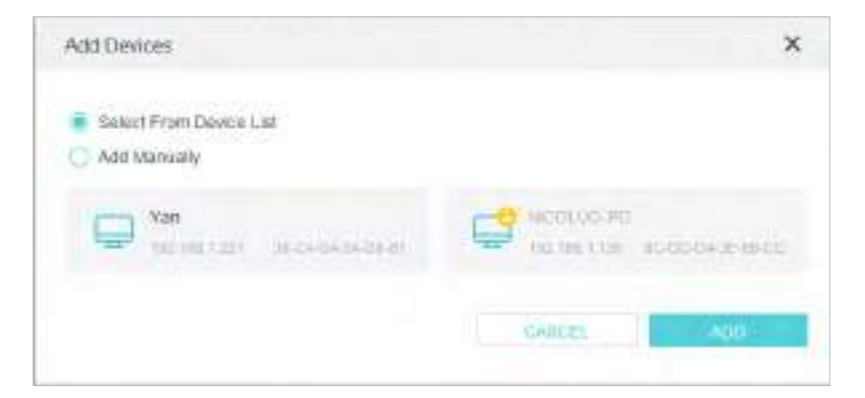

- 3) TheOperațiunea reușitămesajul va apărea pe ecran, ceea ce înseamnă că dispozitivele selectate au fost adăugate cu succes la lista albă.
- Adăugați dispozitive neconectate
- 1) Faceți clicAdaugă manual.
- 2) IntroducețiNume dispozitivșiAdresa maca dispozitivului căruia doriți să vi se permite și faceți clicADĂUGA.

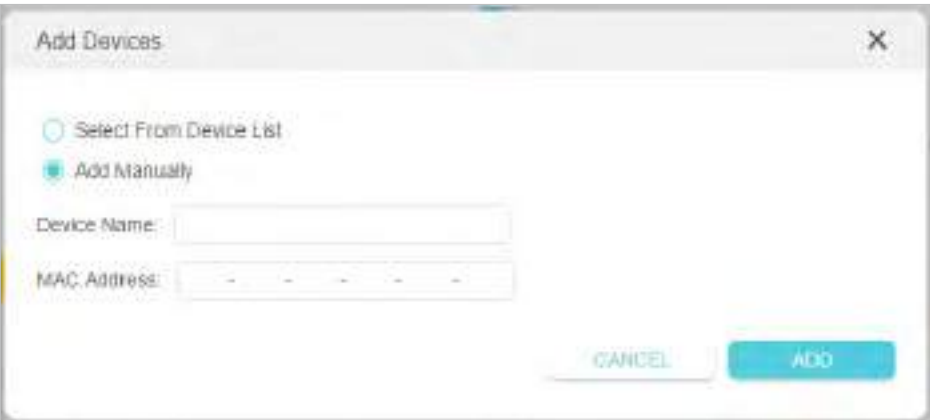

3) TheOperațiunea reușitămesajul va apărea pe ecran, ceea ce înseamnă că dispozitivul a fost adăugat cu succes la lista albă.

Terminat!

Acum puteți bloca sau permite anumitor dispozitive client să vă acceseze rețeaua (prin cablu sau fără fir) folosindLista neagrăsauLista albă.

## 12. 3. Legarea IP și MAC

Legarea IP și MAC, și anume, Legarea ARP (Address Resolution Protocol), este folosită pentru a lega adresa IP a dispozitivului de rețea la adresa sa MAC. Acest lucru va preveni ARP Spoofing și alte atacuri ARP prin interzicerea accesului la rețea la un dispozitiv cu o adresă IP corespunzătoare în lista Binding, dar o adresă MAC nerecunoscută.

#### Vreau să:

Preveniți falsificarea ARP și atacurile ARP.

Cum pot face acest lucru?

1.Vizitahttp://tplinkwifi.net și conectați-vă cu ID-ul dvs. TP-Link sau parola pe care ați setat-o pentru router.

2.Mergi laAvansat>Securitate>Legarea IP și MAC.

3.PermiteLegarea IP și MAC.

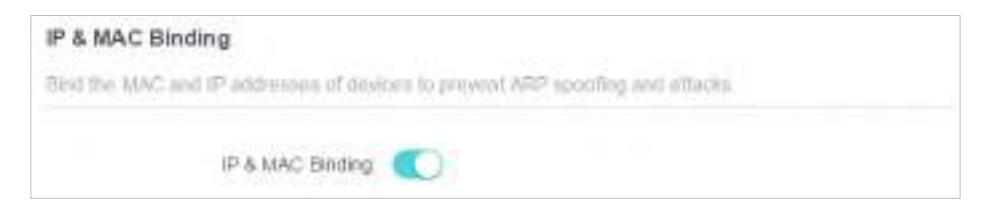

4.Legați dispozitivele dvs. în funcție de nevoile dvs.

Pentru a lega dispozitivele conectate:

LocalizațiLista ARPsecțiunea și activați Bind pentru a lega adresele IP și MAC ale unui anumit dispozitiv.

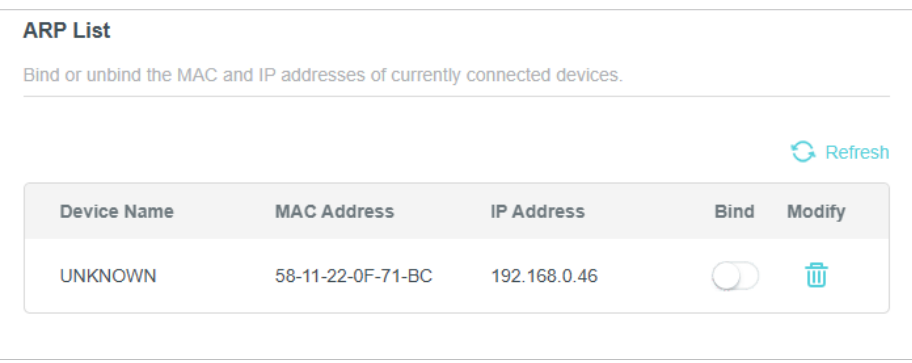

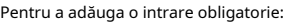

1) Faceți clic **în** Add înLista obligatoriisecțiune.

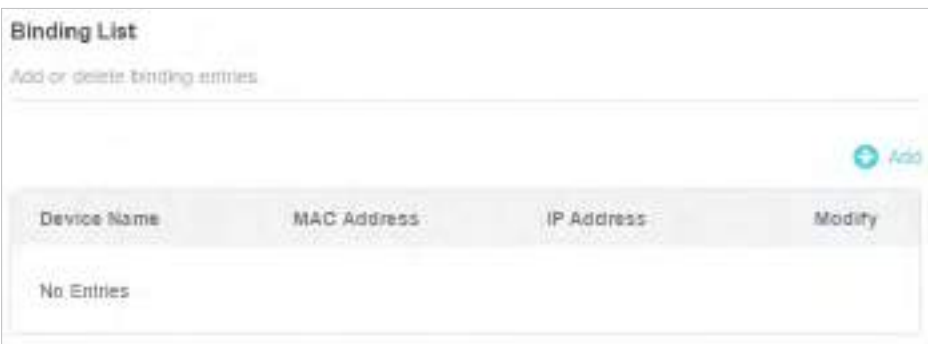

2) Faceți clicVEZI DISPOZIVELE CONECTATEși selectați dispozitivul pe care doriți să îl legați. Sau introducețiAdresa macșiAdresa IPpe care vrei să le lege.

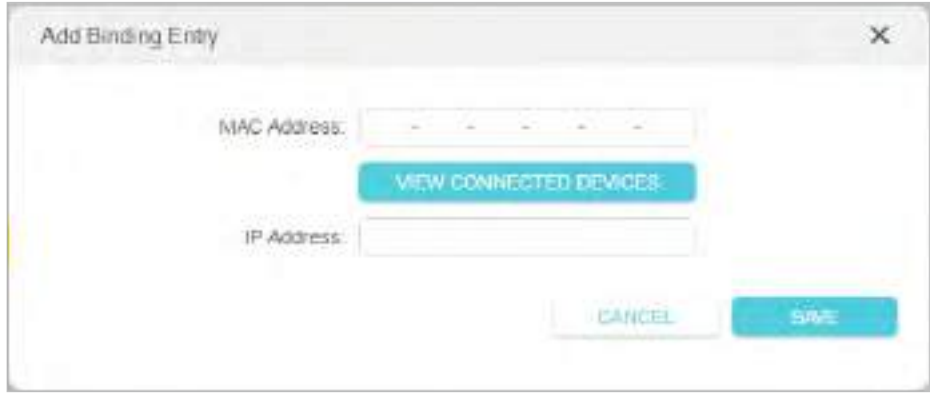

3) Faceți clicSALVA.

Terminat!

Acum nu trebuie să vă faceți griji cu privire la falsificarea ARP și atacurile ARP!

## 12. 4. ALG

ALG permite ca filtrele de traversare NAT personalizate să fie conectate la gateway pentru a suporta traducerea adresei și a porturilor pentru anumite protocoale de "control/date" la nivel de aplicație, cum ar fi FTP, TFTP, H323 etc.

Este posibil să fie necesar să dezactivați SIP ALG atunci când utilizați aplicații de voce și video pentru a crea și accepta un apel prin router, deoarece unele aplicații de comunicare vocală și video nu funcționează bine cu SIP ALG.

1.Vizitahttp://tplinkwifi.net și conectați-vă cu ID-ul dvs. TP-Link sau parola pe care ați setat-o pentru router.

2.Mergi laAvansat>Securitate>ALG.

3.Verificați setările ALG. Este recomandat să le păstrați ca implicite.

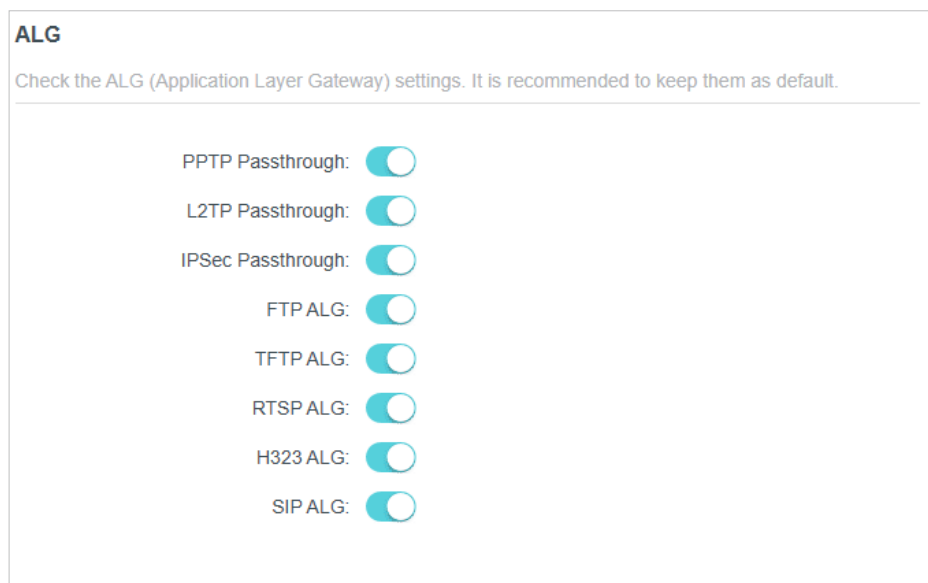

## **Redirecționare NAT**

Caracteristica NAT (Network Address Translation) a routerului face ca dispozitivele din LAN să utilizeze aceeași adresă IP publică pentru a comunica cu dispozitivele de pe internet, ceea ce protejează rețeaua locală prin ascunderea adreselor IP ale dispozitivelor. Cu toate acestea, aduce și problema că o gazdă externă nu poate comunica inițiativ cu un dispozitiv specificat în rețeaua locală.

Cu funcția de redirecționare, routerul poate pătrunde în izolarea NAT și permite dispozitivelor de pe internet să comunice inițiativ cu dispozitivele din rețeaua locală, realizând astfel câteva funcții speciale.

Routerul TP-Link acceptă patru reguli de redirecționare. Dacă sunt setate două sau mai multe reguli, prioritatea implementării de la mare la scăzută este Port Forwarding, Port Triggering, UPNP și DMZ.

Acesta conține următoarele secțiuni:

- Partajați resurse locale pe Internet prin redirecționare porturi
- Deschideți porturi dinamic prin declanșarea portului
- Eliberați aplicațiile de restricții de port prin DMZ
- Faceți ca jocurile online Xbox să ruleze fără probleme prin UPnP

## 13. 1. Partajați resursele locale pe Internet prin redirecționarea portului

Când construiți un server în rețeaua locală și doriți să-l partajați pe internet, Port Forwarding poate realiza serviciul și îl poate oferi utilizatorilor de internet. În același timp, Port Forwarding poate menține rețeaua locală în siguranță, deoarece alte servicii sunt încă invizibile de pe internet.

Port Forwarding poate fi utilizat pentru configurarea serviciilor publice în rețeaua locală, cum ar fi HTTP, FTP, DNS, POP3/SMTP și Telnet. Servicii diferite folosesc porturi de servicii diferite. Portul 80 este utilizat în serviciul HTTP, portul 21 în serviciul FTP, portul 25 în serviciul SMTP și portul 110 în serviciul POP3. Vă rugăm să verificați numărul portului de serviciu înainte de configurare.

Vreau să:

Împărtășește site-ul meu personal Am construit în rețea locală cu prietenii mei prin internet.

De exemplu,site-ul web personal a fost construit pe computerul meu de acasă (192.168.0.100). Sper că prietenii mei de pe internet îmi pot vizita site-ul într-un fel. PC-ul este conectat la router cu adresa IP WAN 218.18.232.154.

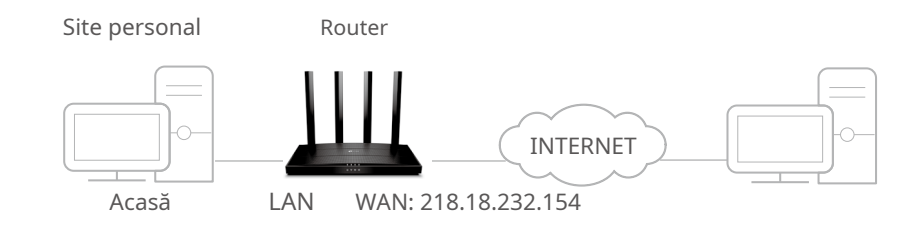

Cum pot face acest lucru?

1.Atribuiți o adresă IP statică computerului dvs., de exemplu 192.168.0.100.

2.Vizitahttp://tplinkwifi.net și conectați-vă cu ID-ul dvs. TP-Link sau parola pe care ați setat-o pentru router.

3.Mergi laAvansat>Redirecționare NAT>Port forwarding.

4.Clic **C** Add.

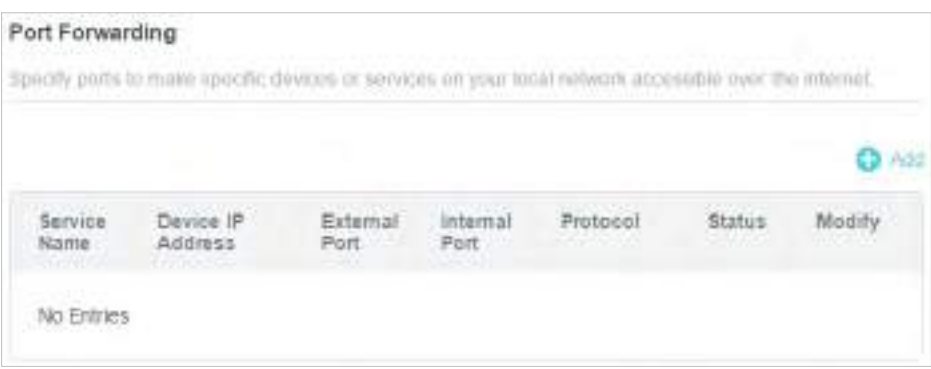

- 5.ClicVEZI SERVICIILE COMUNEși selectațiHTTP. Păstrați parametrii care sunt completați automat ca implicit.
- 6.ClicVEZI DISPOZIVELE CONECTATEși selectați computerul de acasă. TheAdresa IP a dispozitivuluiva fi completat automat. Sau introduceți manual adresa IP a computerului 192.168.0.100 înAdresa IP a dispozitivuluicamp.
- 7.ClicSALVA.

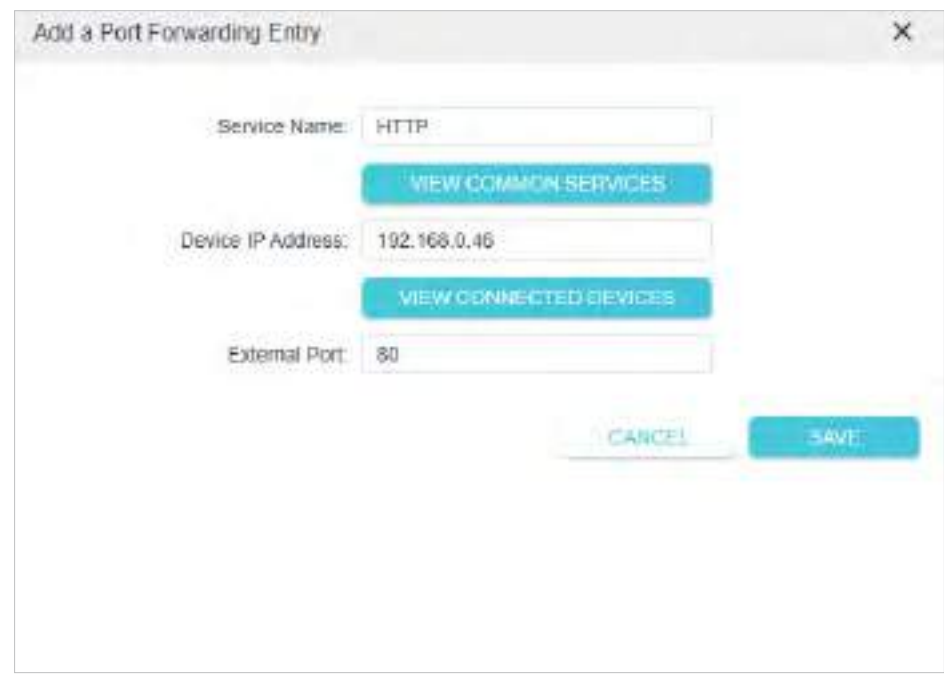

Sfaturi:

• Se recomandă păstrarea setărilor implicite alePort internșiProtocoldacă nu sunteți clar ce port și protocol să utilizați.

#### Terminat!

Utilizatorii de pe internet pot intrahttp:// IP WAN(în acest exemplu: http:// 218.18.232.154) pentru a vă vizita site-ul web personal.

<sup>•</sup> Dacă serviciul pe care doriți să îl utilizați nu se află în lista de servicii comune, puteți introduce manual parametrii corespunzători. Ar trebui să verificați numărul portului de care are nevoie serviciul.

<sup>•</sup> Puteți adăuga mai multe reguli de redirecționare a portului dacă doriți să furnizați mai multe servicii într-un router. Vă rugăm să rețineți că Port externnu trebuie suprapuse.

#### Sfaturi:

• IP-ul WAN ar trebui să fie o adresă IP publică. Pentru că IP-ul WAN este atribuit dinamic de către ISP, se recomandă aplicarea și înregistrarea unui nume de domeniu pentru WAN referitor laConfigurați un cont de serviciu DNS dinamic . Apoi utilizatorii de pe internet pot folosihttp:// nume de domeniupentru a vizita site-ul web.

• Dacă ați schimbat valoarea implicităPort extern, ar trebui să utilizațihttp:// IP WAN: Port externsauhttp:// nume de domeniu: Port externpentru a vizita site-ul web.

#### 13. 2. Deschideți porturi dinamic prin declanșarea portului

Port Triggering poate specifica un port de declanșare și porturile externe corespunzătoare. Când o gazdă din rețeaua locală inițiază o conexiune la portul de declanșare, toate porturile externe vor fi deschise pentru conexiunile ulterioare. Routerul poate înregistra adresa IP a gazdei. Când datele de pe internet revin în porturile externe, routerul le poate redirecționa către gazda corespunzătoare. Port Triggering se aplică în principal la jocurile online, VoIPuri, playere video și aplicații obișnuite, inclusiv MSN Gaming Zone, Dialpad și Quick Time 4 jucători etc.

Urmați pașii de mai jos pentru a configura regulile de declanșare a portului:

1. Vizităhttp://tplinkwifi.net și conectați-vă cu ID-ul dvs. TP-Link sau parola pe care ați setat-o pentru router.

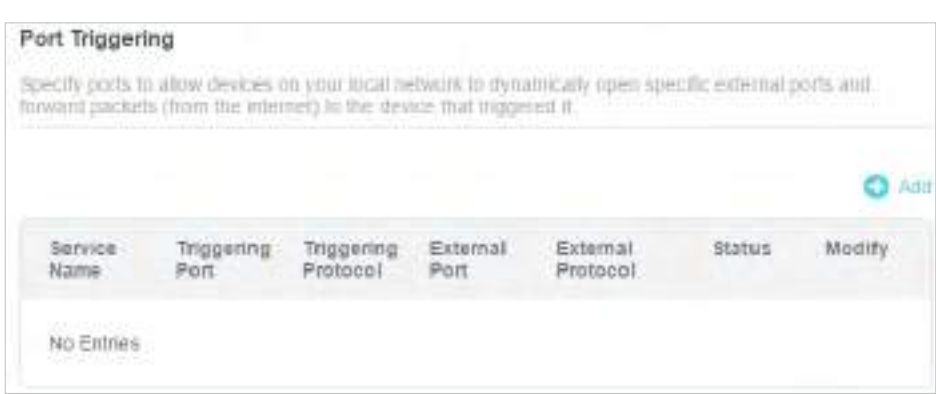

2. AccesațiAvansat>Redirecționare NAT>Declanșarea portuluiși faceți clic .

3. Faceti clicVEZI SERVICIILE COMUNEsi selectați aplicația dorită. ThePort de declansare ,Protocolul de declanșareșiPort externva fi completat automat. Următoarea poză se aplicăZona de jocuri MSNca exemplu.

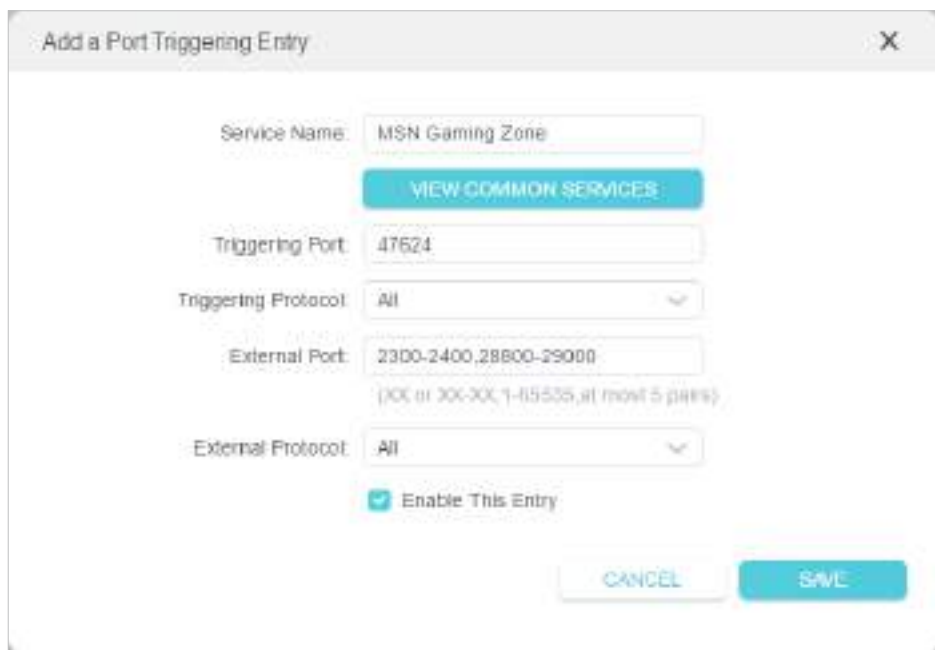

#### 4. Faceți clicSALVA.

Sfaturi:

- Puteți adăuga mai multe reguli de declanșare a portului în funcție de nevoile rețelei.
- Porturile de declanșare nu pot fi suprapuse.
- Dacă aplicația de care aveți nevoie nu este listată în lista Aplicații existente, vă rugăm să introduceți manual parametrii. Ar trebui să verificați mai întâi porturile externe pe care le folosește aplicația și să le introducețiPort externcâmp conform formatului pe care îl afișează pagina.

## 13. 3. Eliberați aplicațiile de restricții de port de către DMZ

Când un PC este setat să fie o gazdă DMZ (Zonă Demilitarizată) în rețeaua locală, este expus în totalitate la internet, care poate realiza comunicarea bidirecțională nelimitată între gazdele interne și gazdele externe. Gazda DMZ devine un server virtual cu toate porturile deschise. Când nu sunteți clar ce porturi să deschideți în unele aplicații speciale, cum ar fi camera IP și software-ul de bază de date, puteți seta computerul să fie o gazdă DMZ.

#### Notă:

Când DMZ este activat, gazda DMZ este complet expusă la internet, ceea ce poate aduce unele pericole potențiale de siguranță. Dacă DMZ nu este utilizat, vă rugăm să îl dezactivați la timp.

#### Vreau să:

Faceți ca PC-ul de acasă să se alăture jocului online pe internet fără restricții de porturi.

De exemplu,din cauza unor restricții de port, atunci când jucați jocurile online, vă puteți autentifica în mod normal, dar nu vă puteți alătura unei echipe cu alți jucători. Pentru a rezolva această problemă, setați computerul ca gazdă DMZ cu toate porturile deschise.

Cum pot face acest lucru?

1.Atribuiți o adresă IP statică computerului dvs., de exemplu 192.168.0.100.

2.Vizitahttp://tplinkwifi.net și conectați-vă cu ID-ul dvs. TP-Link sau parola pe care ați setat-o pentru router.

3.Mergi laAvansat>Redirecționare NAT>DMZși bifați pentru a activa DMZ.

4.ClicVEZI DISPOZIVELE CONECTATEși selectați computerul dvs. TheAdresa IP a

dispozitivuluiva fi completat automat. Sau introduceți manual adresa IP a computerului 192.168.0.100 înAdresa IP a gazdei DMZcamp.

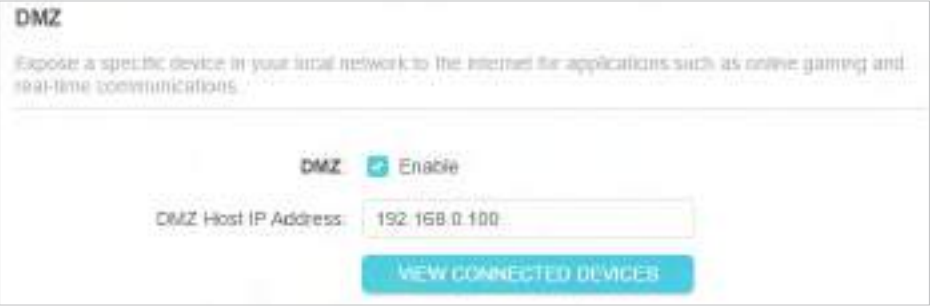

#### 5.ClicSALVA.

Terminat!

Configurarea este finalizată. V-ați setat computerul la o gazdă DMZ și acum puteți face o echipă pentru a juca cu alți jucători.

## 13. 4. Faceți ca jocurile online Xbox să ruleze fără probleme prin UPnP

Protocolul UPnP (Universal Plug and Play) permite aplicațiilor sau dispozitivelor gazdă să găsească automat dispozitivul NAT front-end și să îi trimită cerere pentru a deschide porturile corespunzătoare. Cu UPnP activat, aplicațiile sau dispozitivele gazdă din rețeaua locală și internetul pot comunica liber între ele, realizând astfel conexiunea perfectă a rețelei. Poate fi necesar să activați UPnP dacă doriți să utilizați aplicații pentru jocuri multiplayer, conexiuni peer-to-peer, comunicare în timp real (cum ar fi VoIP sau conferință telefonică) sau asistență la distanță etc.

 $S$ faturi:

• UPnP este activat implicit în acest router.

De exemplu,când vă conectați Xbox-ul la routerul care s-a conectat la internet pentru a juca jocuri online, UPnP va trimite o solicitare către router pentru a deschide

<sup>•</sup> Numai aplicația care acceptă protocolul UPnP poate folosi această caracteristică.

<sup>•</sup> Caracteristica UPnP necesită suportul sistemului de operare (de ex. Windows Vista/ Windows 7/ Windows 8 etc. Unele dintre sistemele de operare trebuie să instaleze componentele UPnP).

porturile corespunzătoare care permit transmiterea următoarelor date care pătrund în NAT. Prin urmare, puteți juca jocuri Xbox online fără probleme.

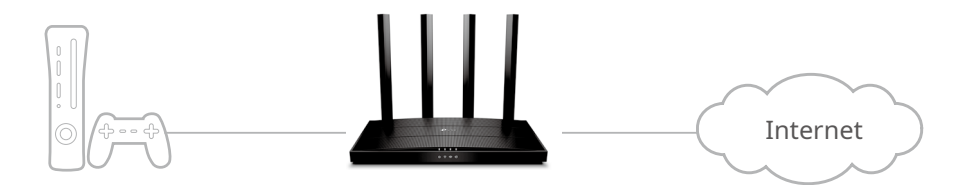

Dacă este necesar, puteți urma pașii pentru a schimba starea UPnP.

1. Vizităhttp://tplinkwifi.net și conectați-vă cu ID-ul dvs. TP-Link sau parola pe care ați setat-o pentru router.

2. AccesațiAvansat>Redirecționare NAT>UPnPși activați sau dezactivați în funcție de nevoile dvs.

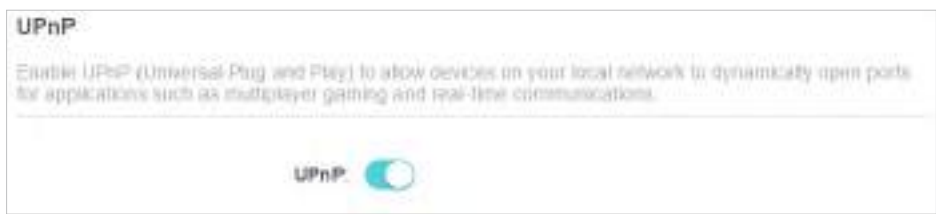

# **Server VPN**

Serverul VPN (Virtual Private Networking) vă permite să accesați rețeaua de acasă într-un mod securizat prin internet atunci când sunteți în afara casei. Routerul oferă două moduri de a configura conexiunea VPN: OpenVPN și PPTP (Point to Point Tunneling Protocol) VPN.

OpenVPN este oarecum complex, dar cu o securitate mai mare și mai stabil. Este potrivit pentru mediul restrâns, cum ar fi rețeaua campusului și intranetul companiei.

PPTP VPN este mai ușor de utilizat și viteza sa este mai rapidă, este compatibil cu majoritatea sistemelor de operare și acceptă și dispozitive mobile. Securitatea sa este slabă și pachetele dvs. pot fi sparte cu ușurință, iar conexiunea PPTP VPN poate fi împiedicată de un ISP.

Conține următoarele secțiuni, vă rugăm să alegeți tipul de conexiune la server VPN potrivit, după cum este necesar.

- Utilizați OpenVPN pentru a vă accesa rețeaua de acasă
- Utilizați PPTP VPN pentru a vă accesa rețeaua de acasă

### 14. 1. Utilizați OpenVPN pentru a vă accesa rețeaua de domiciliu

În conexiunea OpenVPN, rețeaua de domiciliu poate acționa ca un server, iar dispozitivul de la distanță poate accesa serverul prin routerul care acționează ca un gateway OpenVPN Server. Pentru a utiliza caracteristica VPN, ar trebui să activați OpenVPN Server pe router și să instalați și să rulați software-ul client VPN pe dispozitivul de la distanță. Urmați pașii de mai jos pentru a configura o conexiune OpenVPN.

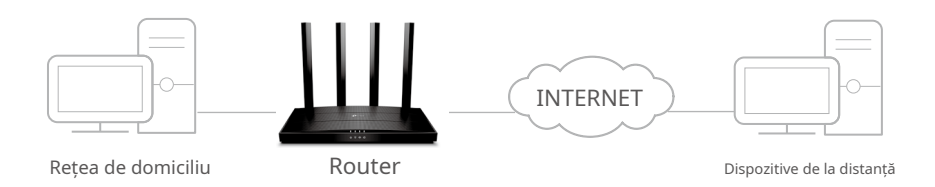

#### Pasul 1. Configurați serverul OpenVPN pe routerul dvs

1. Vizităhttp://tplinkwifi.net și conectați-vă cu ID-ul dvs. TP-Link sau parola pe care ați setat-o pentru router.

#### 2. AccesațiAvansat>Server VPN>OpenVPN, și bifațiPermitecutie deOpenVPN.

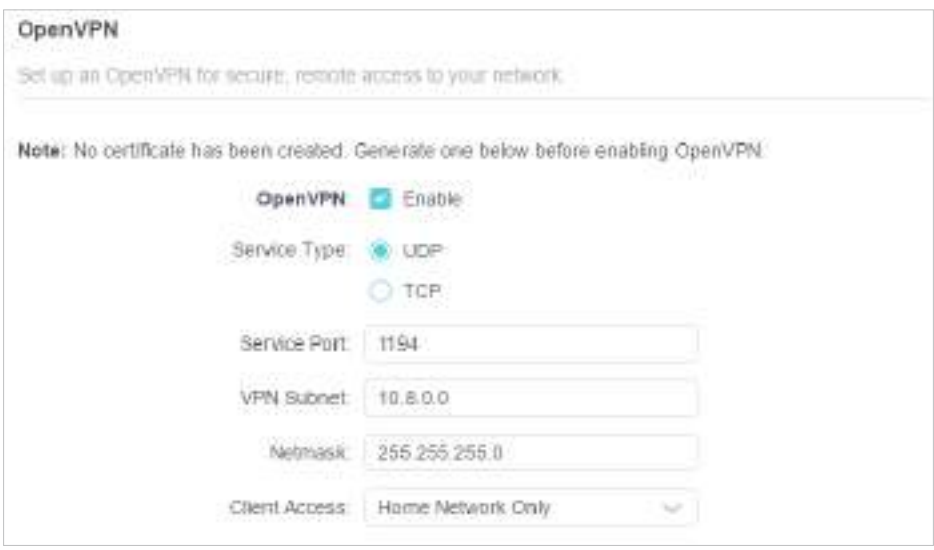

Notă:

• Înainte de a activa VPN Server, vă recomandăm să configurați Dynamic DNS Service (recomandat) sau să atribuiți o adresă IP statică pentru portul WAN al routerului și să sincronizați Ora sistemului cu internetul.

• Prima dată când configurați serverul OpenVPN, poate fi necesarGeneraun certificat înainte de a activa serverul VPN.

- 3. SelectațiTip serviciu(protocol de comunicare) pentru OpenVPN Server: UDP, TCP.
- 4. Introduceți un VPNPort de servicela care se conectează un dispozitiv VPN, iar numărul portului ar trebui să fie între 1024 și 65535.
- 5. ÎnSubrețea/Mască de rețea VPNcâmpuri, introduceți intervalul de adrese IP care pot fi închiriate dispozitivului de către serverul OpenVPN.
- 6. Selectați dvsAcces clienttip. SelectațiNumai rețeaua de domiciliudacă doriți doar ca dispozitivul de la distanță să vă acceseze rețeaua de acasă; SelectațiInternet și rețea de domiciliudacă doriți și ca dispozitivul de la distanță să acceseze internetul prin serverul VPN.
- 7. Faceți clicSALVA.
- 8. Faceți clicGENERApentru a obține un nou certificat.

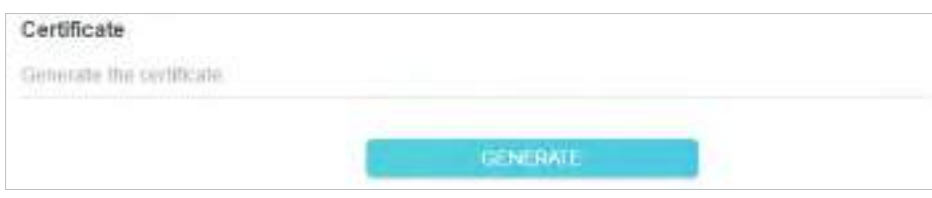

Notă:Dacă ați generat deja unul, săriți peste acest pas sau faceți clicGENERApentru a actualiza certificatul.

9. Faceți clicEXPORTpentru a salva fișierul de configurare OpenVPN care va fi folosit de dispozitivul de la distanță pentru a vă accesa routerul.

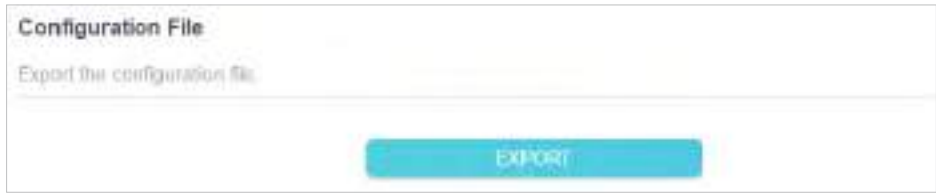

Pasul 2. Configurați conexiunea OpenVPN pe dispozitivul dvs. de la distanță

1. Vizităhttp://openvpn.net/index.php/download/community-downloads.html pentru a descărca software-ul OpenVPN și instalați-l pe dispozitivul dvs. unde doriți să rulați utilitarul client OpenVPN.

Notă:Trebuie să instalațiOpenVPNutilitarul client pe fiecare dispozitiv pe care intenționați să îl aplicați funcția VPN pentru a vă accesa routerul. Dispozitivele mobile ar trebui să descarce o aplicație terță parte din Google Play sau Apple App Store.

- 2. După instalare, copiați fișierul exportat de pe router în folderul "config" al utilitarului client OpenVPN (de exemplu,C:\Program Files\OpenVPN\configpe Windows). Calea depinde de locul în care este instalat utilitarul client OpenVPN.
- 3. Rulați utilitarul client OpenVPN și conectați-l la OpenVPN Server.

#### 14. 2. Utilizați PPTP VPN pentru a vă accesa rețeaua de domiciliu

PPTP VPN Server este utilizat pentru a crea o conexiune VPN pentru dispozitivul de la distanță. Pentru a utiliza caracteristica VPN, ar trebui să activați PPTP VPN Server pe router și să configurați conexiunea PPTP pe dispozitivul de la distanță. Urmați pașii de mai jos pentru a configura o conexiune VPN PPTP.

Pasul 1. Configurați serverul PPTP VPN pe routerul dvs

1. Vizităhttp://tplinkwifi.net și conectați-vă cu ID-ul dvs. TP-Link sau parola pe care ați setat-o pentru router.
## 2. AccesațiAvansat>Server VPN>PPTP, și bifațiPermitecutie dePPTP.

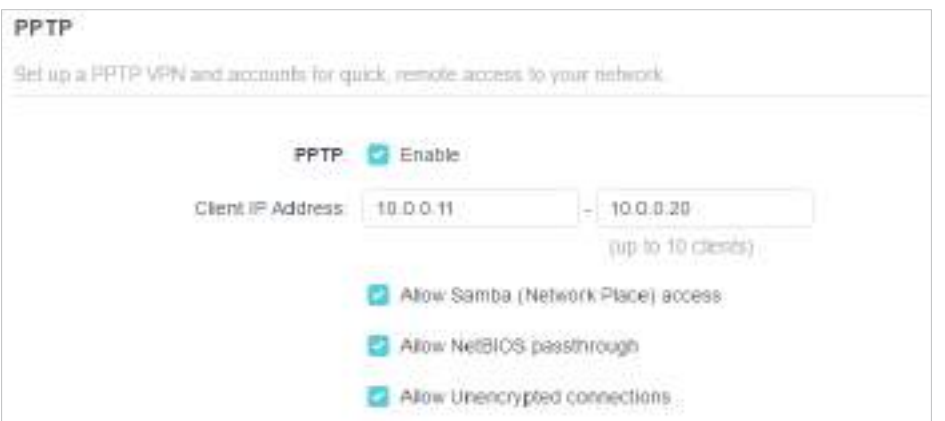

Notă:Înainte de a activaServer VPN, vă recomandăm să configurați serviciul DNS dinamic (recomandat) sau să atribuiți o adresă IP statică pentru portul WAN al routerului și să sincronizațiTimpul sistemuluicu internet.

- 3. ÎnAdresa IP a clientuluicâmp, introduceți intervalul de adrese IP (până la 10) care pot fi închiriate dispozitivelor de către serverul PPTP VPN.
- 4. Setați permisiunea de conectare PPTP în funcție de nevoile dvs.
	- SelectațiPermiteți accesul Samba (Network Place).pentru a permite dispozitivului dumneavoastră VPN să acceseze serverul local Samba.
	- SelectațiPermite trecerea NetBIOSpentru a permite dispozitivului dumneavoastră VPN să vă acceseze serverul Samba folosind numele NetBIOS.
	- SelectațiPermite conexiuni necriptatepentru a permite conexiuni necriptate la serverul dumneavoastră VPN.
- 5. Faceți clicSALVA.
- 6. Configurați contul de conexiune PPTP VPN pentru dispozitivul de la distanță. Puteți crea până la 16 conturi.

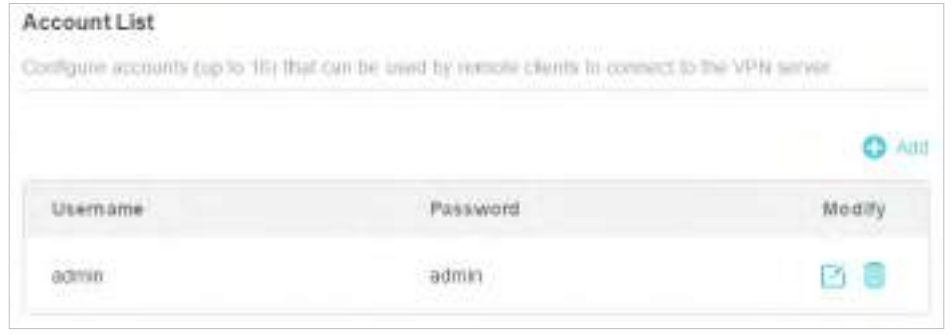

1) Faceți clic **&** Add

2) IntroducețiNume de utilizatorșiParolapentru a autentifica dispozitivele la serverul PPTP VPN.

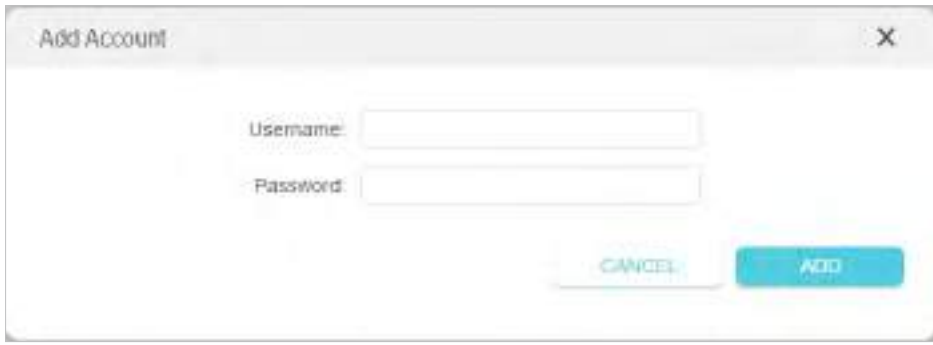

3) Faceți clicADĂUGA.

Pasul 2. Configurați conexiunea PPTP VPN pe dispozitivul dvs. de la distanță

Dispozitivul la distanță poate utiliza software-ul PPTP încorporat Windows sau un software PPTP terță parte pentru a se conecta la serverul PPTP. Aici folosimSoftware PPTP încorporat Windows ca exemplu.

1. Accesațistart>Panou de control>Retea si internet>Centrul de rețea și partajare.

2. SelectațiConfigurați o nouă conexiune sau o rețea.

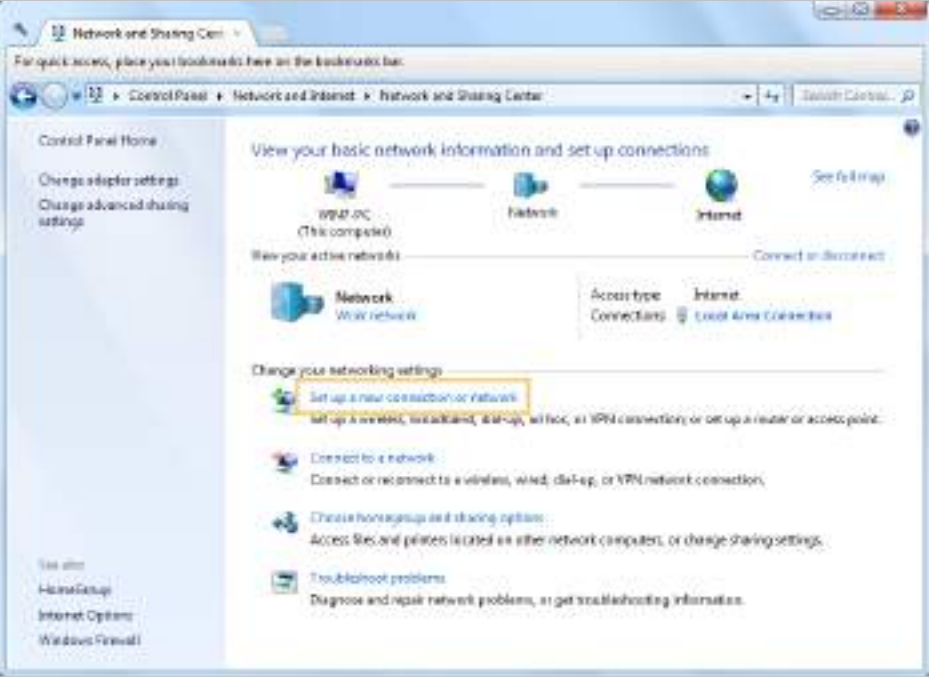

3. SelectațiConectați-vă la un loc de muncăși faceți clicUrmătorul.

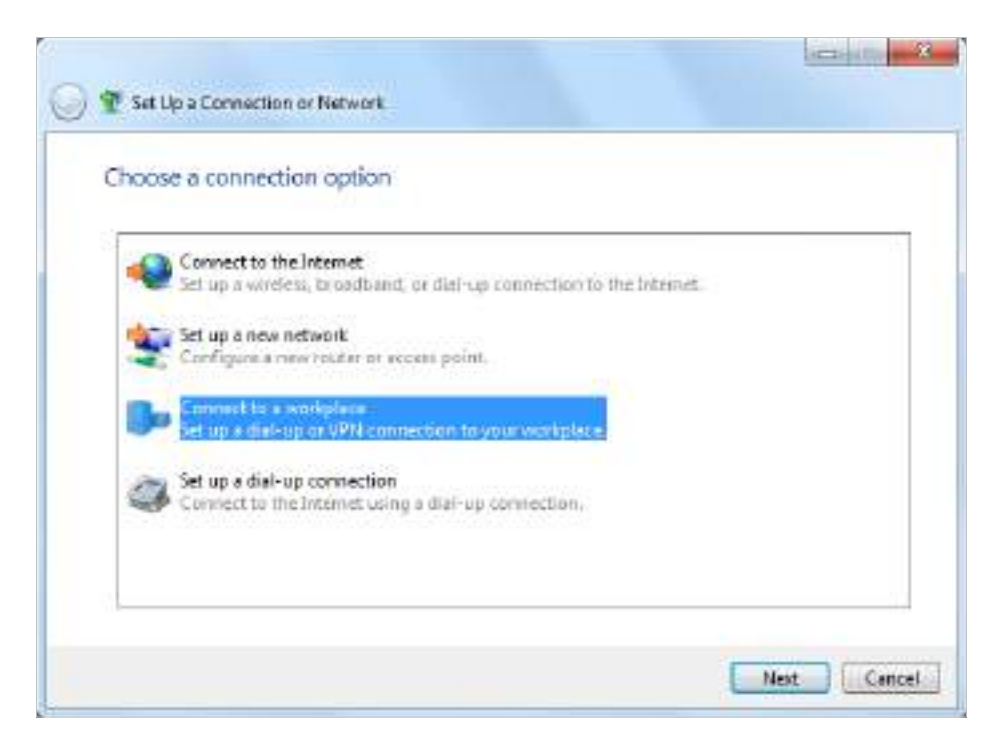

4. SelectațiFolosește-mi conexiunea la internet (VPN).

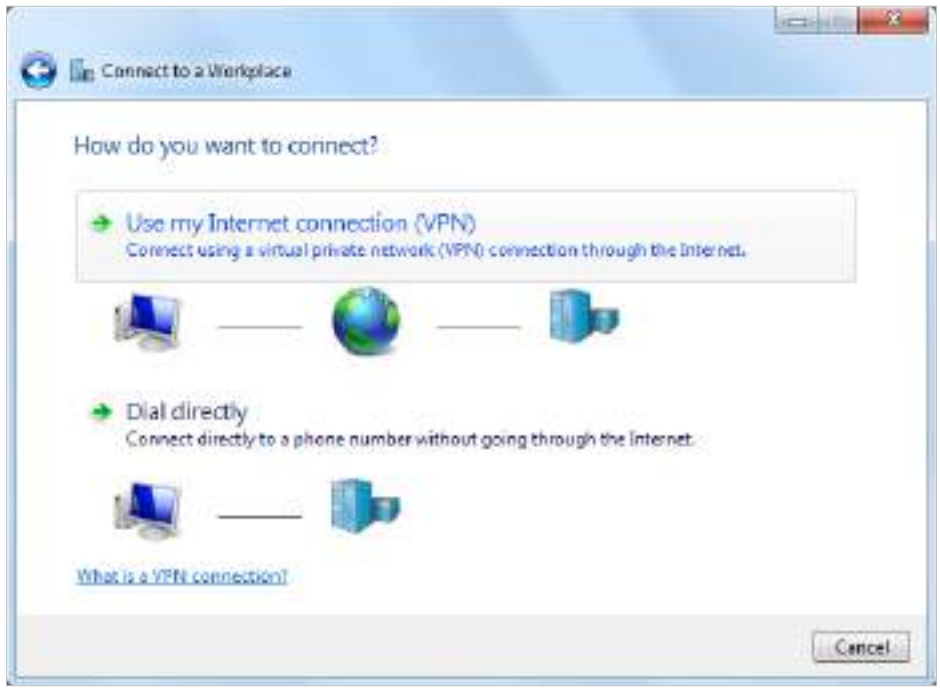

5. Introduceți adresa IP de internet a routerului (de exemplu: 218.18.1.73) înadresa internet camp. ClicUrmătorul.

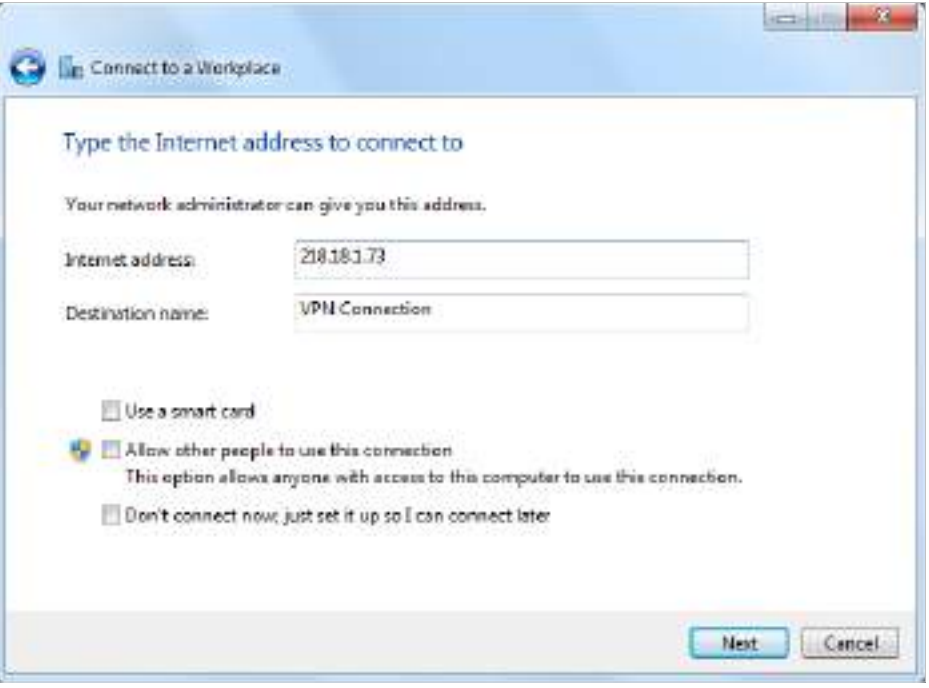

6. IntroducețiNume de utilizatorșiParolaați setat pentru serverul PPTP VPN pe router și faceți clicConectați.

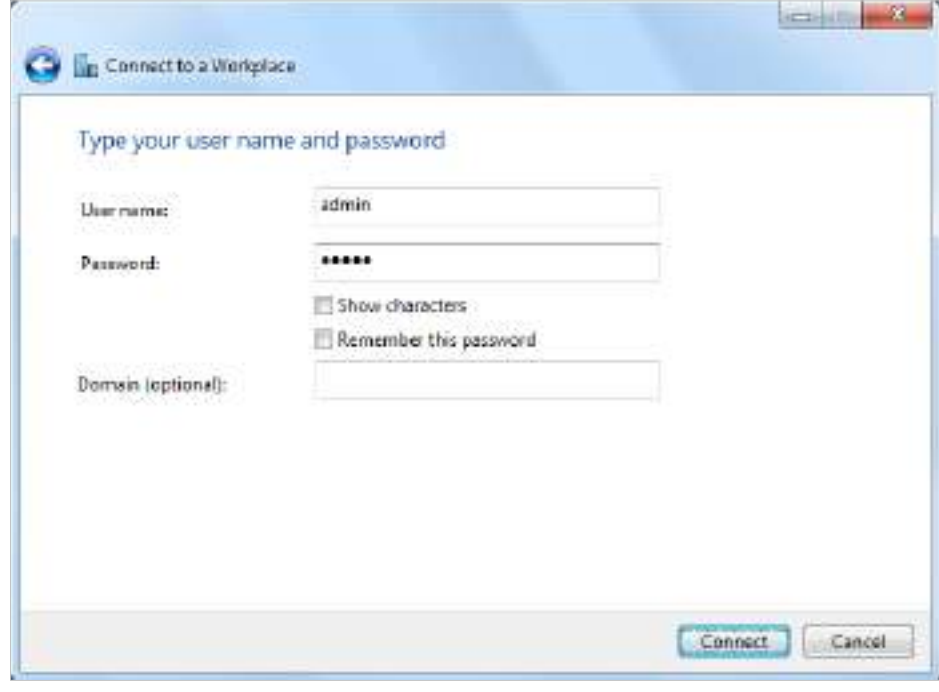

7. Faceți clicConectați-vă acumcând conexiunea VPN este gata de utilizare.

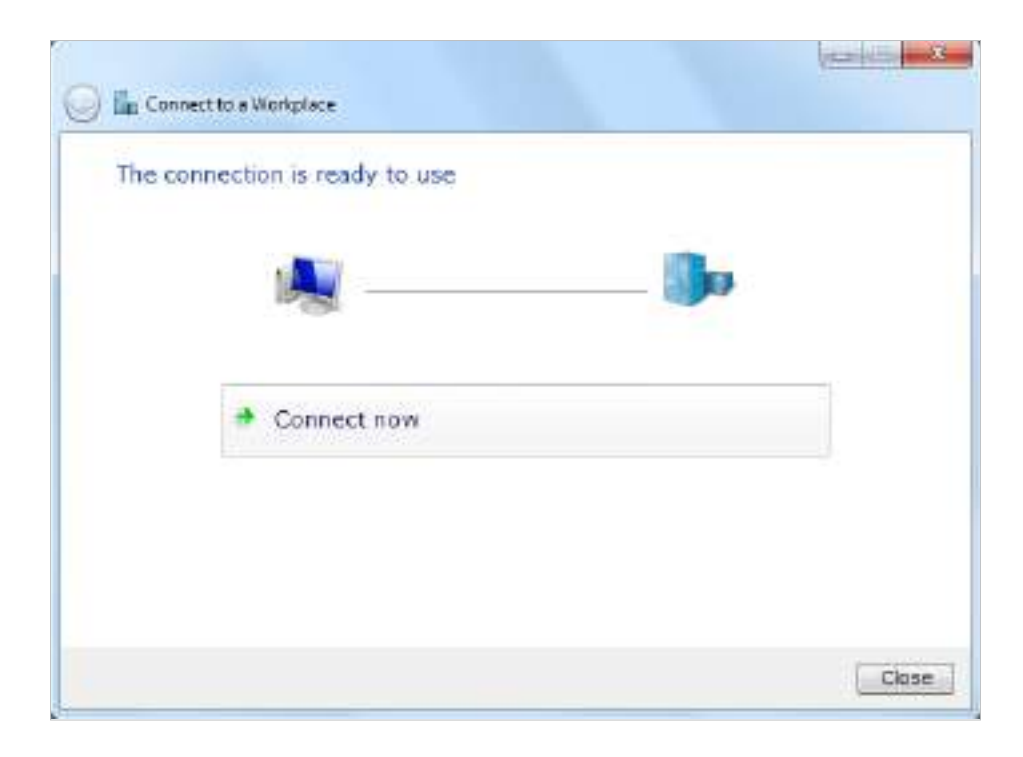

# Capitol15

# **Personalizați-vă rețeaua Setări**

Acest capitol vă îndrumă despre cum să configurați funcțiile avansate de rețea.

Acesta conține următoarele secțiuni:

- Modificați setările LAN
- Configurați pentru a accepta serviciul IPTV
- Specificați setările serverului DHCP
- Configurați un cont de serviciu DNS dinamic
- Creați rute statice

# 15. 1. Modificați setările LAN

Routerul este prestabilit cu un IP LAN implicit 192.168.0.1, pe care îl puteți utiliza pentru a vă conecta la pagina sa de gestionare web. Adresa IP LAN împreună cu masca de subrețea definesc și subrețeaua pe care se află dispozitivele conectate. Dacă adresa IP intră în conflict cu un alt dispozitiv din rețeaua locală sau dacă rețeaua necesită o anumită subrețea IP, o puteți modifica.

1. Vizităhttp://tplinkwifi.net și conectați-vă cu ID-ul dvs. TP-Link sau parola pe care ați setat-o pentru router.

- 2. AccesațiAvansat>Reţea>LAN.
- 3. Introduceți o nouă adresă IP adecvată nevoilor dumneavoastră. Și lăsațiMască de rețeaca setări implicite.

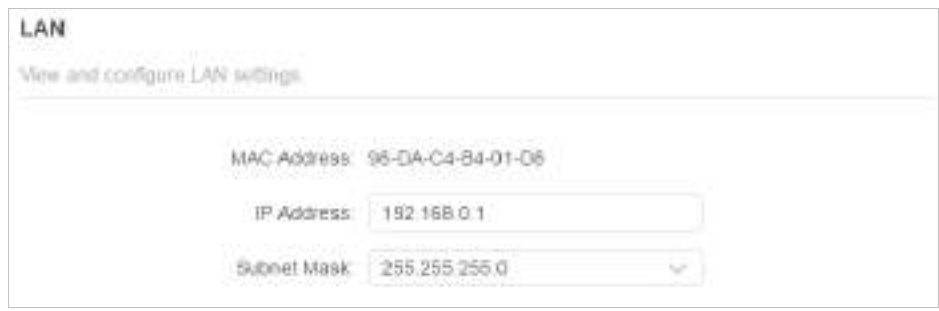

### 4. Faceți clicSALVA.

Notă:Dacă ați setat rezervarea adresei Port Forwarding, DMZ sau DHCP și noua adresă IP LAN nu se află în aceeași subrețea cu cea veche, atunci ar trebui să reconfigurați aceste caracteristici.

## 15. 2. Configurați pentru a suporta serviciul IPTV

## Vreau să:

Configurați configurarea IPTV pentru a activa serviciul Internet/IPTV/Telefon oferit de furnizorul meu de servicii de internet (ISP).

Cum pot face acest lucru?

1.Vizitaht[tp://tplinkwifi.net și con](http://tplinkwifi.net)ectați-vă cu ID-ul dvs. TP-Link sau parola pe care ați setat-o pentru router.

## 2.Mergi laAvansat>Reţea>IPTV/VLAN.

- 3. Dacă ISP-ul dvs. furnizează serviciul de rețea bazat pe tehnologia IGMP,de exemplu, British Telecom(BT) și Talk Talk în Marea Britanie:
	- 1) BifațiProxy IGMPșiSnooping IGMPcaseta de selectare, apoi selectațiVersiunea IGMP, fie V2, fie V3, conform cerințelor ISP-ului dvs.

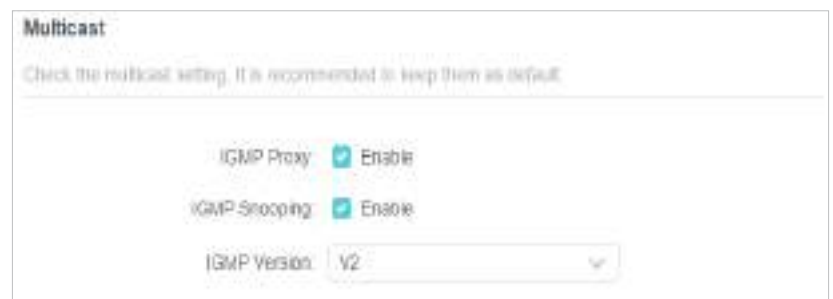

- 2) Faceți clicSALVA.
- 3) După configurarea proxy-ului IGMP, IPTV poate funcționa acum în spatele routerului. Puteți conecta set-top box-ul la oricare dintre porturile Ethernet ale routerului.

Dacă IGMP nu este tehnologia pe care ISP-ul dumneavoastră o aplică pentru a furniza servicii IPTV:

- 1) BifăActivați IPTV/VLAN.
- 2) Selectați cel potrivitModulconform ISP-ului dumneavoastră.
	- SelectațiPoddacă ISP-ul dumneavoastră nu este listat și nu sunt necesari alți parametri.
	- SelectațiPersonalizatdacă ISP-ul dumneavoastră nu este listat, dar oferă parametrii necesari.

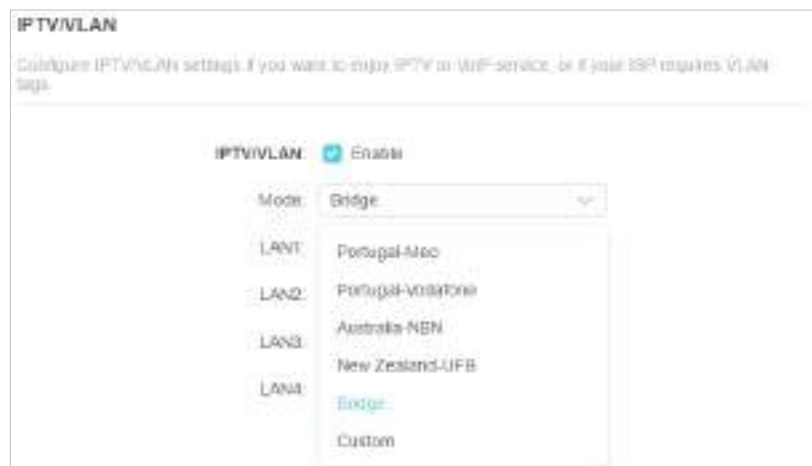

- 3) După ce ați selectat un mod, parametrii necesari, inclusiv portul LAN pentru conexiunea IPTV, sunt predeterminați. Dacă nu, selectați tipul LAN pentru a determina ce port este utilizat pentru a accepta serviciul IPTV.
- 4) Faceți clicSALVA.
- 5) Conectați set-top box-ul la portul LAN corespunzător, care este predeterminat sau pe care l-ați specificat la Pasul 3.

Terminat!

Configurarea dvs. IPTV este finalizată acum! Poate fi necesar să configurați decodificatorul înainte de a vă bucura de televizor.

# 15. 3. Specificați setările serverului DHCP

În mod implicit, serverul DHCP (Dynamic Host Configuration Protocol) este activat, iar routerul acționează ca un server DHCP; atribuie dinamic parametrii TCP/IP dispozitivelor client din grupul de adrese IP. Dacă este necesar, puteți modifica setările serverului DHCP și puteți rezerva adrese IP LAN pentru dispozitivele client specificate.

1. Vizităhttp://tplinkwifi.net și conectați-vă cu ID-ul dvs. TP-Link sau parola pe care ați setat-o pentru router.

- 2. AccesațiAvansat>Reţea>Server DHCP.
- **Pentru a specifica adresa IP pe care o atribuie routerul:**

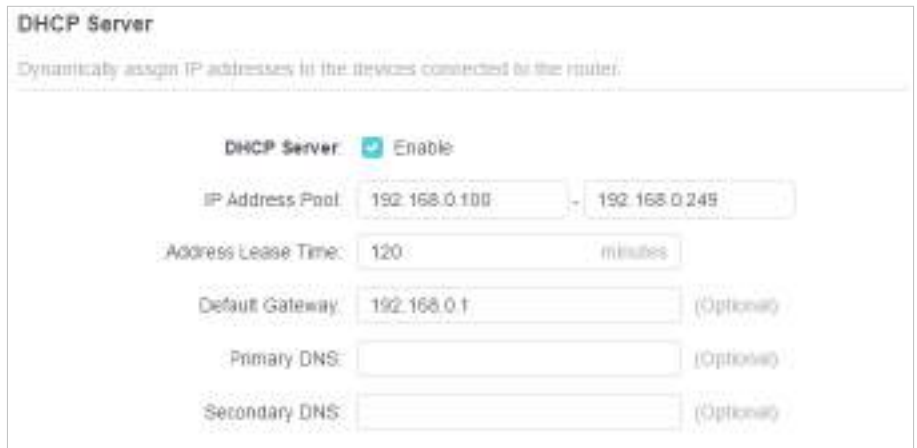

- 1. BifațiPermiteCaseta de bifat.
- 2. Introduceți adresele IP de început și de sfârșit înPool de adrese IP.
- 3. Introduceți alți parametri dacă ISP-ul oferă. TheGateway impliciteste completată automat și este aceeași cu adresa IP LAN a routerului.
- 4. Faceți clicSALVA.

## **• Pentru a rezerva o adresă IP pentru un dispozitiv client specificat:**

1. Faceti clicAdăugaînRezervare adresasectiune.

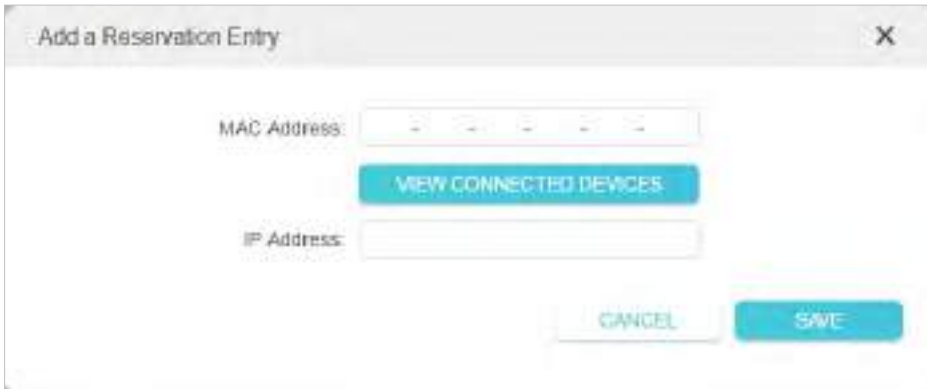

- 2. Faceți clicVEZI DISPOZIVELE CONECTATEși selectați dispozitivul pentru care doriți să rezervați un IP. ApoiAdresa macva fi completat automat. Sau introducețiAdresa mac manual al dispozitivului client.
- 3. Introducețiadresa IPpentru a rezerva pentru dispozitivul client.

4. Faceți clicSALVA.

## 15. 4. Configurați un cont de serviciu DNS dinamic

Majoritatea ISP-urilor atribuie o adresă IP dinamică routerului și puteți utiliza această adresă IP pentru a vă accesa routerul de la distanță. Cu toate acestea, adresa IP se poate schimba din când în când și nu știi când se schimbă. În acest caz, este posibil să aplicați caracteristica DDNS (Dynamic Domain Name Server) pe router pentru a vă permite dvs. și prietenilor dvs. să accesați routerul și serverele locale (FTP, HTTP etc.) folosind un nume de domeniu fără a verifica și aminti IP-ul. abordare.

Notă:DDNS nu funcționează dacă ISP-ul atribuie o adresă IP WAN privată (cum ar fi 192.168.1.x) routerului.

1. Vizităhttp://tplinkwifi.net și conectați-vă cu ID-ul dvs. TP-Link sau parola pe care ați setat-o pentru router.

- 2. AccesațiAvansat>Reţea>DNS dinamic.
- 3. Selectați DDNSFurnizor de servicii: TP-Link, NO-IP sau DynDNS. Este recomandat să selectați TP-Link, astfel încât să vă puteți bucura de serviciul DDNS superior al TP-Link. În caz contrar, vă rugăm să selectați NO-IP sau DynDNS. Dacă nu aveți un cont DDNS, trebuie să vă înregistrați mai întâi făcând clicÎnregistrează-te acum.

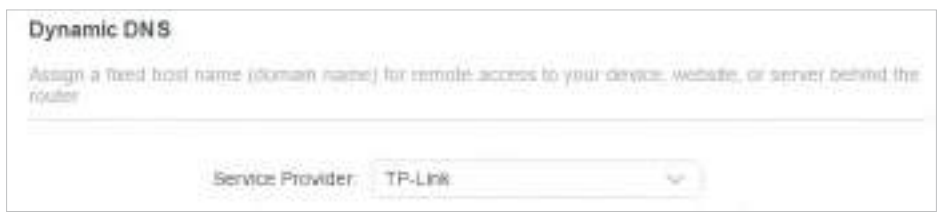

Notă:Pentru a vă bucura de serviciul DDNS al TP-Link, trebuie să vă conectați cu un ID TP-Link. Dacă nu v-ați autentificat cu unul, faceți clic log in.

4. Faceți clicInregistreaza-teînLista de nume de domeniudacă ați selectat TP-Link și introduceți Numele domeniului după cum este necesar.

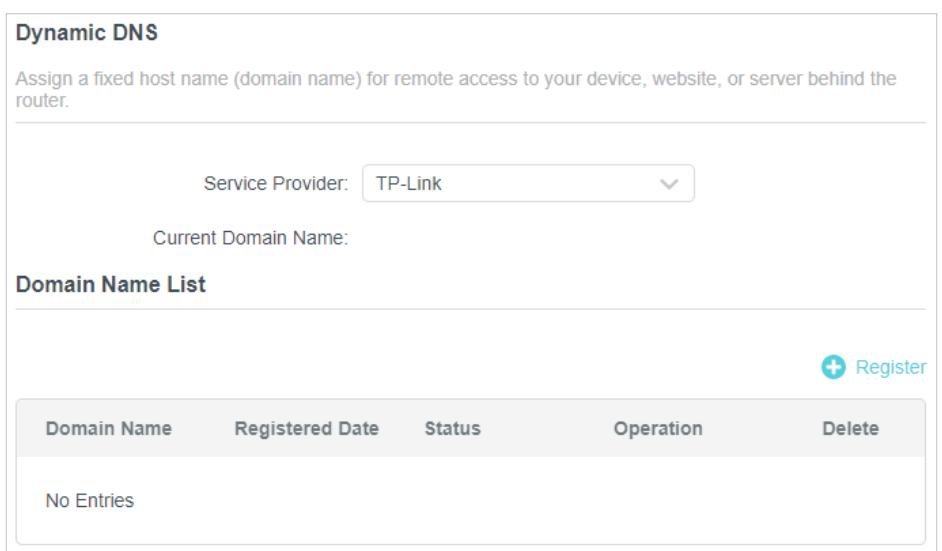

Dacă ați selectat NO-IP sau DynDNS, introduceți numele de utilizator, parola și numele de domeniu al contului dvs.

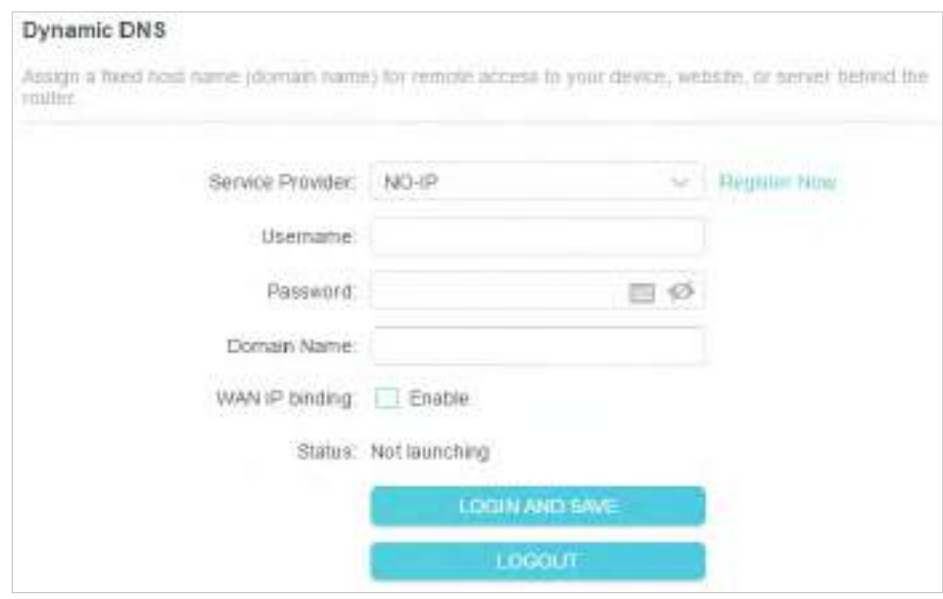

5. Faceți clicLOGIN ȘI SALVAȚI.

Sfaturi:Dacă doriți să utilizați un nou cont DDNS, vă rugăm să faceți clicDeconectaremai întâi, apoi conectați-vă cu un cont nou.

# 15. 5. Creați rute statice

Rutarea statică este o formă de rutare care este configurată manual de către un administrator de rețea sau un utilizator prin adăugarea de intrări într-un tabel de rutare. Informațiile de rutare configurate manual ghidează routerul în redirecționarea pachetelor de date către destinația specifică.

## Vreau să:

Vizitați mai multe rețele și servere în același timp.

De exemplu,într-un birou mic, computerul meu poate naviga pe internet prin Router-ul A, dar vreau să vizitez și rețeaua companiei mele. Acum am un comutator și un router B. Conectez dispozitivele așa cum se arată în figura următoare, astfel încât să fie stabilită conexiunea fizică între computerul meu și serverul companiei mele. Pentru a naviga pe internet și a vizita rețeaua companiei mele în același timp, trebuie să configurez rutarea statică.

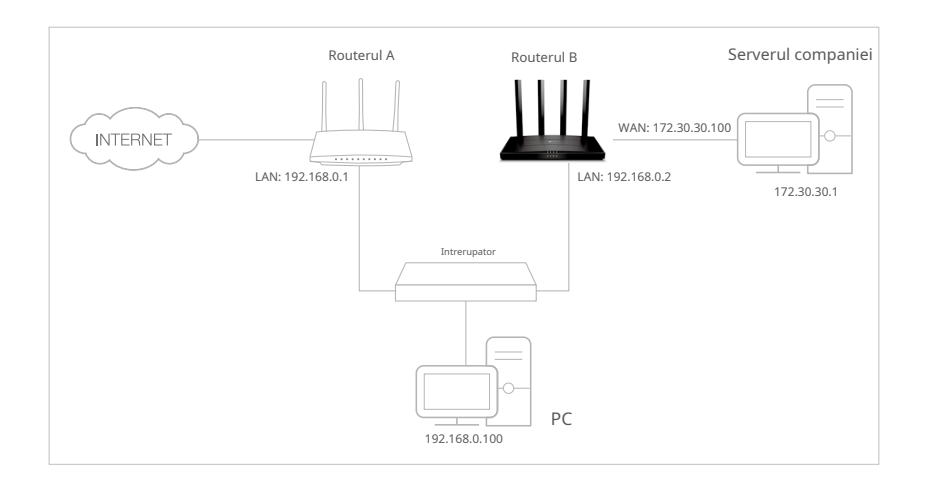

Cum pot face acest lucru?

- 1.Schimbați adresele IP LAN ale routerelor cu două adrese IP diferite pe aceeași subrețea. Dezactivați funcția DHCP a routerului B.
- 2.Vizitahttp://tplinkwifi.net , și conectați-vă cu ID-ul dvs. TP-Link sau parola pe care ați setat-o pentru routerul A.
- 3.Mergi laAvansat>Reţea>Dirijare.
- 4.ClicAdăugași finalizați setările conform următoarelor explicații:

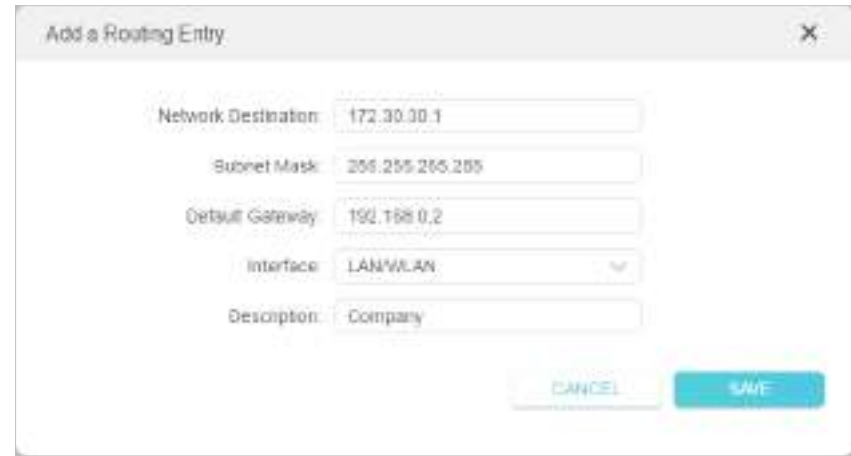

Destinația rețelei:Adresa IP de destinație pe care doriți să o atribuiți unei rute statice. Această adresă IP nu poate fi pe aceeași subrețea cu IP-ul WAN sau IP-ul LAN al routerului A. În exemplu, adresa IP a rețelei companiei este adresa IP de destinație, așa că aici introduceți 172.30.30.1.

Mască de rețea:Determină rețeaua de destinație cu adresa IP de destinație. Dacă destinația este o singură adresă IP, introduceți 255.255.255.255; în caz contrar, introduceți masca de subrețea a IP-ului rețelei corespunzătoare. În exemplu, rețeaua de destinație este un singur IP, așa că aici introduceți 255.255.255.255.

Gateway implicit:Adresa IP a dispozitivului gateway către care vor fi trimise pachetele de date. Această adresă IP trebuie să fie pe aceeași subrețea cu IP-ul routerului care trimite date. În exemplu, pachetele de date vor fi trimise către portul LAN al routerului B și apoi către server, deci gateway-ul implicit ar trebui să fie 192.168.0.2.

Interfata:Determinat de portul (WAN/LAN) care trimite pachetele de date. În exemplu, datele sunt trimise către gateway prin portul LAN al routerului A, deci LAN/WLANar trebui selectat.

Descriere:Introduceți o descriere pentru această intrare de rutare statică.

## 5.ClicSALVA.

6.VerificăTabel de rutarede mai jos. Dacă puteți găsi intrarea pe care ați setat-o, rutarea statică este setată cu succes.

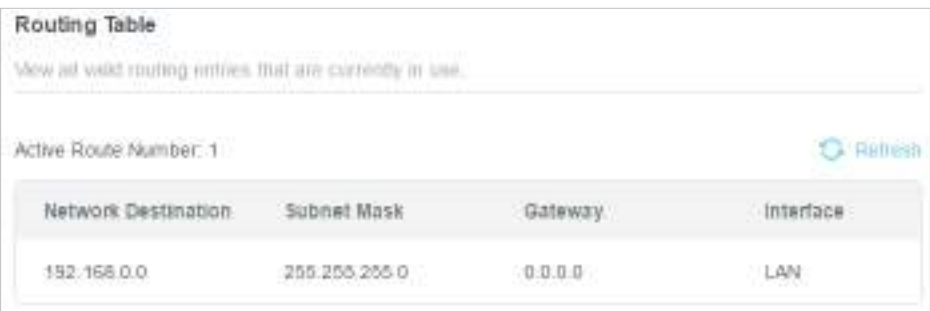

### Terminat!

Deschideți un browser web pe computer. Introduceți adresa IP a serverului companiei pentru a vizita rețeaua companiei.

# Capitol16

# **Gestionați routerul**

Acest capitol vă va arăta configurația pentru gestionarea și întreținerea routerului.

Acesta conține următoarele secțiuni:

- Actualizați firmware-ul
- Backup și restaurare setări de configurare
- Schimbați parola de conectare
- Recuperare parola
- Management local
- management la distanta
- Jurnal de sistem
- Testați conexiunea la rețea
- Configurați ora sistemului
- Setați routerul să repornească regulat
- Controlați LED-ul

# 16. 1. Actualizați firmware-ul

TP-Link își propune să ofere utilizatorilor o experiență de rețea mai bună.

Vă vom informa prin intermediul paginii de gestionare web dacă există vreo actualizare a firmware-ului disponibil pentru routerul dvs. De asemenea, cel mai recent firmware va fi lansat pe site-ul oficial TP-Linkwww.tp-link.com , și îl puteți descărca de peA sustinepagina gratuit.

Notă:

• Faceți o copie de rezervă a configurației routerului înainte de actualizarea firmware-ului.

• NU opriți routerul în timpul actualizării firmware-ului.

## 16. 1. 1. Upgrade online

1. Vizităhttp://tplinkwifi.net și conectați-vă cu ID-ul dvs. TP-Link sau parola pe care ați setat-o pentru router.

2. Când cel mai recent firmware este disponibil pentru routerul dvs., pictograma de actualizarese va afișa în colțul din dreapta sus al paginii. Faceți clic pe pictogramă pentru a accesaUpgrade de firmwarepagină.

Alternativ, puteți merge laAvansat>Sistem>Upgrade de firmware, și faceți clic VERIFICAȚI UPgrade-uripentru a vedea dacă este lansat cel mai recent firmware.

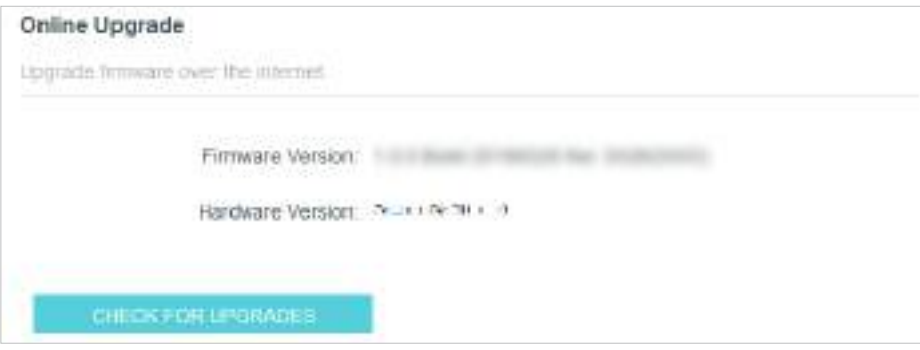

3. Concentrați-vă peUpgrade onlinesecțiune și faceți clicACTUALIZAREdacă există firmware nou.

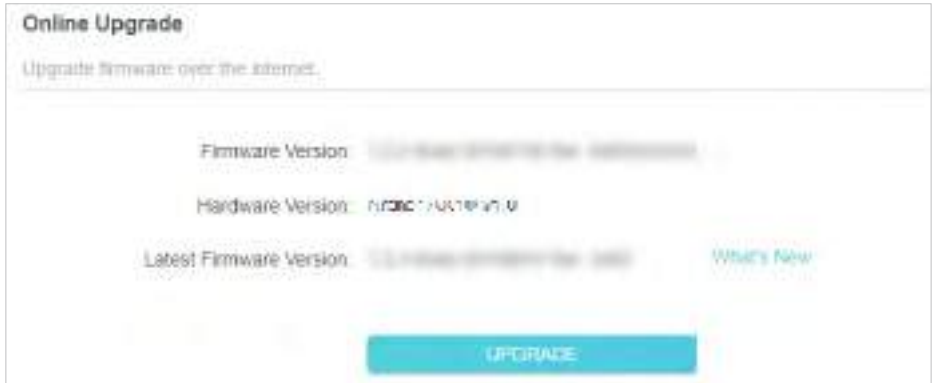

### 4. Așteptați câteva minute pentru finalizarea upgrade-ului și reporniți.

Sfaturi:Dacă există o actualizare nouă și importantă de firmware pentru routerul dvs., veți vedea notificarea promptă pe computer atâta timp cât este deschis un browser web. ClicACTUALIZARE, și conectați-vă la pagina de gestionare web cu numele de utilizator și parola pe care le-ați setat pentru router. Vei vedeaUpgrade de firmwarepagină.

## 16. 1. 2. Upgrade local

1. Descărcați cel mai recent fișier firmware pentru router de pewww.tp-link.com .

2. Vizităhttp://tplinkwifi.net și conectați-vă cu ID-ul dvs. TP-Link sau parola pe care ați setat-o pentru router.

- 3. AccesațiAvansat>Sistem>Upgrade de firmware.
- 4. Concentrați-vă peUpgrade localsecțiune. ClicNAVIGApentru a localiza noul fișier firmware descărcat și faceți clicACTUALIZARE.

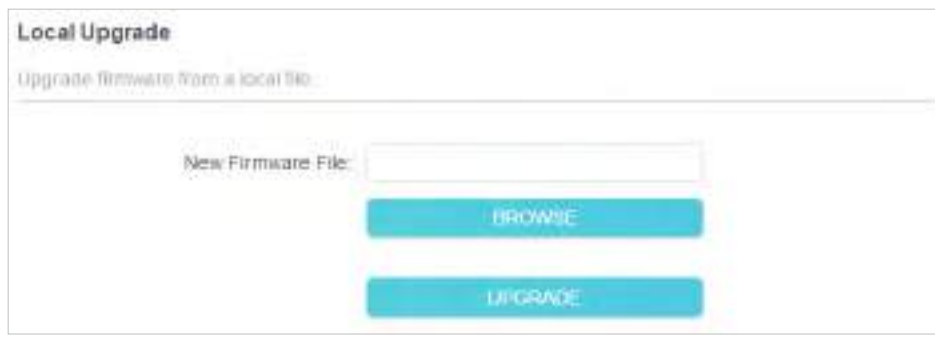

5. Așteptați câteva minute pentru finalizarea upgrade-ului și reporniți.

Notă:Dacă nu reușiți să actualizați firmware-ul routerului, vă rugăm să ne contactațiSuport tehnic.

# 16. 2. Backup și restaurare setări de configurare

Setările de configurare sunt stocate ca fișier de configurare în router. Puteți salva fișierul de configurare pe computer pentru utilizare ulterioară și puteți restaura routerul la setările anterioare din fișierul de rezervă atunci când este necesar. Mai mult, dacă este necesar, puteți șterge setările curente și puteți reseta routerul la setările implicite din fabrică.

1. Vizităhttp://tplinkwifi.net și conectați-vă cu ID-ul dvs. TP-Link sau parola pe care ați setat-o pentru router.

2. AccesațiAvansat>Instrumente de sistem>Backup și restaurare.

**• Pentru a face backup la setările de configurare:**

ClicBACKUPpentru a salva o copie a setărilor curente pe computerul local. Un fișier "bin" cu setările curente va fi stocat pe computer.

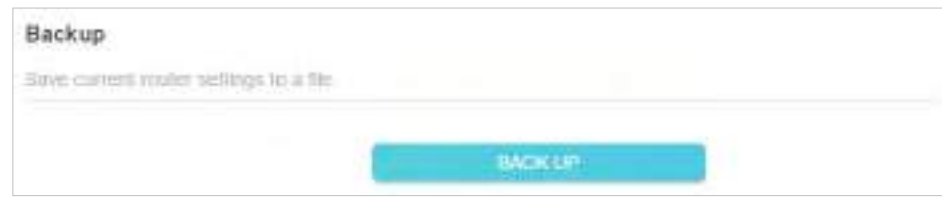

**• Pentru a restabili setările de configurare:**

1. Faceți clicNAVIGApentru a localiza fișierul de configurare de rezervă stocat pe computer și faceți clic RESTABILI.

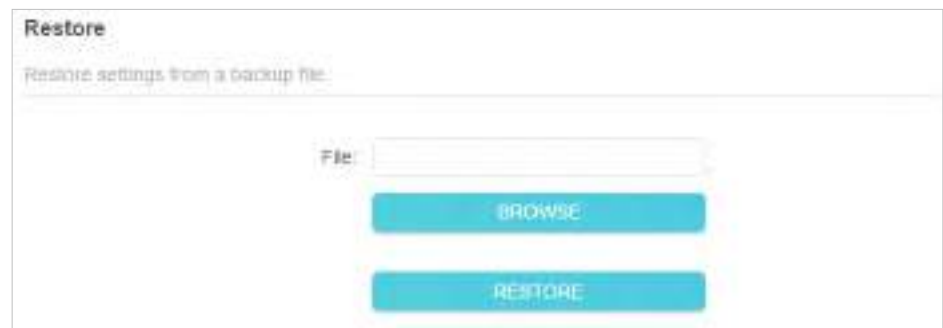

### 2. Așteptați câteva minute pentru restaurare și repornire.

Notă:În timpul procesului de restaurare, nu opriți sau resetați routerul.

### **• Pentru a reseta routerul, cu excepția parolei de conectare și a ID-ului TP-Link:**

1. ÎnRestaurare la valorile implicite din fabricăsecțiune, faceți clicRESTABILI.

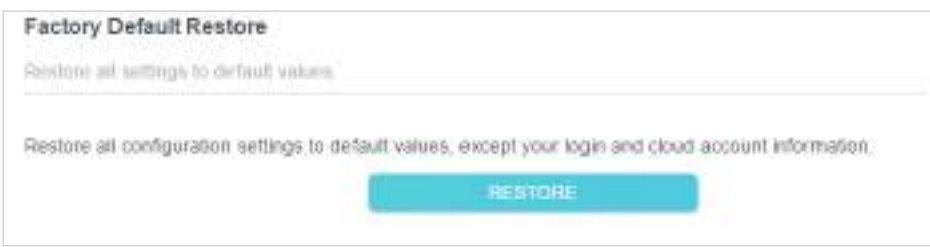

## 2. Așteptați câteva minute pentru resetare și repornire.

#### Notă:

- În timpul procesului de resetare, nu opriți routerul.
- După resetare, puteți utiliza în continuare parola de conectare curentă sau ID-ul TP-Link pentru a vă conecta la pagina de administrare web.

#### **• Pentru a reseta routerul la setările implicite din fabrică:**

1. Faceți clicRESTAURARE FABRICApentru a reseta routerul.

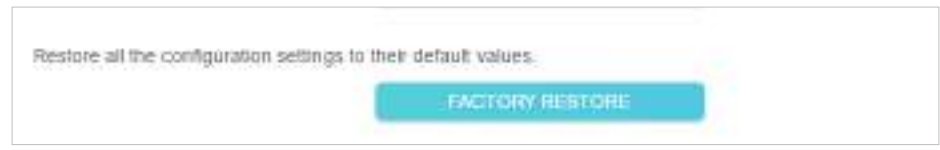

## 2. Așteptați câteva minute pentru resetare și repornire.

### Notă:

- În timpul procesului de resetare, nu opriți sau resetați routerul.
- Vă recomandăm insistent să faceți o copie de rezervă a setărilor de configurare curente înainte de a reseta routerul.

# 16. 3. Schimbați parola de conectare

## Funcția de gestionare a contului vă permite să vă schimbați parola de conectare a paginii de administrare web.

Notă:Dacă utilizați un ID TP-Link pentru a vă conecta la pagina de administrare web, funcția de gestionare a contului va fi dezactivată. Pentru a gestiona ID-ul TP-Link, accesațiAvansat>ID TP-Link.

1. Vizităhttp://tplinkwifi.net , și conectați-vă cu parola pe care ați setat-o pentru router.

2. AccesațiAvansat>Sistem>Administrareși concentrați-vă peSchimbaţi parola secțiune.

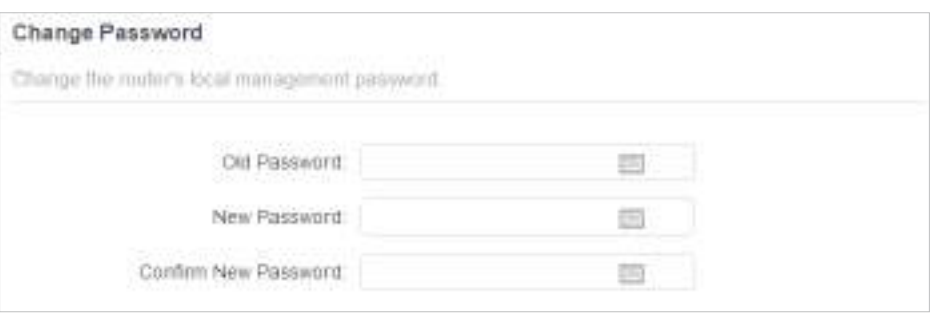

3. Introduceți parola veche, apoi o nouă parolă de două ori (ambele ținând cont de majuscule). ClicSALVA.

4. Utilizați noua parolă pentru autentificarea viitoare.

# 16. 4. Recuperarea parolei

Această caracteristică vă permite să recuperați parola de conectare pe care ați setat-o pentru routerul dvs. în cazul în care o uitați.

Notă:Dacă utilizați un ID TP-Link pentru a vă conecta la pagina de administrare web, funcția de recuperare a parolei va fi dezactivată. Pentru a gestiona ID-ul TP-Link, accesațiAvansat>ID TP-Link.

1. Vizităhttp://tplinkwifi.net , și conectați-vă cu parola pe care ați setat-o pentru router.

2. AccesațiAvansat>Sistem>Administrareși concentrați-vă peRecuperare parola secțiune.

3. BifațiPermitecutie deRecuperare parola.

4. Specificați acutie poștală (De la)pentru trimiterea scrisorii de recuperare și introduceți-oServer SMTP abordare. Specificați acutie poștală (Către)pentru primirea scrisorii de recuperare. Dacă cutia poștală (De la) pentru a trimite scrisoarea de recuperare necesită criptare, bifațiPermitecutie deAutentificare și introduceți numele de utilizator și parola acestuia.

• Serverul SMTP este disponibil pentru utilizatori în majoritatea sistemelor de webmail. De exemplu, adresa serverului SMTP din Gmail este smtp.gmail.com.

• În general, autentificarea ar trebui să fie activată dacă autentificarea cutiei poștale necesită nume de utilizator și parolă.

 $\mathcal O$  Sfaturi:

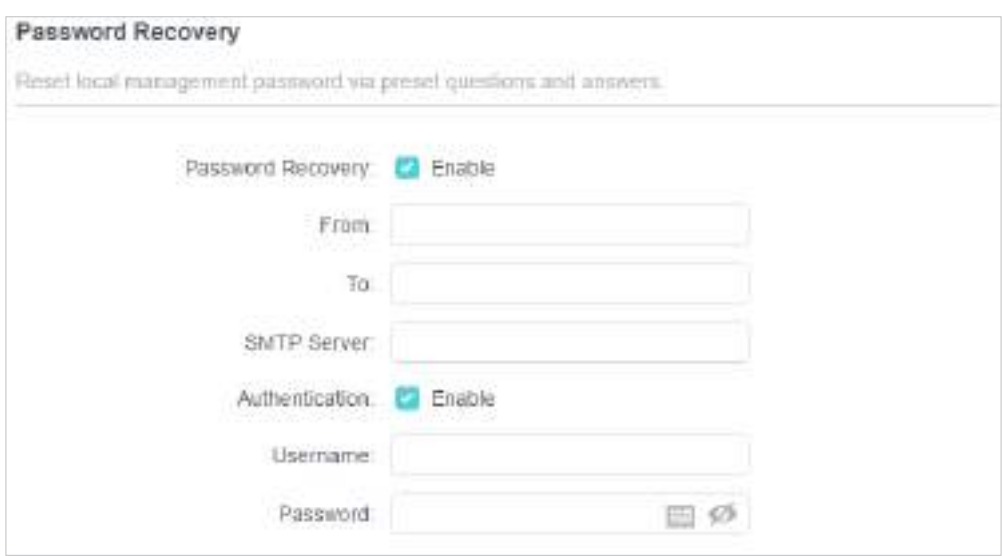

5. Faceți clicSALVA.

Pentru a recupera parola de conectare, vă rugăm să vizitațihttp://tplinkwifi.net , faceți clicAți uitat parola? pe pagina de conectare și urmați instrucțiunile pentru a seta o nouă parolă.

# 16. 5. Management local

Această caracteristică vă permite să limitați numărul de dispozitive client de pe LAN de la accesarea routerului utilizând autentificarea bazată pe adresa MAC.

1. Vizităhttp://tplinkwifi.net și conectați-vă cu ID-ul dvs. TP-Link sau parola pe care ați setat-o pentru router.

- 2. AccesațiAvansat>Sistem>Administrareși finalizați setările ÎnManagement local secțiune după cum este necesar.
- **•** Accesați routerul prin HTTPS și HTTP:

BifațiPermitecutie deManagement local prin HTTPSpentru a accesa routerul prin HTTPS și HTTP sau mențineți-l dezactivat pentru a accesa routerul numai prin HTTP.

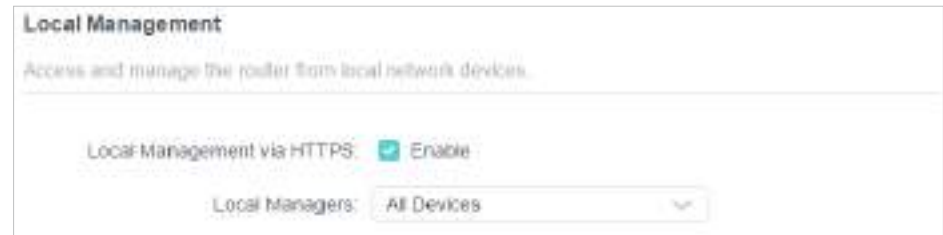

**•** Permiteți tuturor dispozitivelor conectate la LAN să gestioneze routerul:

SelectațiToate DispozitivelepentruManagerii locali.

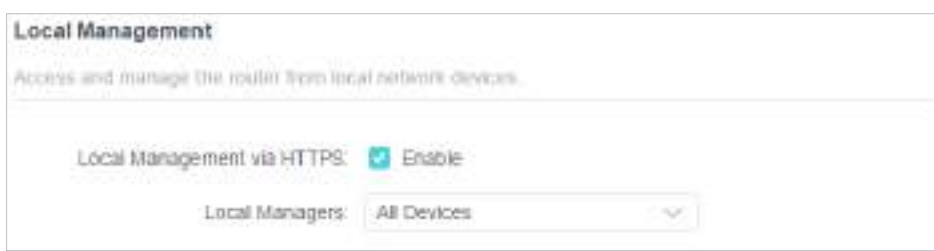

**•** Permiteți anumitor dispozitive să gestioneze routerul:

1. SelectațiToate DispozitivelepentruManagerii localiși faceți clicSALVA.

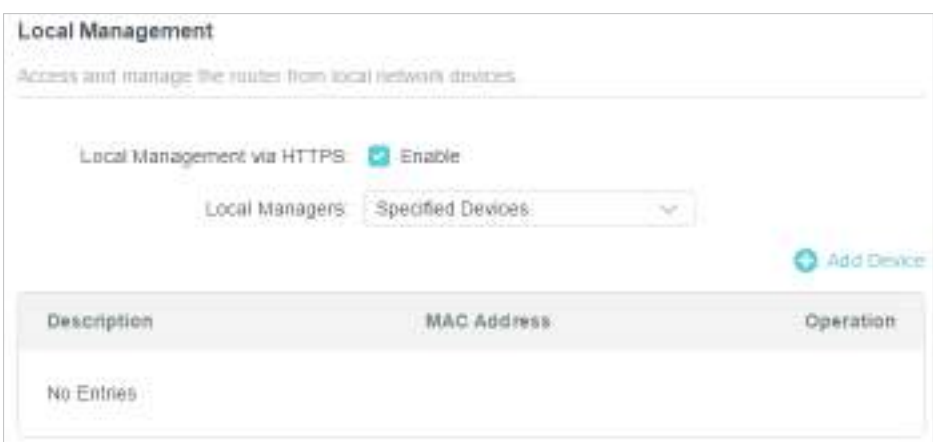

#### 2. Faceți clicAdăugați dispozitiv.

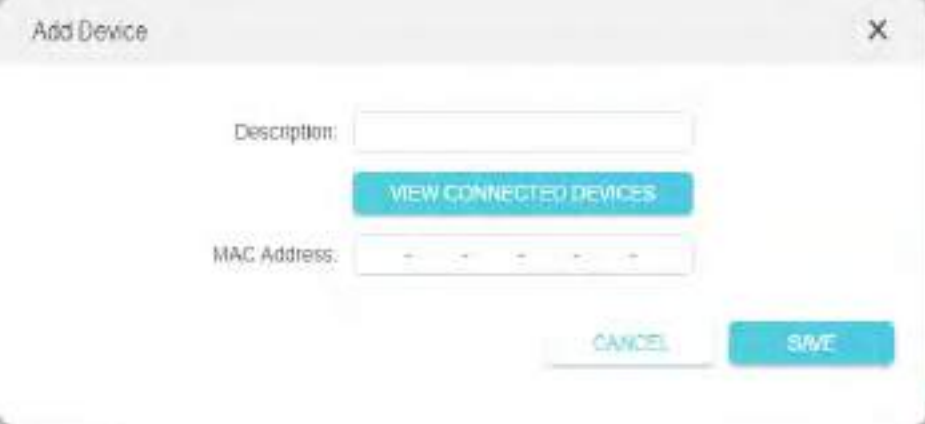

3. Faceți clicVEZI DISPOZIVELE CONECTATEși selectați dispozitivul pentru a gestiona routerul din lista Dispozitive conectate sau introduceți manual adresa MAC a dispozitivului.

4. Specificați aDescrierepentru această intrare.

## 16. 6. Management de la distanță

Această caracteristică vă permite să controlați autoritatea dispozitivelor de la distanță pentru a gestiona routerul.

1. Vizităhttp://tplinkwifi.net și conectați-vă cu ID-ul dvs. TP-Link sau parola pe care ați setat-o pentru router.

- 2. AccesațiAvansat>Sistem>Administrareși finalizați setările înmanagement la distanta secțiune după cum este necesar.
- **•** Interziceți tuturor dispozitivelor să gestioneze routerul de la distanță:

Nu bifațiPermitecaseta de selectare amanagement la distanta.

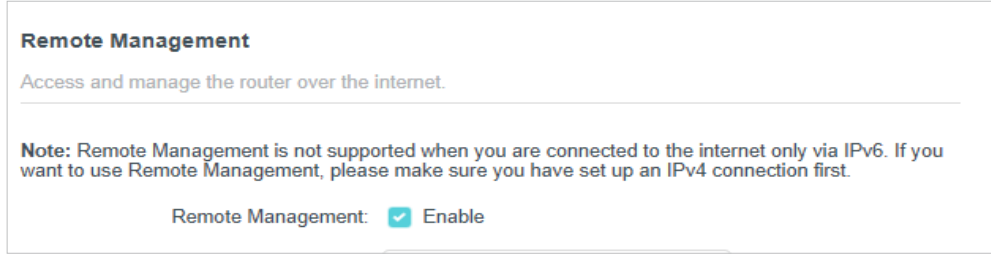

**•** Permiteți tuturor dispozitivelor să gestioneze routerul de la distanță:

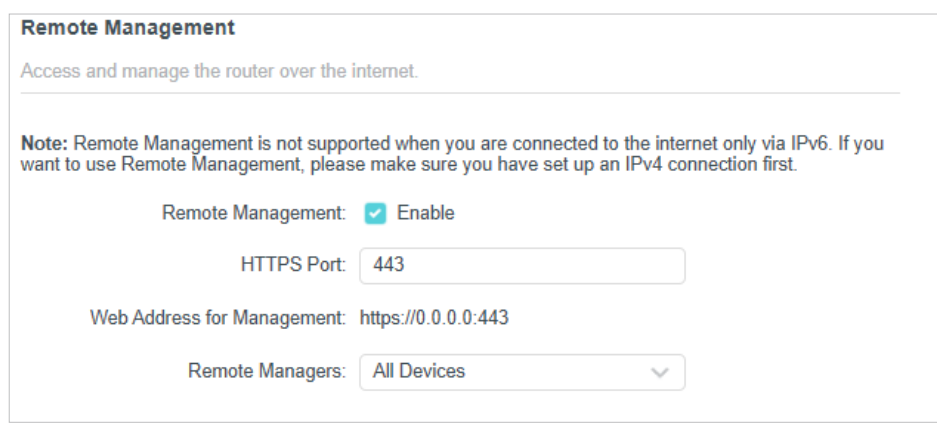

- 1. BifațiPermitecaseta de selectare amanagement la distanta.
- 2. Păstrați portul HTTPS ca setări implicite (recomandat) sau introduceți o valoare între 1024 și 65535.
- 3. SelectațiToate DispozitivelepentruManageri de la distanță.

4. Faceți clicSALVA.

Dispozitivele de pe internet se pot conecta lahttp://Adresa IP WAN a routerului:numărul portului (ca http://113.116.60.229:1024 ) pentru a gestiona routerul.

 $\mathscr O$  Sfaturi:

· IP-ul WAN al routerului este de obicei un IP dinamic. Va rog, referiti-va laConfigurați un cont de serviciu DNS dinamic dacă doriți să vă conectați la router printr-un nume de domeniu.

<sup>•</sup> Puteți găsi adresa IP WAN a routeruluiHarta rețelei>Internet.

**•** Permiteți unui anumit dispozitiv să gestioneze routerul de la distanță:

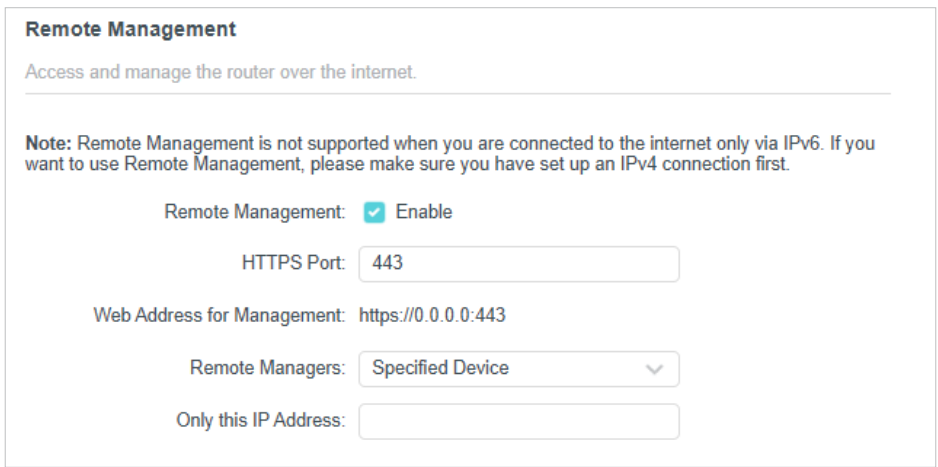

- 1. BifațiPermitecaseta de selectare amanagement la distanta.
- 2. Păstrați portul HTTPS ca setări implicite (recomandat) sau introduceți o valoare între 1024 și 65535.
- 3. SelectațiDispozitiv specificatpentruManageri de la distanță.

4. ÎnDoar această adresă IPcâmp, introduceți adresa IP a dispozitivului de la distanță pentru a gestiona routerul.

5. Faceți clicSALVA.

Dispozitivele care utilizează această IP WAN pot gestiona routerul conectându-se lahttp://IP WAN al routerului:număr port (cahttp://113.116.60.229:1024 ).

Sfaturi:IP-ul WAN al routerului este de obicei un IP dinamic. Va rog, referiti-va laConfigurați un cont de serviciu DNS dinamic dacă doriți să vă conectați la router printr-un nume de domeniu.

## 16. 7. Jurnal de sistem

Când routerul nu funcționează normal, puteți salva jurnalul de sistem și îl puteți trimite suportului tehnic pentru depanare.

**•** Pentru a salva jurnalul de sistem local:

1. Vizităhttp://tplinkwifi.net , și conectați-vă ID-ul TP-Link sau parola pe care ați setat-o pentru router.

## 2. AccesațiAvansat>Sistem>Jurnal de sistem.

3. Alegeți tipul și nivelul jurnalelor de sistem după cum este necesar.

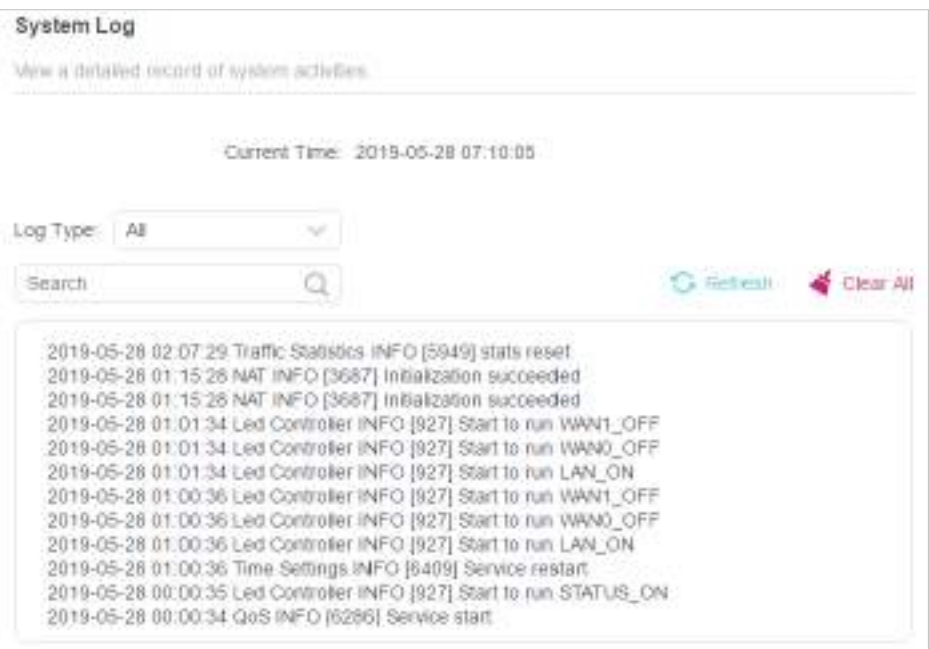

4. ÎnSalveaza inregistrareasecțiune, faceți clicSALVAȚI ÎN LOCALpentru a salva jurnalele de sistem pe un disc local.

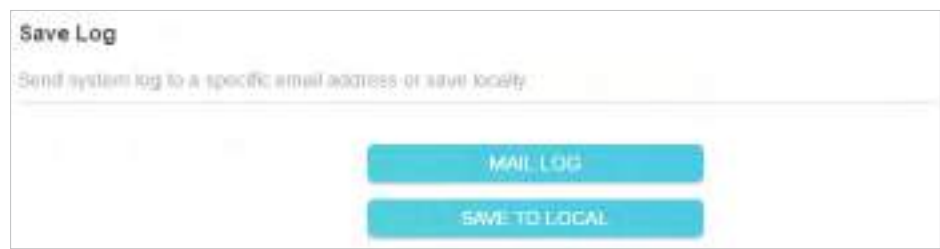

**•** Pentru a trimite jurnalul de sistem la o cutie poștală la o oră fixă:

De exemplu,Vreau să verific starea de funcționare a routerului meu la o oră fixă în fiecare zi, totuși, este prea deranjant să mă autent la pagina de gestionare web de fiecare dată când vreau să verific. Ar fi grozav dacă jurnalele de sistem ar putea fi trimise în căsuța mea poștală la ora 8 dimineața în fiecare zi.

1. Vizităhttp://tplinkwifi.net și conectați-vă cu ID-ul dvs. TP-Link sau parola pe care ați setat-o pentru router.

2. AccesațiAvansat>Instrumente de sistem>Jurnal de sistem.

3. ÎnSalveaza inregistrareasecțiune, faceți clicJurnalul de corespondență.

4. Introduceți informațiile necesare:

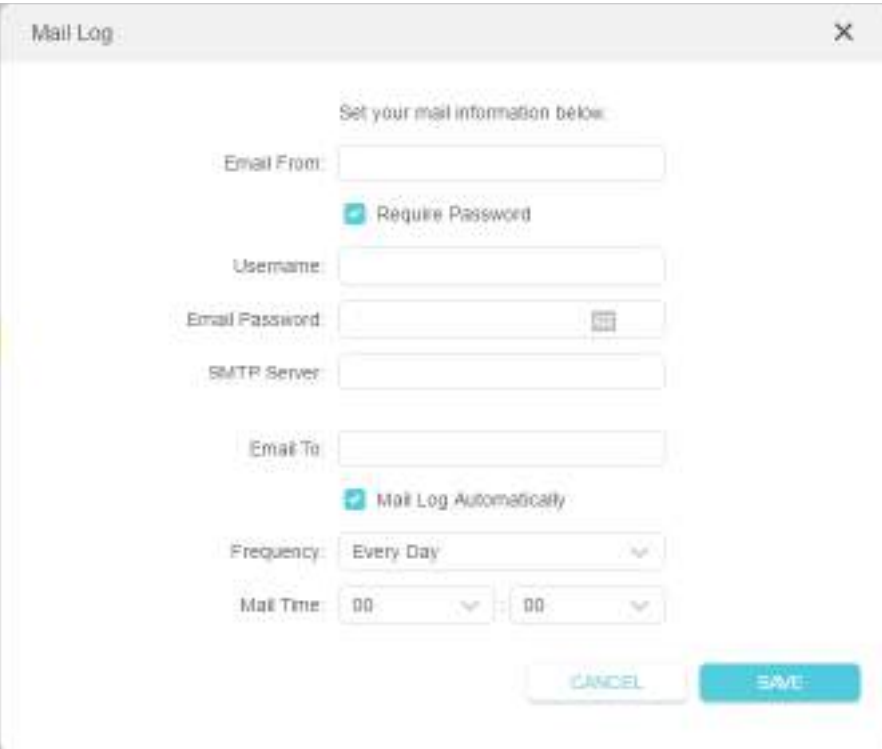

1)E-mail de la:Introduceți adresa de e-mail folosită pentru trimiterea jurnalului de sistem.

## 2) SelectațiSolicitați parola.

 $^\mathscr{O}$  Sfaturi:În general, trebuie selectată Solicitare parolă dacă autentificarea cutiei poștale necesită nume de utilizator și parolă.

3)Nume de utilizator:Introduceți adresa de e-mail folosită pentru trimiterea jurnalului de sistem.

4)Parola de e-mail:Introduceți parola pentru a vă autentifica adresa de e-mail a expeditorului.

## 5)Server SMTP:Introduceți adresa serverului SMTP.

 $^\mathscr{O}$  Sfaturi:Serverul SMTP este disponibil pentru utilizatori în majoritatea sistemelor de webmail. De exemplu, adresa serverului SMTP a Hotmail este smtp-mail.outlook.com.

## 6)E-mail către:Introduceți adresa de e-mail a destinatarului, care poate fi identică sau diferită de adresa de e-mail a expeditorului.

### 7) SelectațiJurnalul de e-mail automat.

Sfaturi:Routerul va trimite jurnalul de sistem la adresa de e-mail desemnată dacă această opțiune este activată.

### 8)Frecvență:Aceasta determină cât de des va primi destinatarul jurnalul de sistem.

5. Faceți clicSALVA.

# 16. 8. Testați conexiunea la rețea

Diagnosticarea este utilizată pentru a testa conectivitatea dintre router și gazdă sau alte dispozitive de rețea.

1. Vizităhttp://tplinkwifi.net și conectați-vă cu ID-ul dvs. TP-Link sau parola pe care ați setat-o pentru router.

## 2. AccesațiAvansat>Sistem>Diagnosticare.

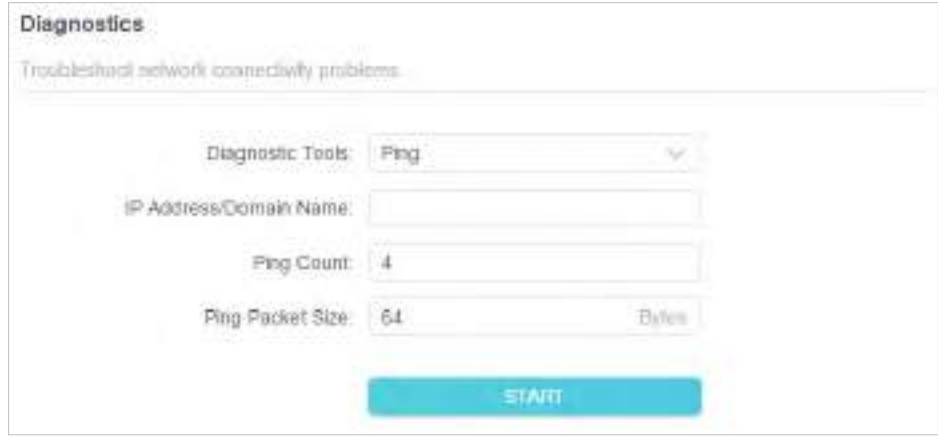

3. Introduceți informațiile:

1) AlegețiPingsauTracerouteca instrument de diagnosticare pentru a testa conectivitatea;

- Pingeste folosit pentru a testa conectivitatea dintre router și gazda testată și pentru a măsura timpul dus-întors.
- Tracerouteeste utilizat pentru a afișa ruta (calea) pe care a trecut routerul pentru a ajunge la gazda testată și pentru a măsura întârzierile de tranzit ale pachetelor printr-o rețea cu protocol Internet.
- 2) IntroducețiAdresa IPsauNumele domeniuluia gazdei testate.
- 3) ModificațiPing Countnumărul șiDimensiunea pachetului Ping. Este recomandat să păstrați valoarea implicită.
- 4) Dacă ați alesTraceroute, puteți modificaTraceroute Max TTL. Este recomandat să păstrați valoarea implicită.

4. Faceți clicSTARTpentru a începe diagnosticul.

Figura de mai jos indică conexiunea corectă între router și serverul Yahoo (www.Yahoo.com) testată prinPing.

```
PING 192.168.0.1 (192.168.0.1): 64 data bytes
Reply from 192.168.0.1; bytes=64 t0=64 seq=1.tme=0.322 ms
Reply from 192.168.0.1: bytes=64 ttl=64 seq=2 time=0.388 ms
Reply from 192.168.0.1: bytes=64 ff=64 seq=3 ftme=0.286 ms
Reply from 192.168.0.1: bytes=64 ffl=64 seg=4 lime=0.334 ms
- Ping Statistic "192.168.0.1" -
Packets: Sent=4, Received=4, Lost=0 (0.00% loss)
Round-trip min/avg/max = 0.286/0.312/0.334 ms
ping is stopped.
```
Figura de mai jos indică conexiunea corectă între router și serverul Yahoo (www.Yahoo.com) testată prinTraceroute.

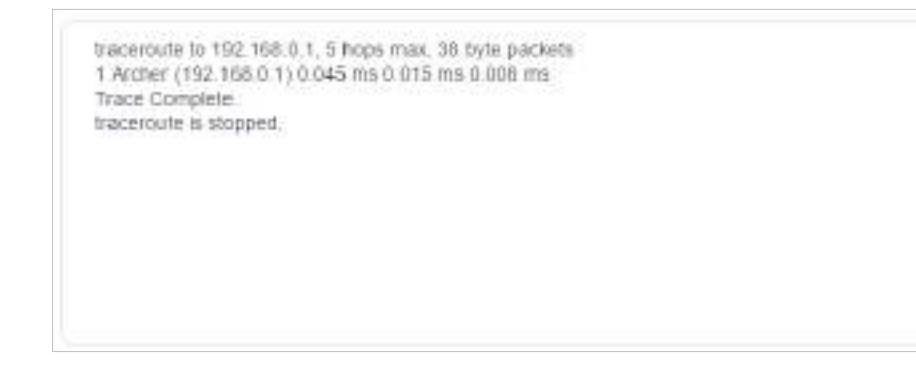

## 16. 9. Configurați ora sistemului

Ora sistemului este ora afișată în timp ce routerul funcționează. Ora de sistem pe care o configurați aici va fi folosită pentru alte funcții bazate pe timp, cum ar fi Controlul parental. Puteți alege modalitatea de a obține ora de sistem după cum este necesar.

1. Vizităhttp://tplinkwifi.net și conectați-vă cu ID-ul dvs. TP-Link sau parola pe care ați setat-o pentru router.

2. AccesațiAvansat>Sistem>Timp și limbă.

**• Pentru a obține timp de pe internet:**

1. ActivațiTimp de 24 de oredacă doriți ca timpul să fie afișat într-un mod de 24 de ore.

2. ÎnPotriveste oracâmp, selectațila de pe Internet.

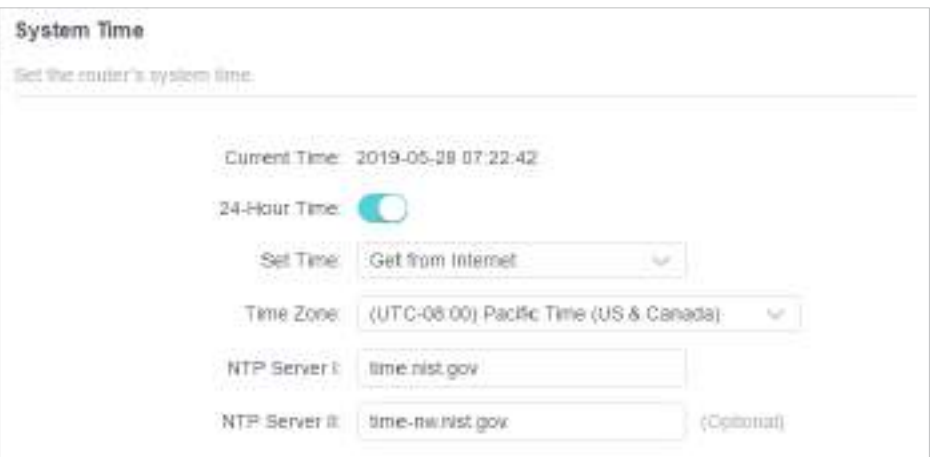

3. Selectați localul dvsFus orardin lista derulantă.

4. ÎnServer NTP Icâmp, introduceți adresa IP sau numele de domeniu al serverului NTP dorit.

5. (Opțional) ÎnServer NTP IIcâmp, introduceți adresa IP sau numele de domeniu al celui de-al doilea server NTP.

6. Faceți clicSALVA.

- **Pentru a obține timp de la computer:**
- 1. ÎnPotriveste oracâmp, selectațiObțineți de la Managing Device.

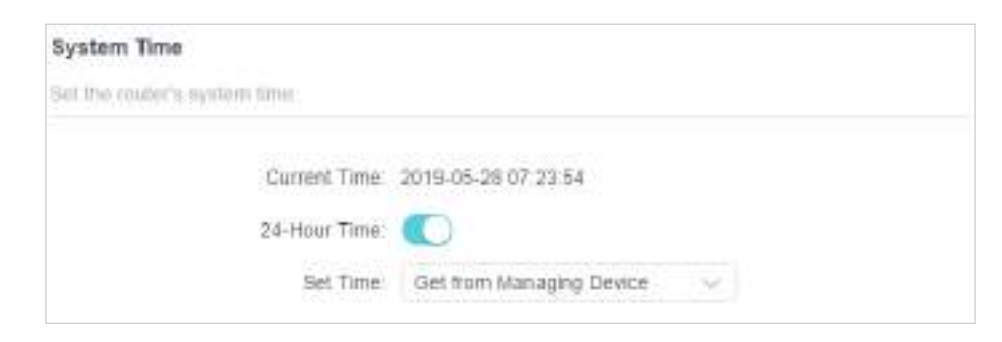

2. Ora computerului dvs. va fi apoi afișată și faceți clicSALVA.

## **• Pentru a seta manual data și ora:**

1. ÎnPotriveste oracâmp, selectațiManual.

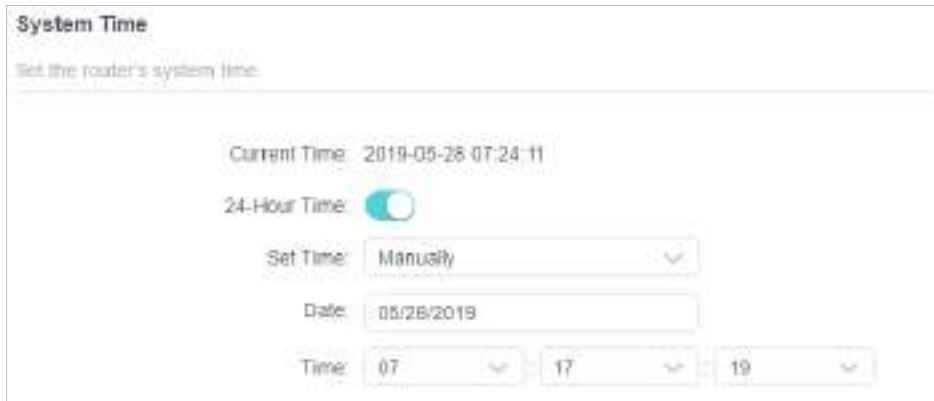

- 2. Setați curentulData(ÎnLL/ZZ/AAAAformat).
- 3. Setați curentulTimp(ÎnHH/MM/SSformat).

- **Pentru a configura ora de vară:**
- 1. BifațiPermitecutie deOra de vară.

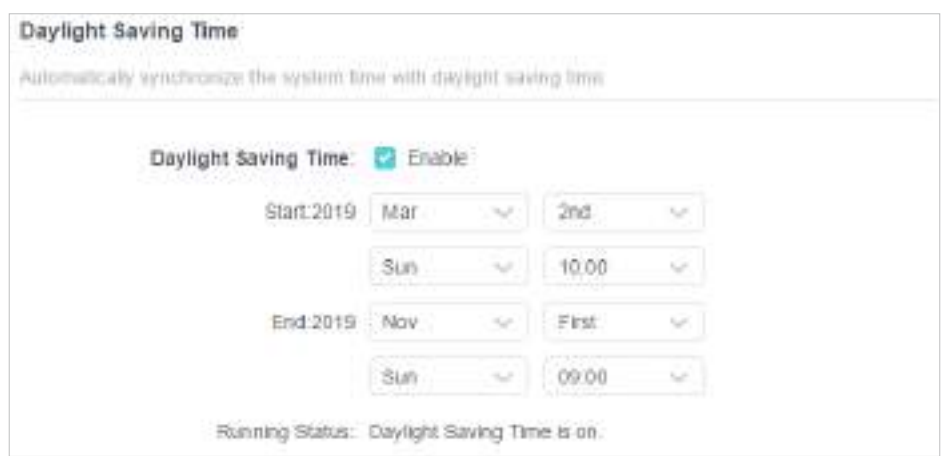

2. Selectați corectstartdata și ora la care începe ora de vară în fusul orar local.

3. Selectați corectSfârşitdata și ora la care ora de vară se termină în fusul orar local.

4. Faceți clicSALVA.

## 16. 10. Setați routerul să repornească regulat

Caracteristica Scheduled Reboot curăță memoria cache pentru a îmbunătăți performanța de rulare a routerului.

1. Vizităhttp://tplinkwifi.net și conectați-vă cu ID-ul dvs. TP-Link sau parola pe care ați setat-o pentru router.

2. AccesațiAvansat>Sistem>Reporniți.

3. BifațiPermitecutie deProgramul de repornire.

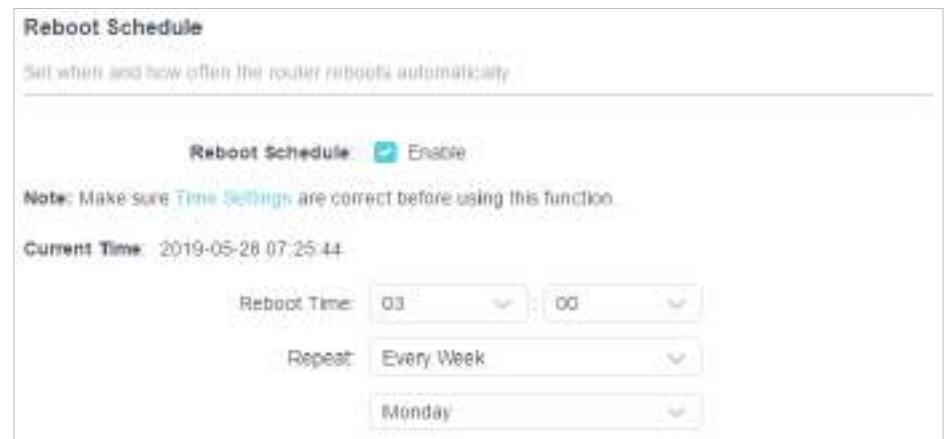

4. SpecificațiTimp de repornirecând routerul repornește șiRepetapentru a decide cât de des se repornește.

# 16. 11. Controlați LED-ul

LED-ul routerului indică activitățile și starea acestuia. Puteți activa funcția Night Mode pentru a specifica o perioadă de timp în care LED-ul este stins.

1. Vizităhttp://tplinkwifi.net și conectați-vă cu ID-ul dvs. TP-Link sau parola pe care ați setat-o pentru router.

2. AccesațiAvansat>Sistem>Control LED.

3. ActivațiModul de noapte.

4. Specificați ora de stingere a LED-ului, iar LED-ul va fi stins în această perioadă în fiecare zi.

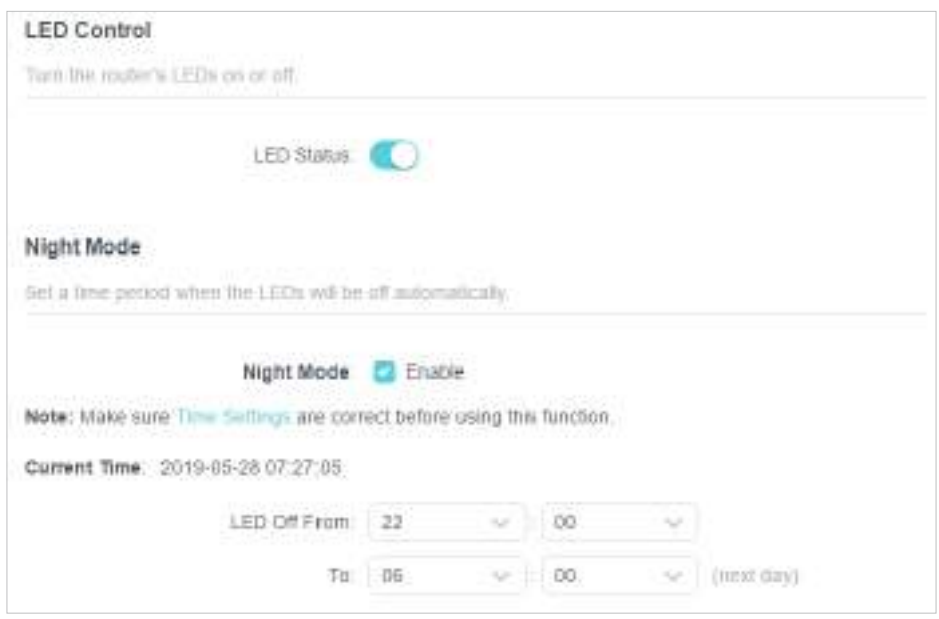

# **FAQ**

## Î1. Ce ar trebui să fac dacă îmi uit parola wireless?

Parola wireless implicită este tipărită pe eticheta routerului. Dacă parola a fost modificată:

## 1. Conectați computerul la router folosind un cablu Ethernet.

2. Vizităhttp://tplinkwifi.net și conectați-vă cu ID-ul dvs. TP-Link sau parola pe care ați setat-o pentru router.

3. AccesațiFără firpentru a prelua sau a reseta parola wireless.

## Q2. Ce ar trebui să fac dacă îmi uit parola de administrare web?

- Dacă utilizați un ID TP-Link pentru a vă conecta sau ați activat caracteristica de recuperare a parolei a routerului, faceți clic peAţi uitat parola?pe pagina de conectare și apoi urmați instrucțiunile pentru a-l reseta.
- Ca alternativă, apăsați și mențineți apăsată tastaResetațibutonul routerului până când LED-urile se aprind pentru a-l reseta, apoi vizitațihttp://tplinkwifi.net pentru a crea o nouă parolă de conectare.

## Notă:

• Va rog, referiti-va laRecuperare parola pentru a afla cum să configurați recuperarea parolei.

• Va trebui să reconfigurați routerul pentru a naviga pe internet odată ce routerul este resetat și vă rugăm să marcați noua parolă pentru utilizare ulterioară.

## Q3. Ce ar trebui să fac dacă nu mă pot conecta la managementul web al routerului pagină?

Acest lucru se poate întâmpla din mai multe motive. Vă rugăm să încercați metodele de mai jos pentru a vă conecta din nou.

- Asigurați-vă că computerul este conectat corect la router și că indicatorul(ele) LED corespunzător se aprind.
- Asigurați-vă că adresa IP a computerului dvs. este configurată caObțineți automat o adresă IPșiObțineți automat adresa serverului DNS.
- Asigurați-vă căhttp://tplinkwifi.net sauhttp://192.168.0.1 este introdus corect.
- Verificați setările computerului dvs.:
	- 1) Accesațistart>Panou de control>Retea si internet, și faceți clicVizualizați starea rețelei și sarcinile.
	- 2) Faceți clicoptiuni de internetîn stânga jos.
	- 3) Faceți clicConexiuniși selectațiNu formați niciodată o conexiune.

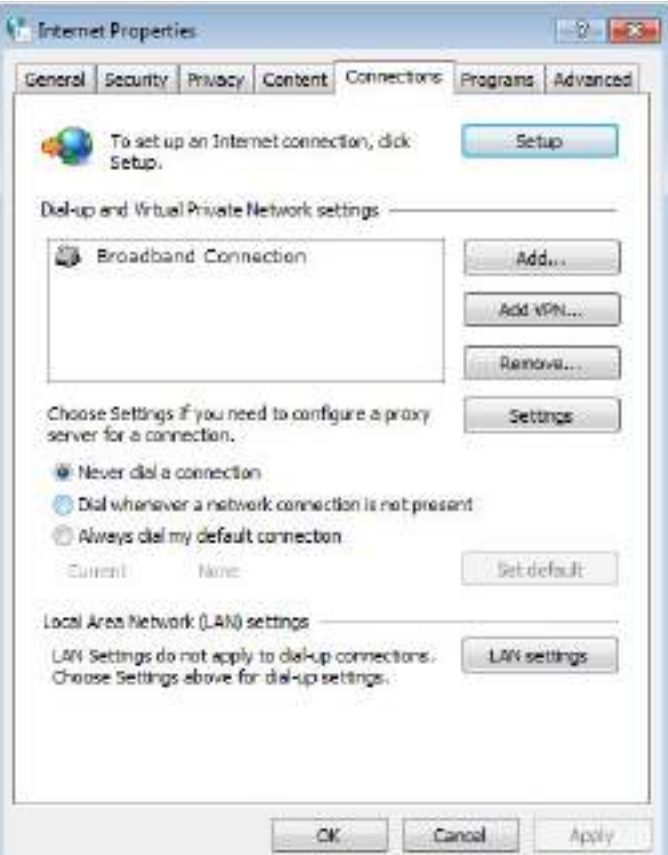

4) Faceți clicsetări LANși deselectați următoarele trei opțiuni și faceți clicBine.

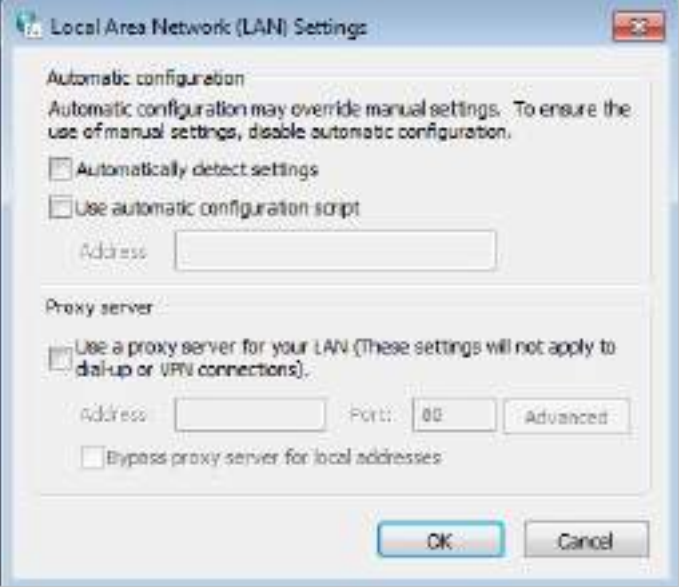

5) AccesațiAvansat>Restabiliți setările avansate, faceți clicBinepentru a salva setările.

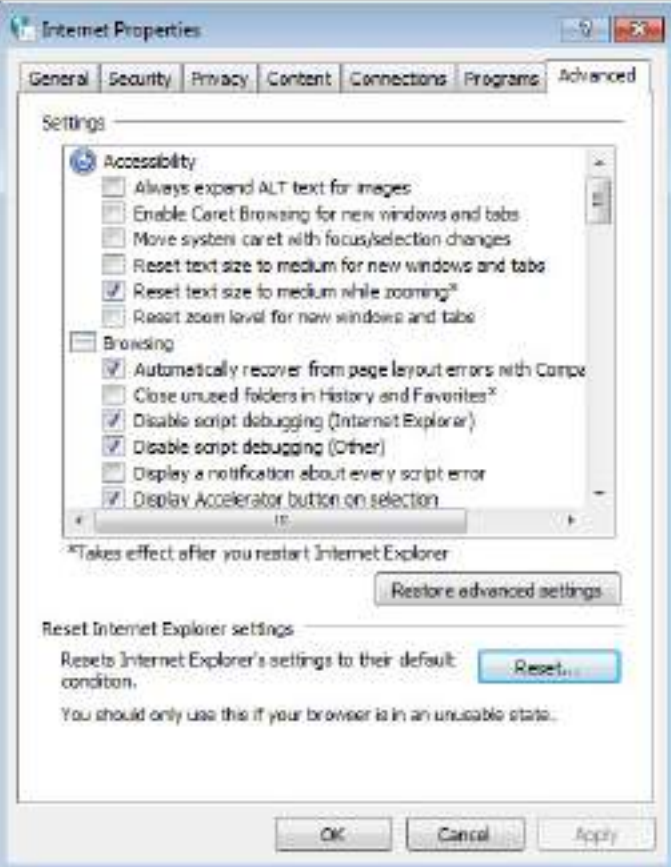

- Utilizați alt browser web sau computer pentru a vă conecta din nou.
- Resetați routerul la setările implicite din fabrică și încercați din nou. Dacă autentificarea eșuează în continuare, vă rugăm să contactați asistența tehnică.

Notă:Va trebui să reconfigurați routerul pentru a naviga pe internet odată ce routerul este resetat.

## Î4. Ce ar trebui să fac dacă nu pot accesa internetul, chiar dacă configurația este terminată?

1.Vizitahttp://tplinkwifi.net și conectați-vă cu ID-ul dvs. TP-Link sau parola pe care ați setat-o pentru router.

2.Mergi laAvansat>Reţea>starepentru a verifica starea internetului:

Dacă adresa IP este una validă, încercați metodele de mai jos și încercați din nou:

• Este posibil ca computerul să nu recunoască nicio adresă de server DNS. Vă rugăm să configurați manual serverul DNS.

## 1) AccesațiAvansat>Reţea>Server DHCP.

- 2) Introduceți 8.8.8.8 ca DNS primar, faceți clicSALVA.
- $\mathscr O$ Sfaturi:8.8.8.8 este un server DNS sigur și public operat de Google.

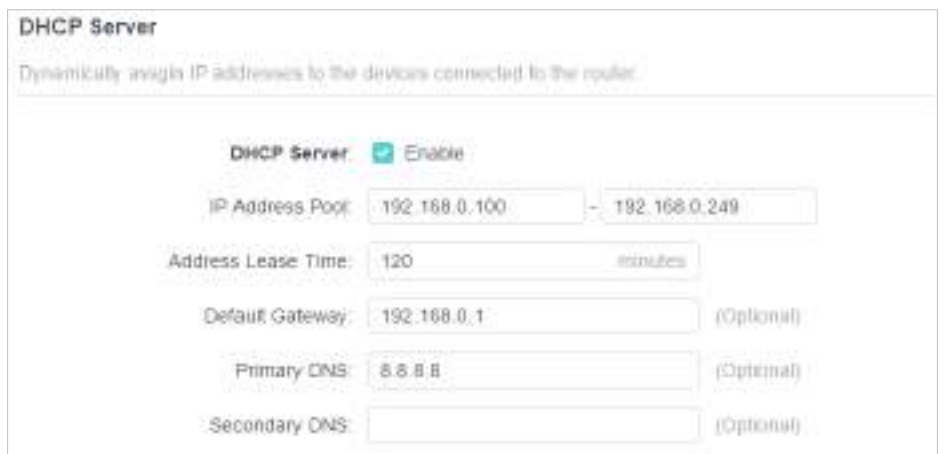

- Reporniți modemul și routerul.
	- 1) Opriți modemul și routerul și lăsați-le oprite timp de 1 minut.
	- 2) Porniți mai întâi modemul și așteptați aproximativ 2 minute până când se aprinde un cablu sau o lumină de internet.
	- 3) Porniți routerul.
	- 4) Așteptați încă 1 sau 2 minute și verificați accesul la internet.
- Resetați routerul la setările implicite din fabrică și reconfigurați routerul.
- Actualizați firmware-ul routerului.
- Verificați setările TCP/IP de pe dispozitivul respectiv dacă toate celelalte dispozitive pot obține internet de la router.

După cum arată imaginea de mai jos, dacă adresa IP este 0.0.0.0, vă rugăm să încercați metodele de mai jos și să încercați din nou:

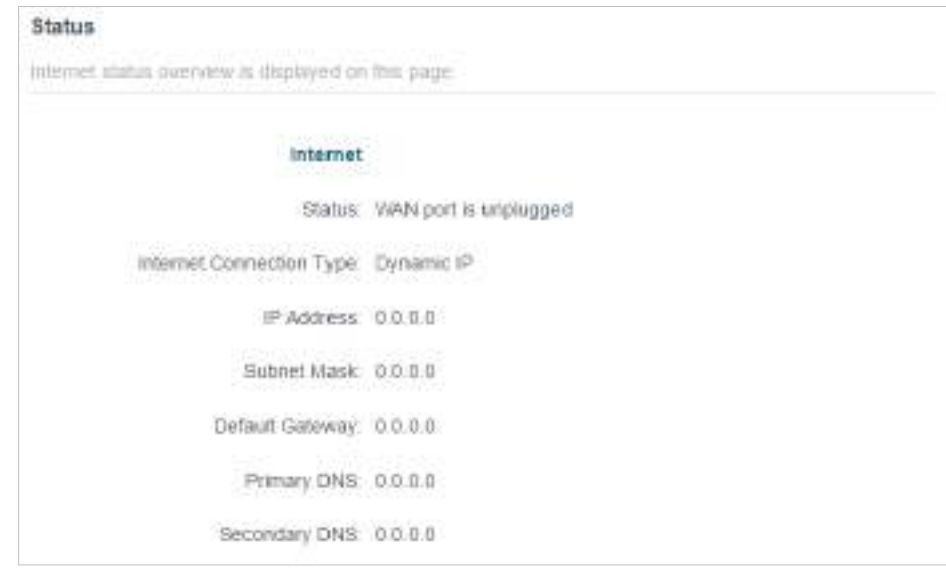

- Asigurați-vă că conexiunea fizică dintre router și modem este corectă.
- Clonează adresa MAC a computerului tău.

1) Vizităhttp://tplinkwifi.net și conectați-vă cu ID-ul dvs. TP-Link sau parola pe care ați setat-o pentru router.

2) AccesațiInternetsauAvansat>Reţea>Internetși concentrați-vă peClona MAC secțiune.

3) Alegeți o opțiune după cum este necesar (introduceți adresa MAC dacăUtilizați adresa MAC personalizatăeste selectat) și faceți clicSALVA.

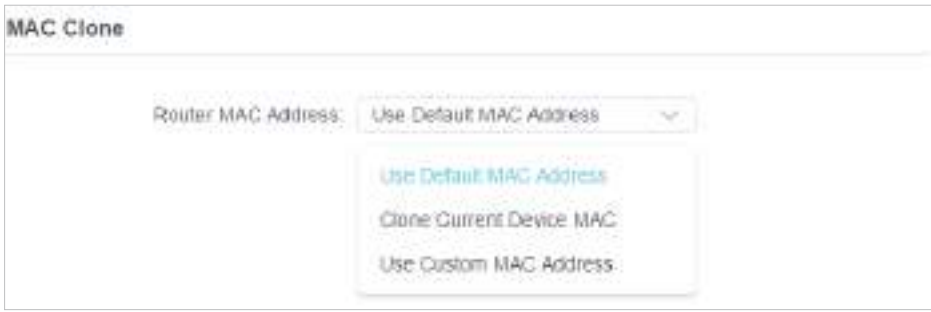

#### $\mathscr O$  Sfaturi:

- Unii ISP vor înregistra adresa MAC a computerului dvs. atunci când accesați internetul pentru prima dată prin modemul lor de cablu, dacă adăugați un router în rețea pentru a vă partaja conexiunea la internet, ISP-ul nu o va accepta deoarece adresa MAC este schimbat, așa că trebuie să clonăm adresa MAC a computerului dvs. pe router.
- Adresele MAC ale unui computer în conexiune prin cablu și conexiune fără fir sunt diferite.

## • Modificați adresa IP LAN a routerului.

#### Notă:

Majoritatea routerelor TP-Link folosesc 192.168.0.1/192.168.1.1 ca adresă IP LAN implicită, care poate intra în conflict cu domeniul IP al modemului/routerului ADSL existent. Dacă da, routerul nu poate comunica cu modemul și nu puteți accesa internetul. Pentru a rezolva această problemă, trebuie să schimbăm adresa IP LAN a routerului pentru a evita un astfel de conflict, de exemplu, 192.168.2.1.

## 1) Vizităhttp://tplinkwifi.net și conectați-vă cu ID-ul dvs. TP-Link sau parola pe care ați setat-o pentru router.

## 2) AccesațiAvansat>Reţea>LAN.

3) Modificați adresa IP LAN așa cum se arată în imaginea următoare. Aici luăm ca exemplu 192.168.2.1.

4) Faceți clicSALVA.

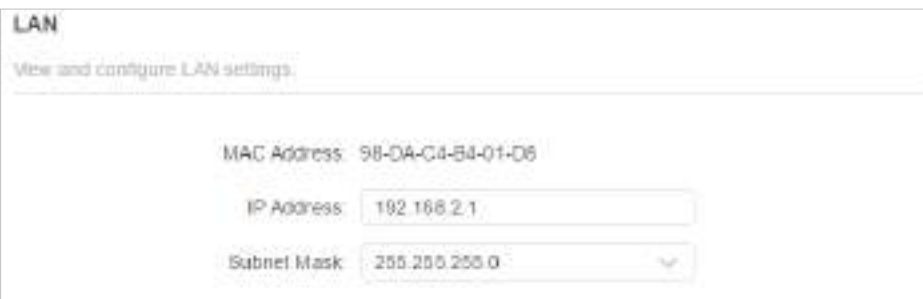

• Reporniți modemul și routerul.

- 1) Opriți modemul și routerul și lăsați-le oprite timp de 1 minut.
- 2) Porniți mai întâi modemul și așteptați aproximativ 2 minute până când se aprinde un cablu sau o lumină de internet.
- 3) Porniți routerul.
- 4) Așteptați încă 1 sau 2 minute și verificați accesul la internet.
- Verificați de două ori tipul de conexiune la internet.
	- 1) Confirmați tipul dvs. de conexiune la internet, care poate fi aflat de la ISP.
	- 2) Vizităhttp://tplinkwifi.net și conectați-vă cu ID-ul dvs. TP-Link sau parola pe care ați setat-o pentru router.
	- 3) AccesațiAvansat>Reţea>Internet.
	- 4) Selectați dvsTip conexiune la internetși completați alți parametri.
	- 5) Faceți clicSALVA.

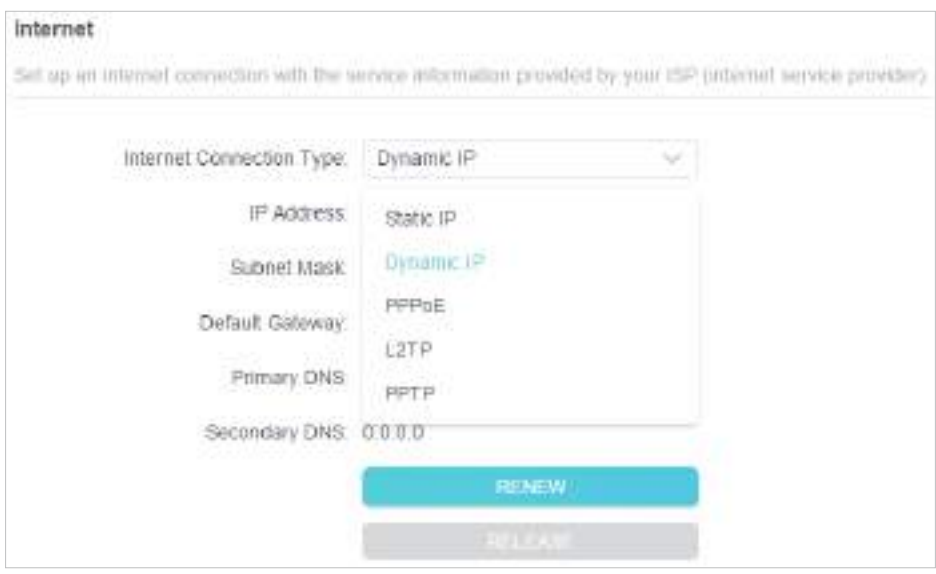

- 6) Reporniți din nou modemul și routerul.
- Vă rugăm să actualizați firmware-ul routerului.

Dacă ați încercat toate metodele de mai sus, dar tot nu puteți accesa internetul, vă rugăm să contactați asistența tehnică.

## Î5. Ce ar trebui să fac dacă nu îmi găsesc rețeaua wireless sau nu pot conectați rețeaua wireless?

Dacă nu găsiți nicio rețea fără fir, vă rugăm să urmați pașii de mai jos:

• Asigurați-vă că funcția wireless a dispozitivului dvs. este activată dacă utilizați un laptop cu adaptor wireless încorporat. Puteți consulta documentul relevant sau contactați producătorul laptopului.

- Asigurați-vă că driverul adaptorului wireless este instalat cu succes și că adaptorul wireless este activat.
	- Pe Windows 7
	- 1) Dacă vedeți mesajulNu sunt disponibile conexiuni, de obicei se datorează faptului că funcția wireless este dezactivată sau blocată cumva.
	- 2) Faceti clicDepanațiiar Windows ar putea remedia problema de la sine.
	- Pe Windows XP
	- 1) Dacă vedeți mesajulWindows nu poate configura această conexiune fără fir, de obicei, acest lucru se datorează faptului că utilitarul de configurare Windows este dezactivat sau rulați un alt instrument de configurare fără fir pentru a conecta wireless.
	- 2) Ieșiți din instrumentul de configurare fără fir (utilitatea TP-Link, de exemplu).
	- 3) Selectați și faceți clic dreapta peCalculatorul meupe desktop, selectațiAdministrapentru a deschide fereastra Computer Management.
	- 4) ExtindețiServicii și aplicații>Servicii, găsiți și localizațiConfigurație zero fără firîn lista de servicii din partea dreaptă.
	- 5) Faceți clic dreaptaConfigurație zero fără fir, apoi selectațiProprietăți.
	- 6) SchimbareaTip de pornirelaAutomat, faceți clic pe butonul Start și asigurați-vă că starea Serviciului esteA început. Și apoi faceți clicBine.

Dacă puteți găsi altă rețea fără fir, cu excepția propriei rețele, vă rugăm să urmați pașii de mai jos:

- Verificați indicatorul LED WLAN de pe routerul/modemul fără fir.
- Asigurați-vă că computerul/dispozitivul este încă în raza de acțiune a routerului/modemului. Mutați-l mai aproape dacă în prezent este prea departe.
- Mergi laFără firsauAvansat>Fără fir>Setări wirelessși verificați setările wireless. Verificați din nou numele rețelei wireless și SSID-ul nu sunt ascunse.
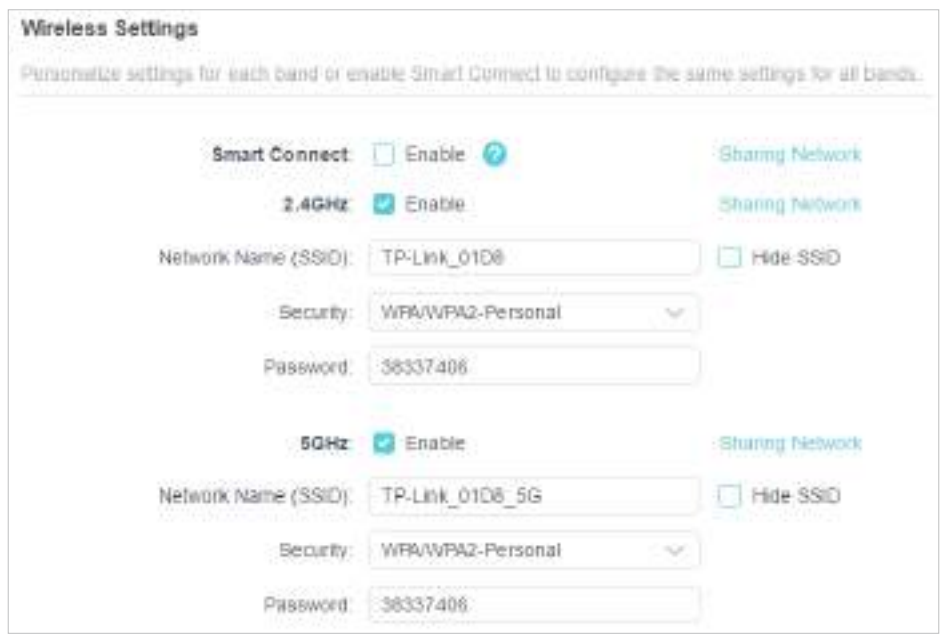

Dacă puteți găsi rețeaua dvs. fără fir, dar nu reușiți să vă conectați, urmați pașii de mai jos:

- Problemă de autentificare/nepotrivire a parolei:
	- 1) Uneori vi se va cere să introduceți un număr PIN atunci când vă conectați la rețeaua fără fir pentru prima dată. Acest număr PIN este diferit de parola wireless/cheia de securitate pentru rețea, de obicei îl puteți găsi doar pe eticheta routerului dvs.

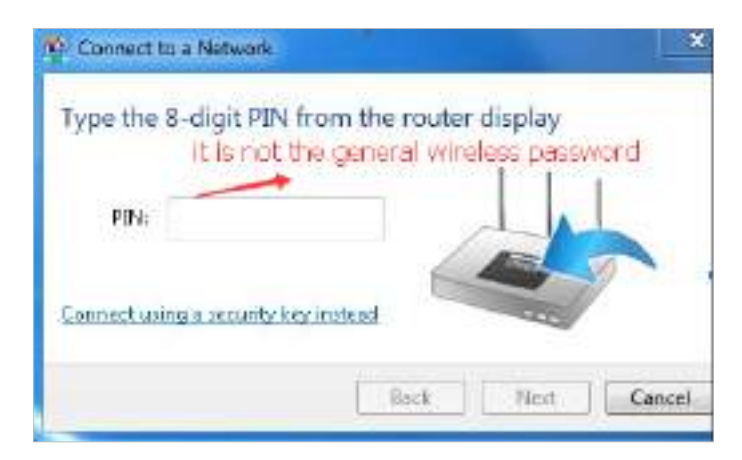

2) Dacă nu găsiți PIN-ul sau PIN-ul eșuat, puteți alegeConectarea utilizând o cheie de securitate, apoi tastațiParolă fără fir/Cheie de securitate pentru rețea.

3 ) Dacă continuă să arate nota deCheia de securitate a rețelei nepotrivire, se recomandă să confirmați parola wireless a routerului dumneavoastră wireless.

Notă:Parola wireless/Cheia de securitate pentru rețea face distincție între majuscule și minuscule.

• Windows nu se poate conecta la XXXX / Nu se poate alătura acestei rețele / Durează mai mult decât de obicei să se conecteze la această rețea:

- Verificaţi puterea semnalului wireless al reţelei dumneavoastră. Dacă este slab (1~3 bare), vă rugăm să mutați routerul mai aproape și să încercați din nou.
- Schimbați canalul wireless al routerului la 1, 6 sau 11 pentru a reduce interferența de la alte rețele.
- Reinstalați sau actualizați driverul pentru adaptorul wireless al computerului.

Declarație de informații privind conformitatea FCC

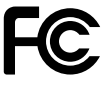

Numele produsului:Router AX1500 Gigabit Wi-Fi 6 Număr de model:Archer AX12/Archer AX17/Archer AX18

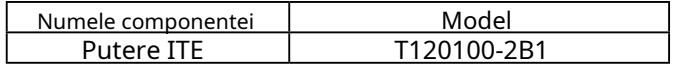

Petrecere responsabilă: TP-Link USA Corporation Adresa: 10 Mauchly, Irvine, CA 92618 Site: https:// www.tp-link.com/us/ Tel: +1 626 333 0234 Fax: +1 909 527 6804 E-mail: sales.usa@tp-link.com

Acest echipament a fost testat și sa constatat că respectă limitele pentru un dispozitiv digital de Clasa B, în conformitate cu partea 15 din Regulile FCC. Aceste limite sunt concepute pentru a oferi o protecție rezonabilă împotriva interferențelor dăunătoare într-o instalație rezidențială. Acest echipament generează, utilizează și poate radia energie de frecvență radio și, dacă nu este instalat și utilizat în conformitate cu instrucțiunile, poate provoca interferențe dăunătoare comunicațiilor radio. Cu toate acestea, nu există nicio garanție că interferențele nu vor apărea într-o anumită instalație. Dacă acest echipament cauzează interferențe dăunătoare recepției radio sau televiziunii, ceea ce poate fi determinat prin oprirea și pornirea echipamentului, utilizatorul este încurajat să încerce să corecteze interferența prin una sau mai multe dintre următoarele măsuri:

- Reorientați sau mutați antena de recepție.
- Măriți distanța dintre echipament și receptor.
- Conectați echipamentul la o priză de pe un circuit diferit de cel la care este conectat receptorul.
- Consultaţi distribuitorul sau un tehnician radio/TV cu experienţă pentru ajutor.

Acest dispozitiv respectă partea 15 din Regulile FCC. Funcționarea este supusă următoarelor două condiții:

- 1. Acest dispozitiv nu poate cauza interferențe dăunătoare.
- 2. Acest dispozitiv trebuie să accepte orice interferență primită, inclusiv interferențe care pot provoca o funcționare nedorită.

Orice schimbare sau modificare care nu este aprobată în mod expres de partea responsabilă pentru conformitate ar putea anula autoritatea utilizatorului de a opera echipamentul.

Notă: Producătorul nu este responsabil pentru nicio interferență radio sau TV cauzată de modificări neautorizate aduse acestui echipament. Astfel de modificări ar putea anula autoritatea utilizatorului de a opera echipamentul.

Declarație FCC privind expunerea la radiații RF

Acest echipament respectă limitele FCC de expunere la radiații RF stabilite pentru un mediu necontrolat. Acest dispozitiv și antena acestuia nu trebuie să fie amplasate sau să funcționeze împreună cu nicio altă antenă sau transmițător.

"Pentru a respecta cerințele de conformitate cu expunerea la RF FCC, această subvenție este aplicabilă numai configurațiilor mobile. Antenele utilizate pentru acest transmițător trebuie să fie instalate pentru a asigura o distanță de separare de cel puțin 20 cm față de toate persoanele și nu trebuie să fie amplasate sau să funcționeze împreună cu orice altă antenă sau transmițător."

Noi,TP-Link SUA Corporation,a stabilit că echipamentul prezentat ca mai sus s-a dovedit că respectă standardele tehnice aplicabile, FCC partea 15. Nu există nicio modificare neautorizată a echipamentului și echipamentul este întreținut și operat corespunzător.

Data emiterii: 24.08.2023

Declarație de informații privind conformitatea FCC Nume produs: ITE Power Supply Model Number: T120100-2B1 Parte responsabilă: TP-Link USA Corporation Adresa: 10 Mauchly, Irvine, CA 92618 Site: https:// www.tp-link.com/us/ Tel: +1 626 333 0234 Fax: +1 909 527 6804 E-mail: sales.usa@tp-link.com

Acest echipament a fost testat și sa constatat că respectă limitele pentru un dispozitiv digital de Clasa B, în conformitate cu partea 15 din Regulile FCC. Aceste limite sunt concepute pentru a oferi o protecție rezonabilă împotriva interferențelor dăunătoare într-o instalație rezidențială. Acest echipament generează, utilizează și poate radia energie de frecvență radio și, dacă nu este instalat și utilizat în conformitate cu instrucțiunile, poate provoca interferențe dăunătoare comunicațiilor radio. Cu toate acestea, nu există nicio garanție că interferențele nu vor apărea într-o anumită instalație. Dacă acest echipament cauzează interferențe dăunătoare recepției radio sau televiziunii, ceea ce poate fi determinat prin oprirea și pornirea echipamentului, utilizatorul este încurajat să încerce să corecteze interferența prin una sau mai multe dintre următoarele măsuri:

- Reorientați sau mutați antena de recepție.
- Măriți distanța dintre echipament și receptor.
- Conectați echipamentul la o priză de pe un circuit diferit de cel la care este conectat receptorul.
- Consultaţi distribuitorul sau un tehnician radio/TV cu experienţă pentru ajutor.

Acest dispozitiv respectă partea 15 din Regulile FCC. Funcționarea este supusă următoarelor două condiții:

- 1. Acest dispozitiv nu poate cauza interferențe dăunătoare.
- 2. Acest dispozitiv trebuie să accepte orice interferență primită, inclusiv interferențe care pot provoca o funcționare nedorită.

Orice schimbare sau modificare care nu este aprobată în mod expres de partea responsabilă pentru conformitate ar putea anula autoritatea utilizatorului de a opera echipamentul.

Noi,TP-Link SUA Corporation,a stabilit că echipamentul prezentat ca mai sus s-a dovedit că respectă standardele tehnice aplicabile, FCC partea 15. Nu există nicio modificare neautorizată a echipamentului și echipamentul este întreținut și operat corespunzător.

Data emiterii: 24.08.2023

Avertisment marcaj CE

 $\epsilon$ 

Acesta este un produs de clasa B. Într-un mediu casnic, acest produs poate provoca interferențe radio, caz în care utilizatorului i se poate cere să ia măsurile adecvate.

#### FRECVENTA DE OPERARE (puterea maxima transmisa)

2400 MHz -2483,5 MHz(20dBm)

5150 MHz -5250 MHz(23dBm)

#### Declarație UE de conformitate

TP-Link declară prin prezenta că dispozitivul respectă cerințele esențiale și alte prevederi relevante ale directivelor 2014/53/UE, 2009/125/CE, 2011/65/UE și (UE)2015/863.

Declarația de conformitate UE originală poate fi găsită la

https://www.tp-link.com/en/ce

Informații despre expunerea la RF

Acest dispozitiv îndeplinește cerințele UE (2014/53/UE Articolul 3.1a) privind limitarea expunerii publicului larg la câmpurile electromagnetice prin protecția sănătății.

Dispozitivul respectă specificațiile RF atunci când dispozitivul este utilizat la 20 cm de corp.

## Restricții naționale

Banda de frecventa: 5150 - 5250 MHz:

Utilizare în interior: numai în interiorul clădirilor. Instalarea și utilizarea în interiorul vehiculelor rutiere și vagoanelor nu sunt permise. Utilizare limitată în exterior: Dacă este utilizat în aer liber, echipamentul nu trebuie atașat la o instalație fixă sau la caroseria exterioară a vehiculelor rutiere, la o infrastructură fixă sau la o antenă fixă exterioară. Utilizarea de către sistemele de aeronave fără pilot (UAS) este limitată la banda 5170 - 5250 MHz.

Atenție: Acest dispozitiv poate fi utilizat numai în interior în toate statele membre UE, țările EFTA și Irlanda de Nord.

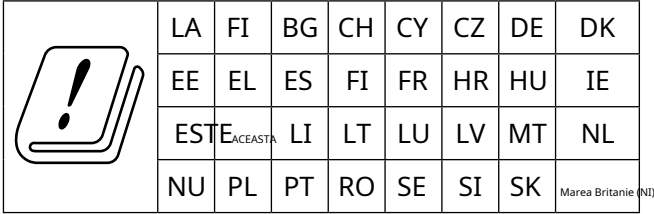

## Marca UKCA **UK** co

Declarația de conformitate din Marea Britanie

TP-Link declară prin prezenta că dispozitivul respectă cerințele esențiale și alte prevederi relevante din Regulamentul privind echipamentele radio din 2017.

Declarația de conformitate originală din Regatul Unit poate fi găsită la

https://www.tp-link.com/support/ukca

## Restricții naționale

Atenție: Acest dev gheața poate fi folosită numai în interior în Marea Britanie.

$$
\left|\left(\begin{array}{c}\rule{0mm}{6mm}\rule{0mm}{6mm}\rule{0mm}{
$$

Declarație de conformitate canadiană

Acest dispozitiv conține emițătoare/receptoare scutite de licență care respectă RSSurile scutite de licență ale Innovation, Science and Economic Development Canada. Funcționarea este supusă următoarelor două condiții:

- 1. Acest dispozitiv nu poate cauza interferențe.
- 2. Acest dispozitiv trebuie să accepte orice interferență, inclusiv interferența care poate cauza funcționarea nedorită a dispozitivului.

L'émetteur/récepteur exempt de licență conținutul în prezentul aparat este conform CNR d'Innovation, Sciences et Développement économique Canada se aplică pentru dispozitivele radio exempts de licență. L'exploitation est autorisée aux două condiții următoarele:

- 1. l'appareil ne doit pas produire de brouillage;
- 2. L'appareil doit accepter tout brouillage radioélectrique subi, même si le brouillage est susceptible d'en compromettre le functionare.

#### Prudență:

Dispozitivul pentru funcționarea în banda 5150–5250 MHz este destinat exclusiv utilizării în interior pentru a reduce potențialul de interferență dăunătoare la sistemele mobile de satelit cocanal;

## Avertisment:

Dispozitivul funcțional în banda 5150-5250MHz este rezervat numai

pour une utilizare în interior pentru a reduce riscurile de brouillage prejudiciable aux sisteme de sateliti mobile folosind les même canaux;

Declarație de expunere la radiații:

Acest echipament respectă limitele de expunere la radiații IC stabilite pentru un mediu necontrolat. Acest echipament trebuie instalat și operat la o distanță de minim 20 cm între radiator și corp.

Declarație de expunere la radiații:

Acest echipament este conform cu limitele de expunere aux rayonnements IC stabilites pour un mediu non controlat. Acest echipament trebuie să fie instalat și utilizat cu o distanță minimă de 20 cm între sursa de raion și corpul tău.

Declarația Industriei Canada

CAN ICES-3 (B)/NMB-3(B)

Declarații de avertizare pentru Coreea: 당해 무선설비는 운용중 전파혼신 가능성이 있음.

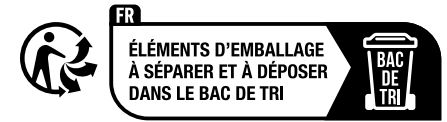

Notificare NCC și Notificare BSMI:

注意!

取得審驗證明之低功率射頻器材,非經核准,公司、商號或使用者均使用者均不致雲亰核 准,公司⼤功率或變更原設計之特性及功能。

低功率射頻器材之使用不得影響飛航安全及干擾合法通信;經發現有得影響飛航安全及干擾合法通信;經發 現有得影現有干恫恜有干恜用,並改善至無干擾時方得繼續使用。

前述合法通信,指依電信管理法規定作業之無線電通信。

低功率射頻器材須忍受合法通信或工業、科學及醫療用電波輻射性電波輻射性電波射性電機性電機業、科學及醫療

應避免影響附近雷達系統之操作。

高增益指向性天線只得應用於固定式點對點系統。

#### 安全諮詢及注意事項

- 請使用原裝電源供應器或只能按照本產品注明的電源類型使用本產品。
- •清潔本產品之前請先拔掉電源線。請勿使用液體、噴霧清潔劑或濕布進衽桔悸衽
- •注意防潮,請勿將水或其他液體潑灑到本產品上。
- •插槽與開口供通風使用,以確保本產品的操作可靠並防止過熱,請勿堵塋勿堵品的操作可靠並防止過熱,請勿堵塋勿與開口 供通風使用,
- ・請勿將本產品置放於靠近熱源的地方。除非有正常的通風,否則不可否則不可攆帍可放罜的地方。除 非有正常的通風
- 不要私自拆開機殼或自行維修,如產品有故障請與原廠或代理商聯繫。

## 限用物質含有情況標示聲明書

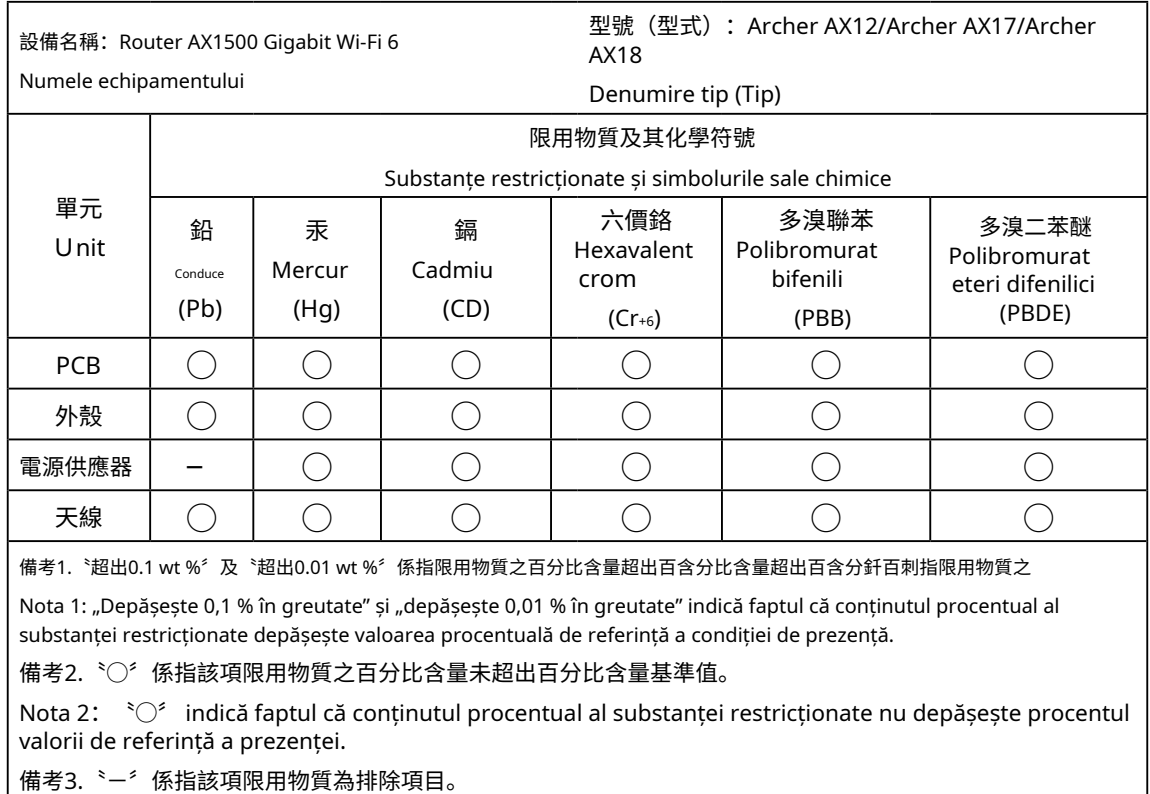

Nota 3: 〝-〞 indică faptul că substanța restricționată corespunde scutirii.

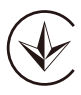

Продукт сертифіковано згідно с правилами системи УкрСЕПРО на відповідність вимогами системи УкрСЕПРО на відповідність вимогами системи имогам, що передбачені чинними законодавчими актами України.

# EAC

Informații de siguranță

- Țineți aparatul departe de apă, foc, umiditate sau medii fierbinți.
- Nu încercaţi să dezasamblaţi, să reparaţi sau să modificaţi dispozitivul. Dacă aveți nevoie de service, vă rugăm să ne contactați.
- Nu utilizaţi încărcător deteriorat sau cablu USB pentru a încărca dispozitivul.
- Nu utilizaţi alte încărcătoare decât cele recomandate.
- Nu utilizaţi dispozitivul acolo unde dispozitivele wireless nu sunt permise.
- Adaptorul trebuie instalat lângă echipament și trebuie să fie ușor accesibil.
- Utilizați numai surse de alimentare furnizate de producător și în ambalajul original al acestui produs. Dacă aveți întrebări, vă rugăm să nu ezitați să ne contactați.
- Temperatura de Operare:0℃ ~ 40℃ (32℉ ~ 104℉)
- Acest produs folosește radiouri și alte componente care emit câmpuri electromagnetice. Câmpurile electromagnetice și magneții pot interfera cu stimulatoarele cardiace și cu alte dispozitive medicale implantate. Țineți întotdeauna produsul și adaptorul său de alimentare la mai mult de 15 cm (6 inchi) distanță de orice stimulatoare cardiace sau alte dispozitive medicale implantate. Dacă bănuiți că produsul dumneavoastră interferează cu stimulatorul cardiac sau cu orice alt dispozitiv medical implantat, opriți produsul și consultați-vă medicul pentru informații specifice dispozitivului dumneavoastră medical.

Vă rugăm să citiți și să urmați informațiile de siguranță de mai sus atunci când utilizați dispozitivul. Nu putem garanta că nu vor avea loc accidente sau daune din cauza utilizării necorespunzătoare a dispozitivului. Vă rugăm să utilizați acest produs cu grijă și să utilizați pe propriul risc.

#### Explicații ale simbolurilor de pe eticheta produsului

Notă: Eticheta produsului poate fi găsită în partea de jos a produsului și a sursei de alimentare ITE. Simbolurile pot varia de la produse.

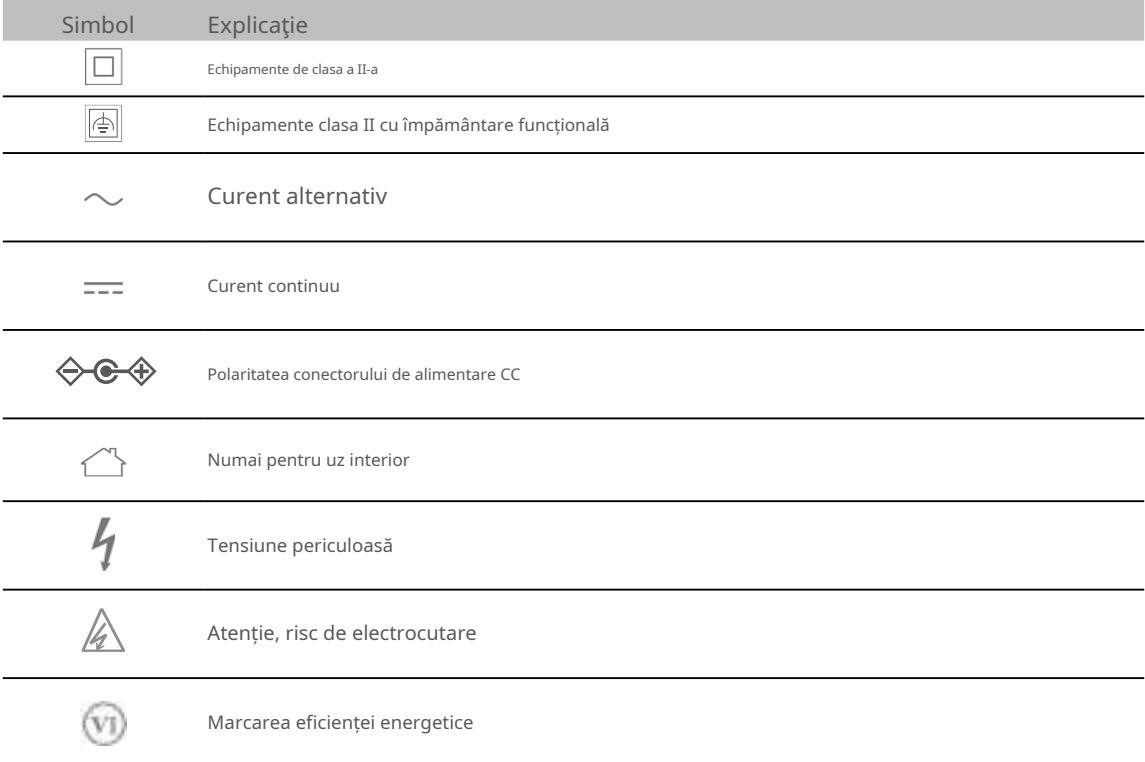

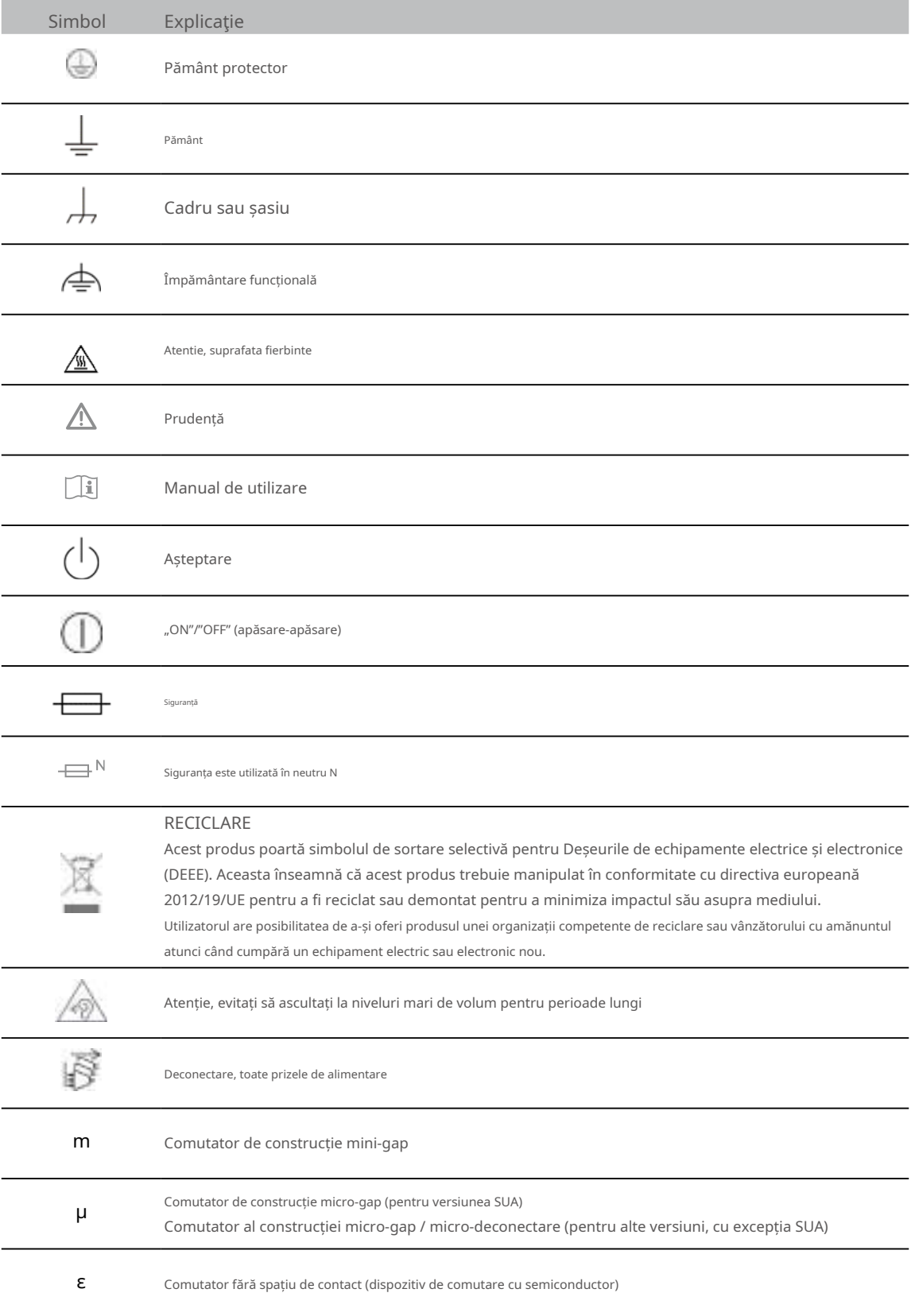